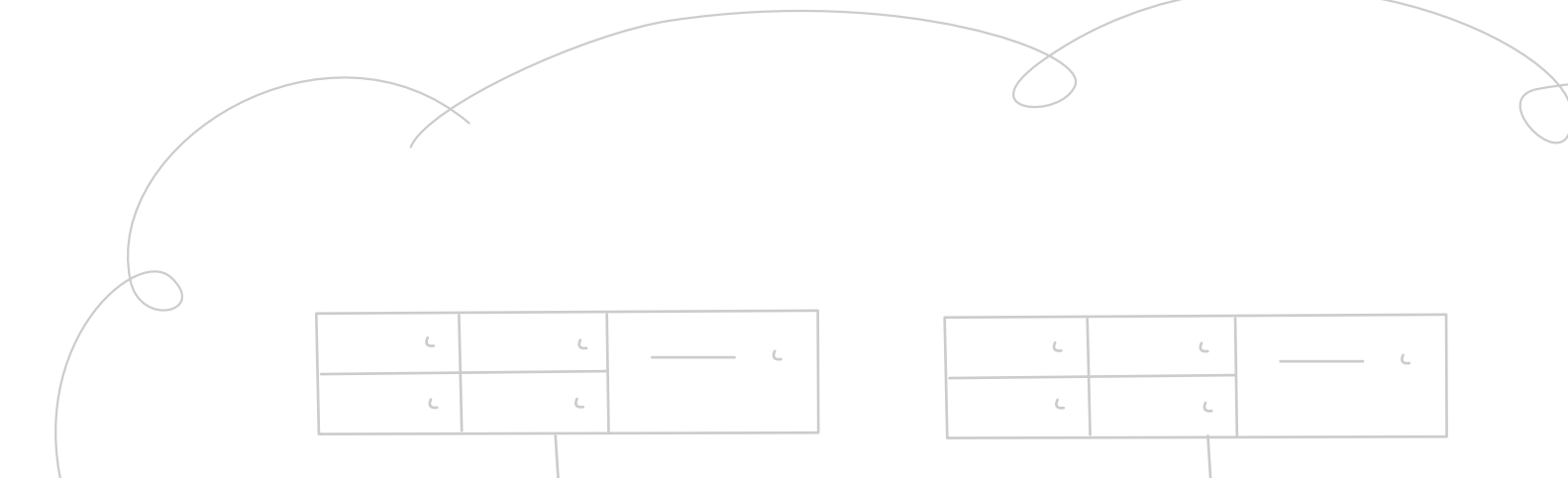

# **OpenStack Installation Guide**

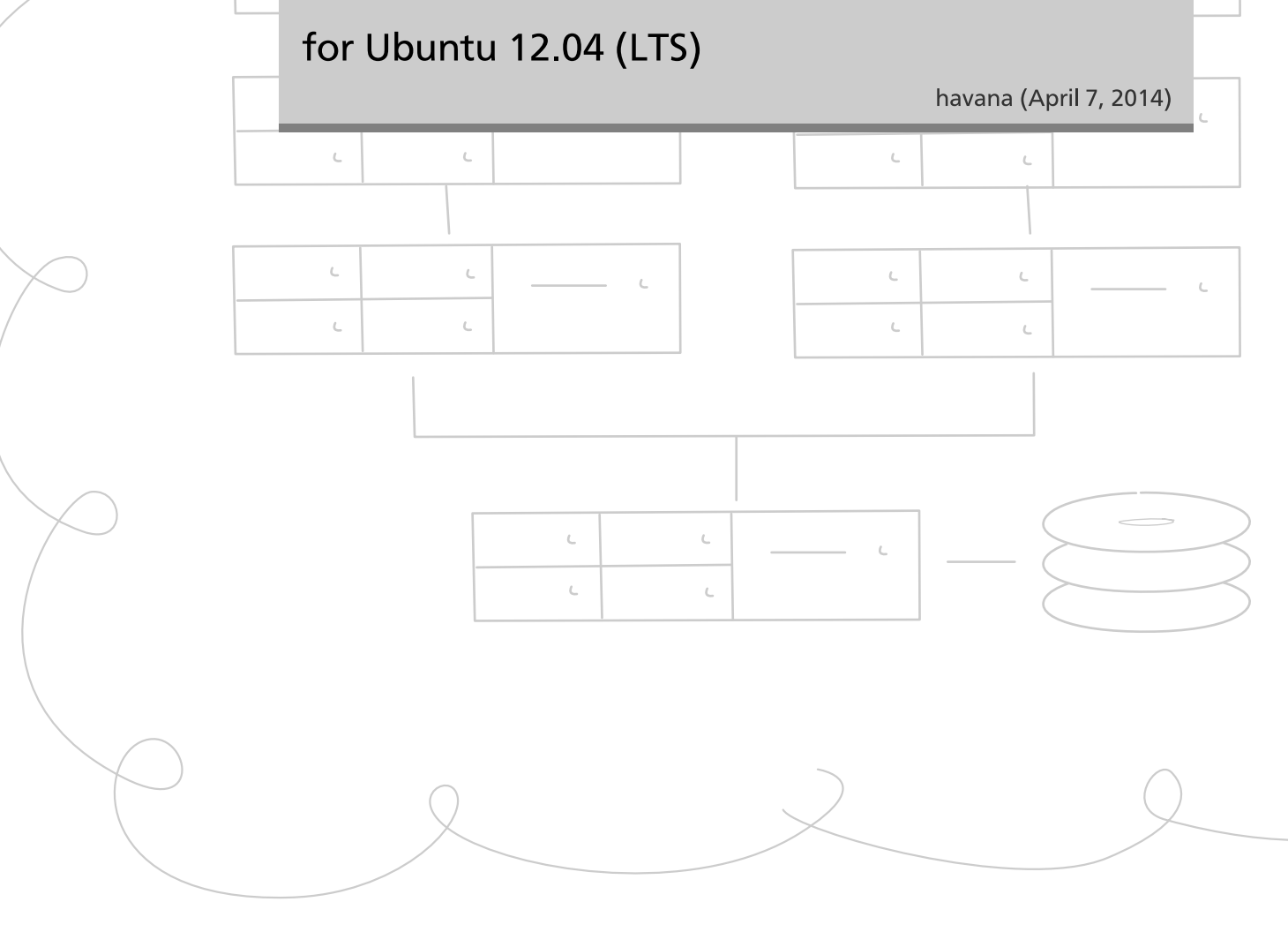

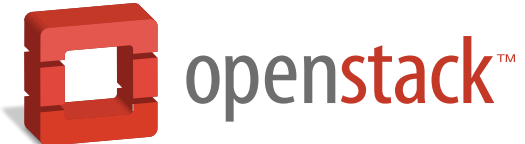

[docs.openstack.org](http://docs.openstack.org)

#### **OpenStack Installation Guide for Ubuntu 12.04 (LTS)**

havana (2014-04-07) Copyright © 2012, 2013 OpenStack Foundation All rights reserved.

The OpenStack® system consists of several key projects that you install separately but that work together depending on your cloud needs. These projects include Compute, Identity Service, Networking, Image Service, Block Storage Service, Object Storage, Telemetry, and Orchestration. You can install any of these projects separately and configure them standalone or as connected entities. This guide walks through an installation by using packages available through Ubuntu 12.04 (LTS). Explanations of configuration options and sample configuration files are included.

Licensed under the Apache License, Version 2.0 (the "License"); you may not use this file except in compliance with the License. You may obtain a copy of the License at

<http://www.apache.org/licenses/LICENSE-2.0>

Unless required by applicable law or agreed to in writing, software distributed under the License is distributed on an "AS IS" BASIS, WITHOUT WARRANTIES OR CONDITIONS OF ANY KIND, either express or implied. See the License for the specific language governing permissions and limitations under the License.

### **Table of Contents**

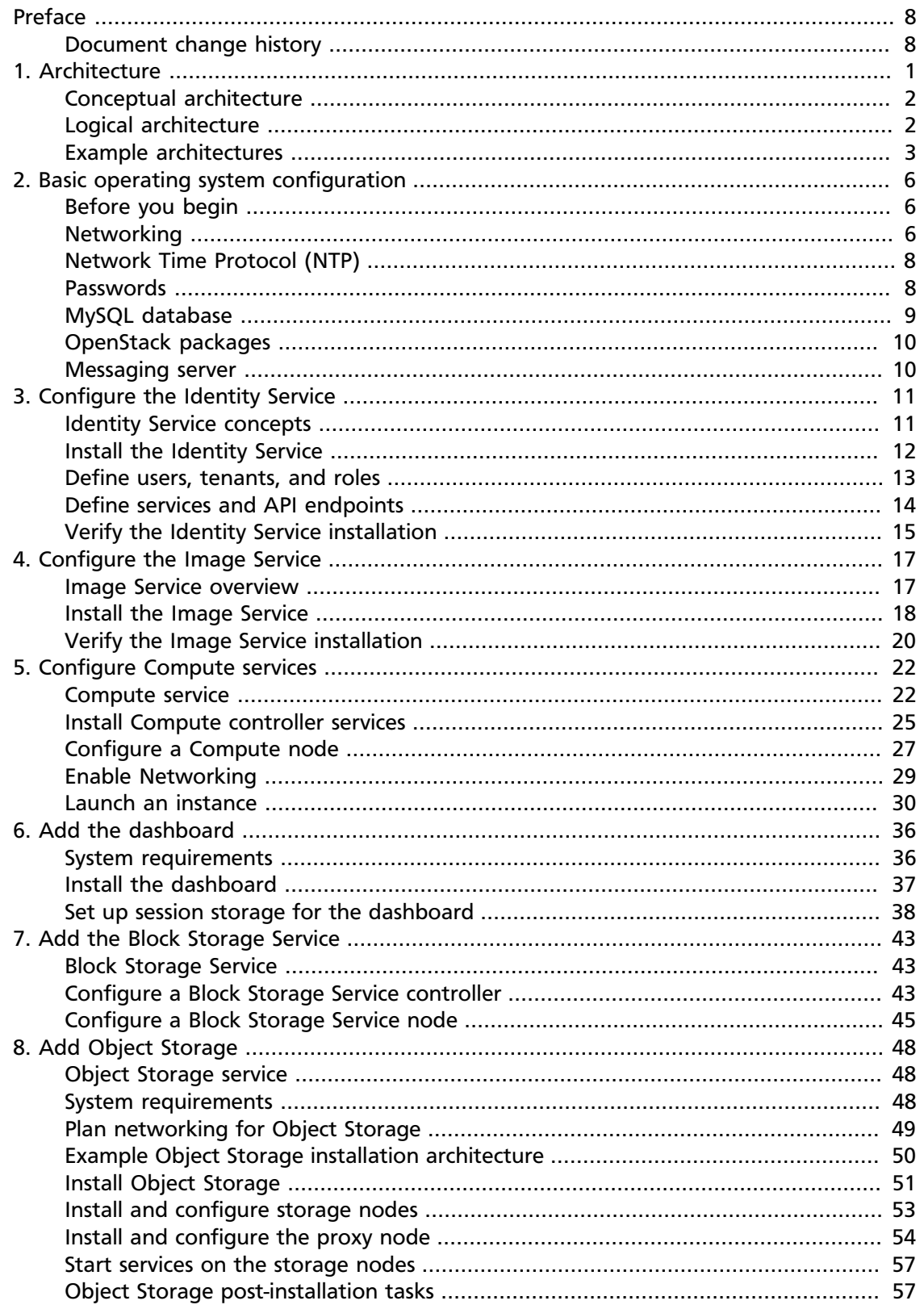

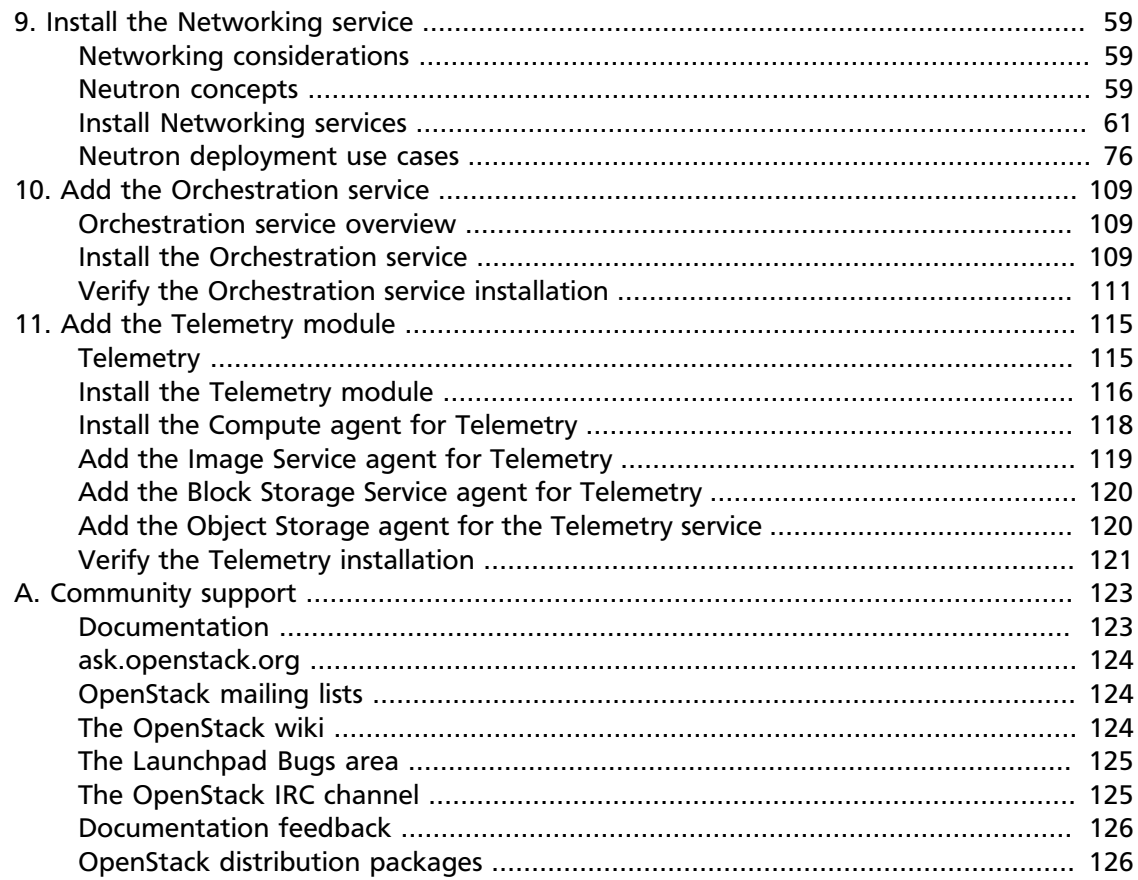

## **List of Figures**

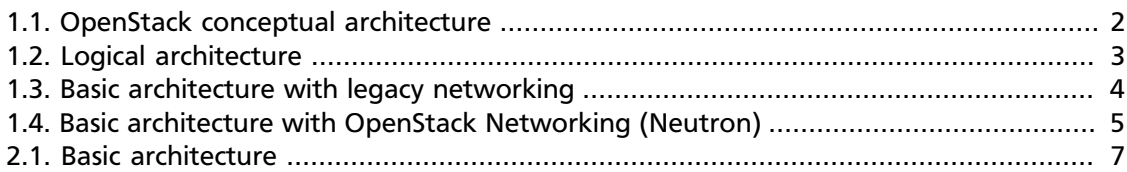

### **List of Tables**

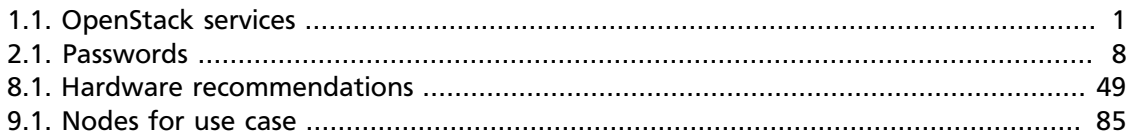

## **List of Examples**

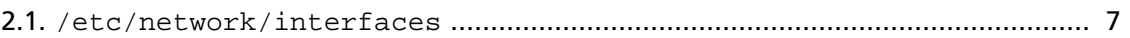

## <span id="page-7-0"></span>**Preface**

### <span id="page-7-1"></span>**Document change history**

This version of the guide replaces and obsoletes all previous versions. The following table describes the most recent changes:

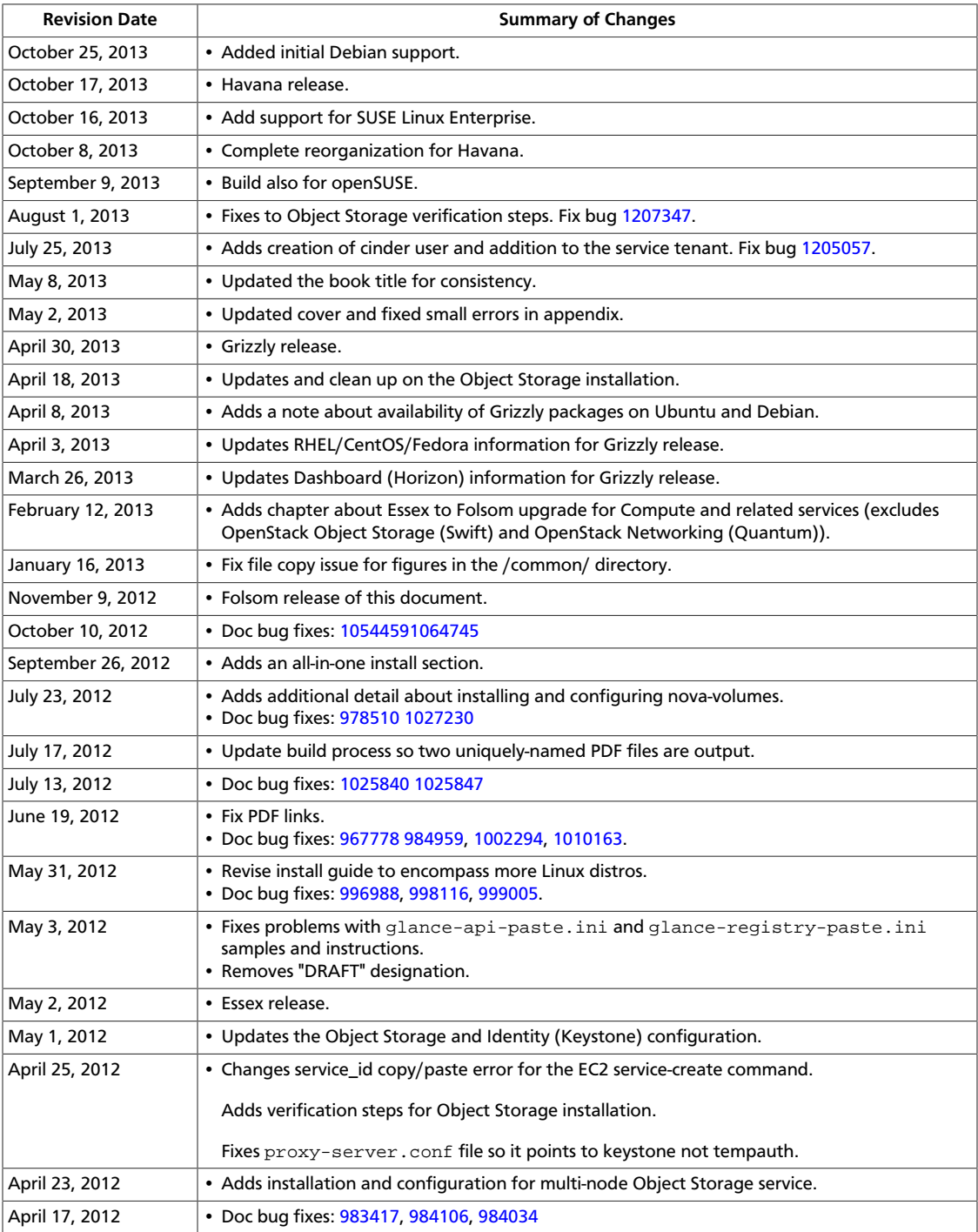

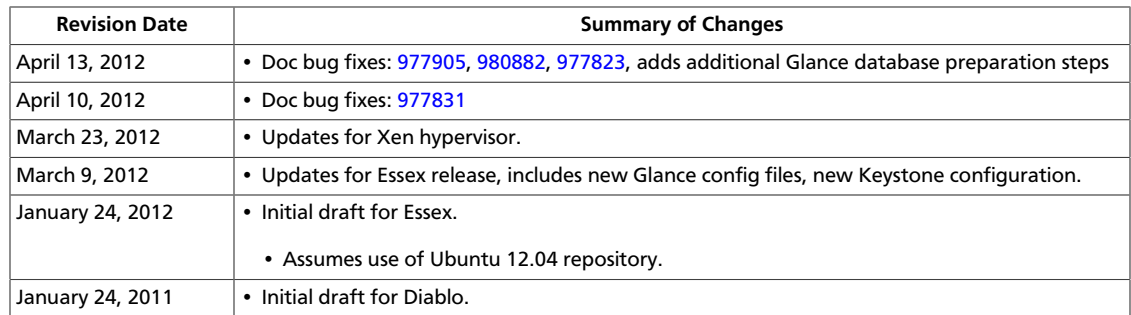

## <span id="page-9-0"></span>**1. Architecture**

### **Table of Contents**

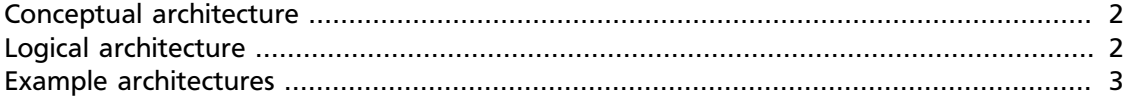

This install guide offers a few of the many ways to install OpenStack components and have them work together. It is meant as a "choose your own adventure" guide, not a comprehensive guide. The *OpenStack Configuration Reference* lists every option in all OpenStack services. Before you begin an installation adventure, here are some things you should know about OpenStack concepts.

The OpenStack project is an open source cloud computing platform for all types of clouds, which aims to be simple to implement, massively scalable, and feature rich. Developers and cloud computing technologists from around the world create the OpenStack project.

OpenStack provides an Infrastructure as a Service (IaaS) solution through a set of interrelated services. Each service offers an application programming interface (API) that facilitates this integration. Depending on your needs, you can install some or all services.

The following table describes the OpenStack services that make up the OpenStack architecture:

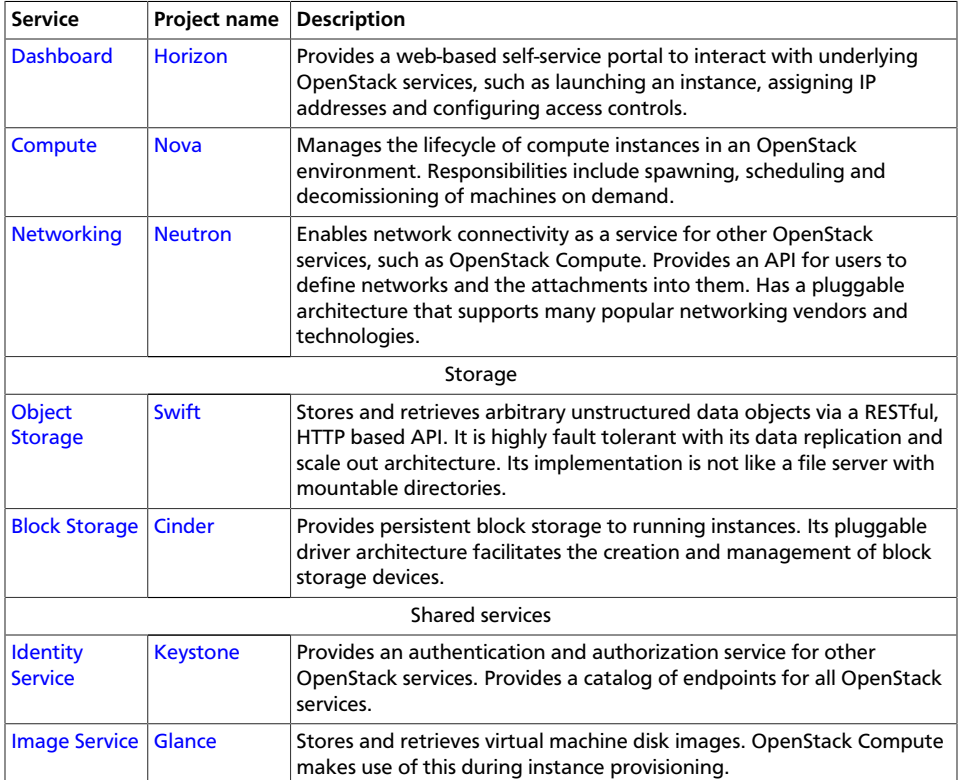

#### <span id="page-9-1"></span>**Table 1.1. OpenStack services**

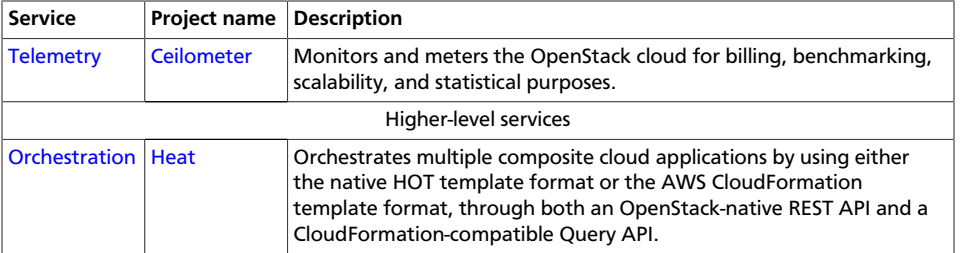

## <span id="page-10-2"></span><span id="page-10-0"></span>**Conceptual architecture**

The following diagram shows the relationships among the OpenStack services:

#### **Figure 1.1. OpenStack conceptual architecture**

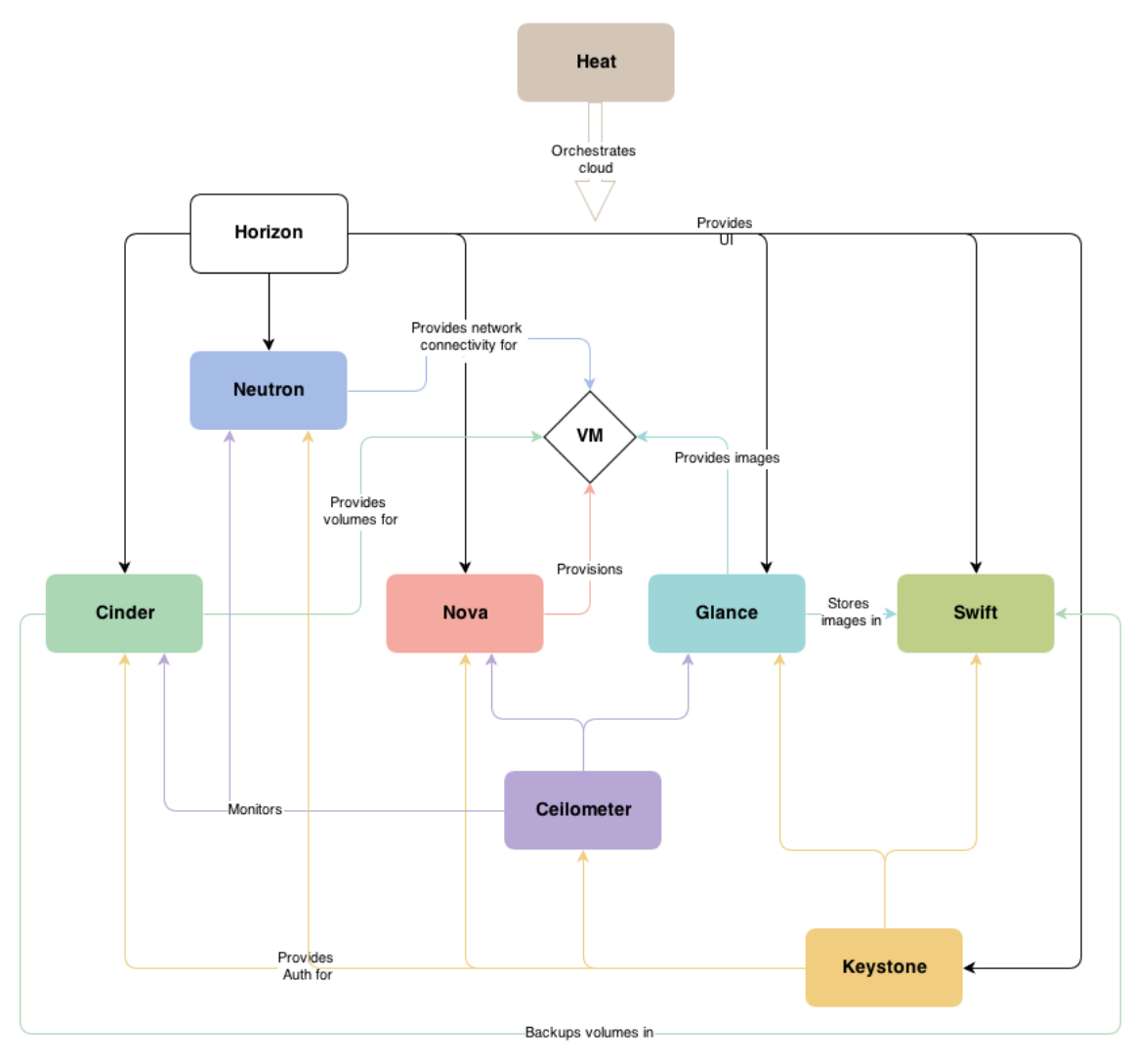

### <span id="page-10-1"></span>**Logical architecture**

To design, install, and configure a cloud, cloud administrators must understand the logical architecture.

OpenStack modules are one of the following types:

- Daemon. Runs as a daemon. On Linux platforms, a daemon is usually installed as a service.
- Script. Installs and tests of a virtual environment. For example, the run tests.sh script installs and optionally tests a virtual environment for a service.
- Command-line interface (CLI). Enables users to submit API calls to OpenStack services through easy-to-use commands.

The following diagram shows the most common, but not the only, architecture for an OpenStack cloud:

#### <span id="page-11-1"></span>**Figure 1.2. Logical architecture**

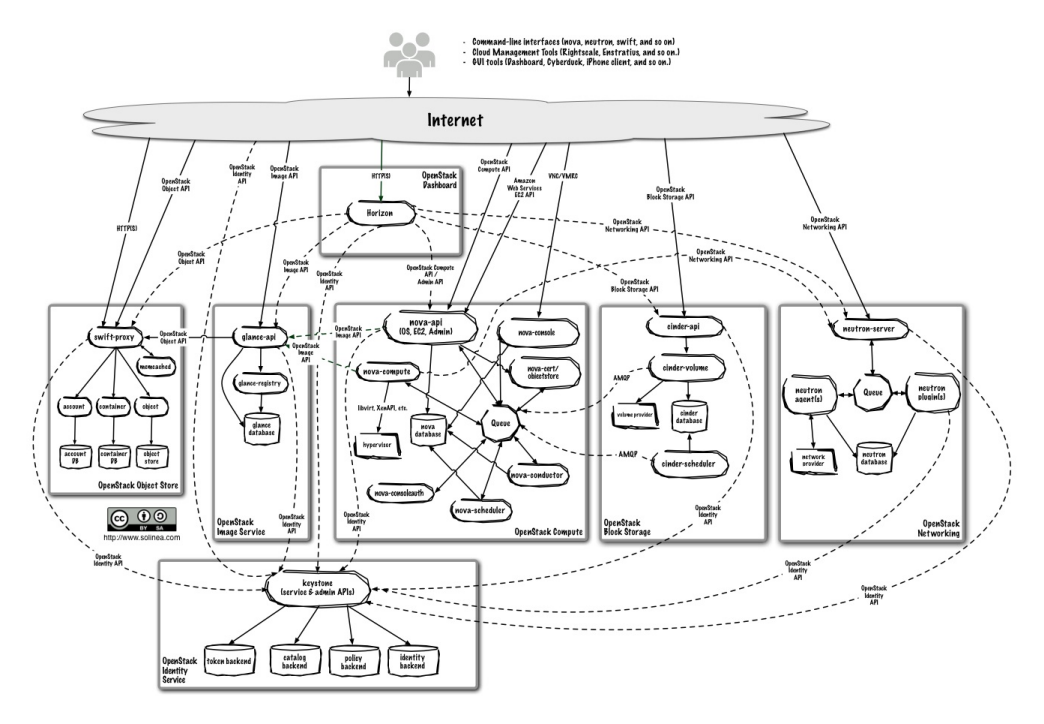

As in [Figure 1.1, "OpenStack conceptual architecture" \[2\]](#page-10-2), end users can interact through the dashboard, CLIs, and APIs. All services authenticate through a common Identity Service and individual services interact with each other through public APIs, except where privileged administrator commands are necessary.

#### <span id="page-11-0"></span>**Example architectures**

This guide enables you to choose your own OpenStack adventure. OpenStack is highly configurable to meet different needs with various compute, networking, and storage options.

This guide uses the following example architectures:

• Basic architecture with legacy networking

- The controller node runs the Identity Service, Image Service, dashboard, and management portion of Compute. It also contains the associated API services, MySQL databases, and messaging system.
- The compute node runs the hypervisor portion of Compute, which operates tenant virtual machines. By default, Compute uses KVM as the hypervisor. Compute also provisions and operates tenant networks and implements security groups. You can run more than one compute node.
- When implementing this architecture, skip [Chapter 9, "Install the Networking](#page-67-0) [service" \[59\].](#page-67-0)

#### <span id="page-12-0"></span>**Figure 1.3. Basic architecture with legacy networking**

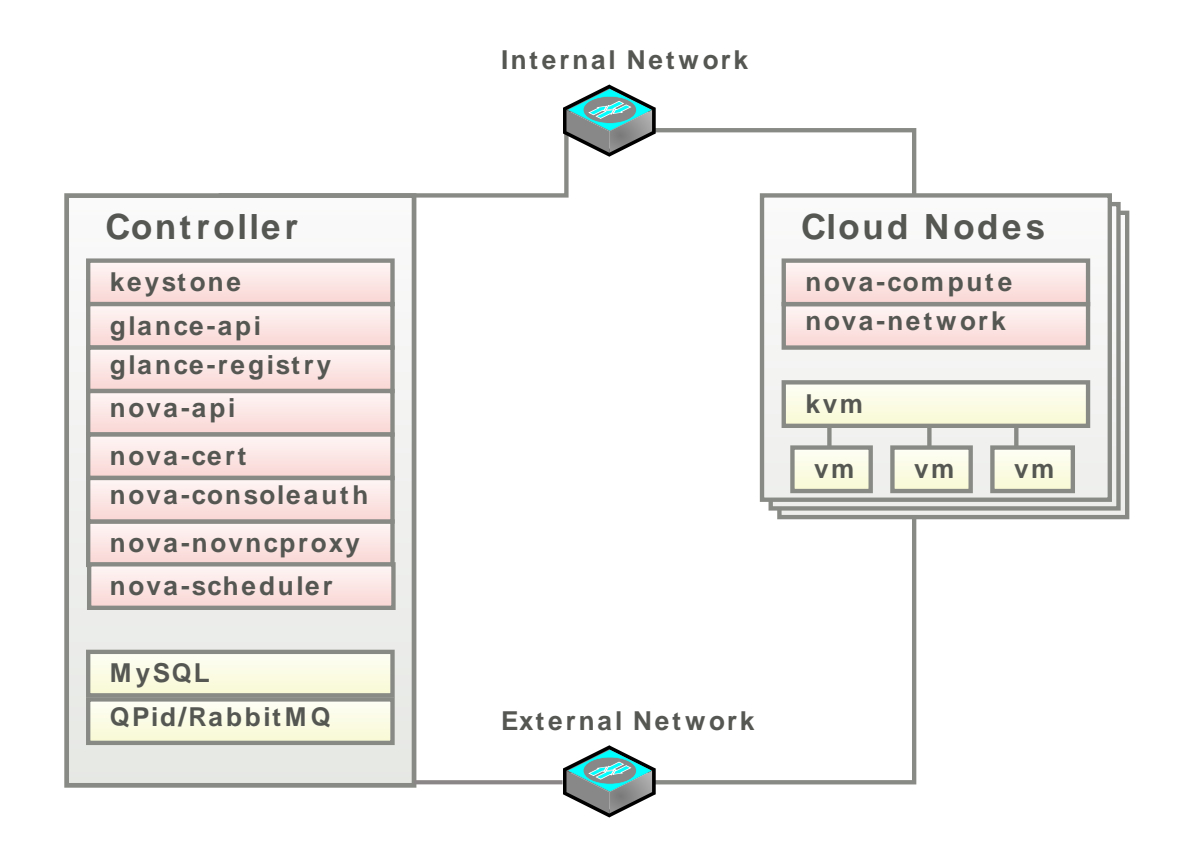

- Basic architecture with OpenStack Networking (Neutron)
	- The controller node runs the Identity Service, Image Service, dashboard, and management portions of Compute and Networking. It also contains the associated API services, MySQL databases, and messaging system.
	- The network node runs the Networking plug-in agent and several layer 3 agents that provision tenant networks and provide services to them, including routing, NAT, and DHCP. It also handles external (internet) connectivity for tenant virtual machines.
- The compute node runs the hypervisor portion of Compute, which operates tenant virtual machines. By default, Compute uses KVM as the hypervisor. The compute node also runs the Networking plug-in agent, which operates tenant networks and implements security groups. You can run more than one compute node.
- When implementing this architecture, skip [the section called "Enable](#page-37-0) [Networking" \[29\].](#page-37-0)

<span id="page-13-0"></span>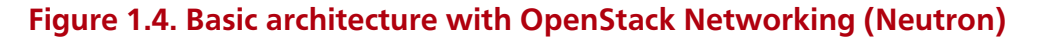

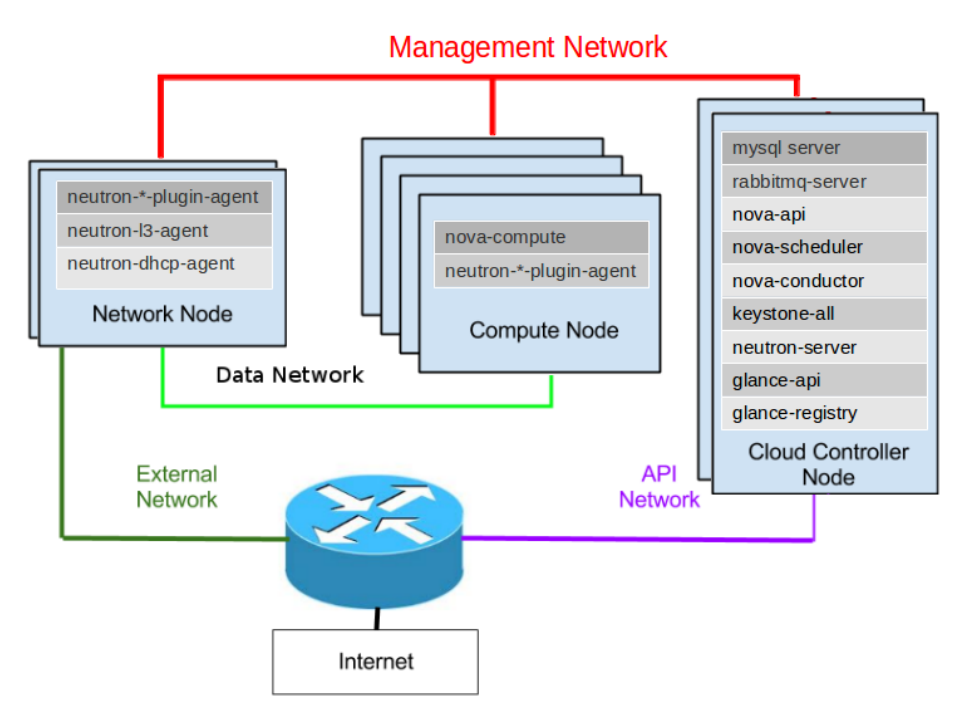

You can add nodes that run Block Storage or Object Storage to either of these architectures.

# <span id="page-14-0"></span>**2. Basic operating system configuration**

### **Table of Contents**

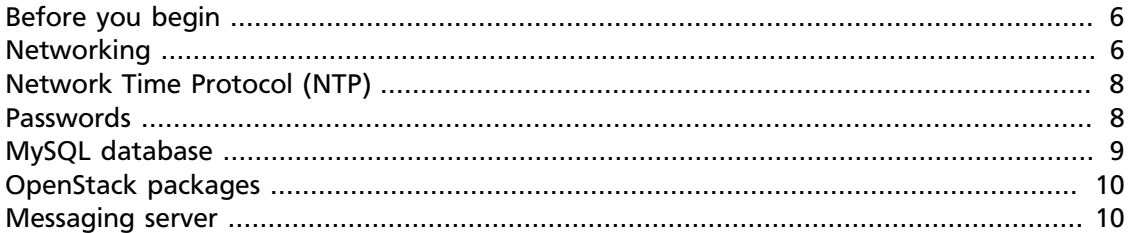

This guide shows you how to create a controller node to host most services and a compute node to run virtual machine instances. Subsequent chapters create additional nodes to run more services. OpenStack is flexible about how and where you run each service, so other configurations are possible. However, you must configure certain operating system settings on each node.

This chapter details a sample configuration for the controller node and any additional nodes. You can configure the operating system in other ways, but this guide assumes that your configuration is compatible with the one described here.

All example commands assume you have administrative privileges. Either run the commands as the root user or prefix them with the **sudo** command.

### <span id="page-14-1"></span>**Before you begin**

We strongly recommend that you install a 64-bit operating system on your compute nodes. If you use a 32-bit operating system, attempting a start a virtual machine using a 64-bit image will fail with an error.

For more information about system requirements, see the [OpenStack Operations Guide.](http://docs.openstack.org/ops/)

### <span id="page-14-2"></span>**Networking**

For an OpenStack production deployment, most nodes must have these network interface cards:

- One network interface card for external network traffic
- Another card to communicate with other OpenStack nodes.

For simple test cases, you can use machines with a single network interface card.

The following example configures Networking on two networks with static IP addresses and manually manages a list of host names on each machine. If you manage a large network, you might already have systems in place to manage this. If so, you can skip this section but note that the rest of this guide assumes that each node can reach the other nodes on the internal network by using the controller and compute1 host names.

Configure both eth0 and eth1. The examples in this guide use the  $192.168.0.x$  IP addresses for the internal network and the  $10.000$ .  $x$  IP addresses for the external network. Make sure to connect your network devices to the correct network.

In this guide, the controller node uses the 192.168.0.10 and 10.0.0.10 IP addresses. When you create the compute node, use the 192.168.0.11 and 10.0.0.11 addresses instead. Additional nodes that you add in subsequent chapters also follow this pattern.

#### <span id="page-15-0"></span>**Figure 2.1. Basic architecture**

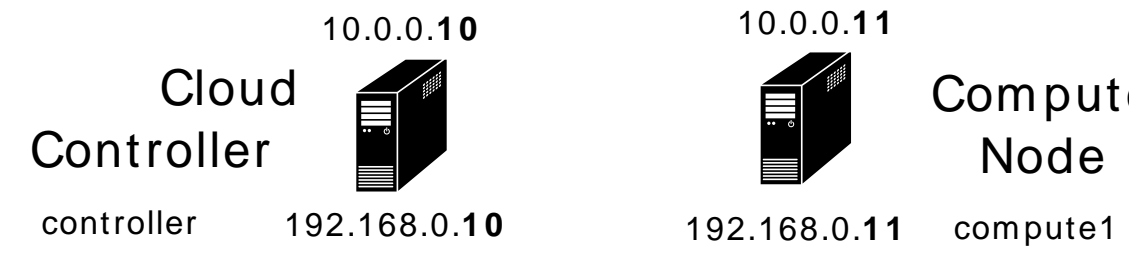

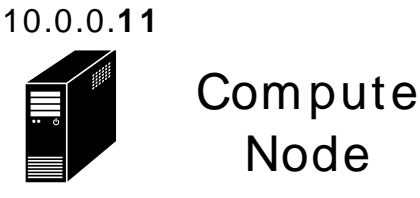

#### <span id="page-15-1"></span>**Example 2.1. /etc/network/interfaces**

```
# Internal Network
auto eth0
iface eth0 inet static
     address 192.168.0.10
    netmask 255.255.255.0
# External Network
auto eth1
iface eth1 inet static
    address 10.0.0.10
    netmask 255.255.255.0
```
After you configure the network, restart the daemon for changes to take effect:

# **service networking restart**

Set the host name of each machine. Name the controller node controller and the first compute node compute1. The examples in this guide use these host names.

Use the **hostname** command to set the host name:

```
# hostname controller
```
To configure this host name to be available when the system reboots, you must specify it in the /etc/hostname file, which contains a single line with the host name.

Finally, ensure that each node can reach the other nodes by using host names. You must manually edit the /etc/hosts file on each system. For large-scale deployments, use DNS or a configuration management system like Puppet.

```
127.0.0.1 localhost
192.168.0.10 controller
192.168.0.11 compute1
```
### <span id="page-16-0"></span>**Network Time Protocol (NTP)**

To synchronize services across multiple machines, you must install NTP. The examples in this guide configure the controller node as the reference server and any additional nodes to set their time from the controller node.

Install the ntp package on each system running OpenStack services.

# **apt-get install ntp**

On additional nodes, it is advised that you configure the other nodes to synchronize their time from the controller node rather than from outside of your LAN. To do so, install the ntp daemon as above, then edit /etc/ntp.conf and change the server directive to use the controller node as internet time source.

#### <span id="page-16-1"></span>**Passwords**

The various OpenStack services and the required software like the database and the Messaging server have to be password protected. These passwords are needed when configuring a service and then again to access the service. You have to choose a random password while configuring the service and later remember to use the same password when accessing it. To generate a list of passwords, you can use the pwgen program to generate a list of passwords or take the output of:

\$ **openssl rand -hex 10**

This guide uses the convention that  $SERVICE\_PASS$  is password to access the service SERVICE and SERVICE\_DBPASS is the database password used by the service SERVICE to access the database.

<span id="page-16-2"></span>The complete list of passwords you need to define in this guide are:

#### **Table 2.1. Passwords**

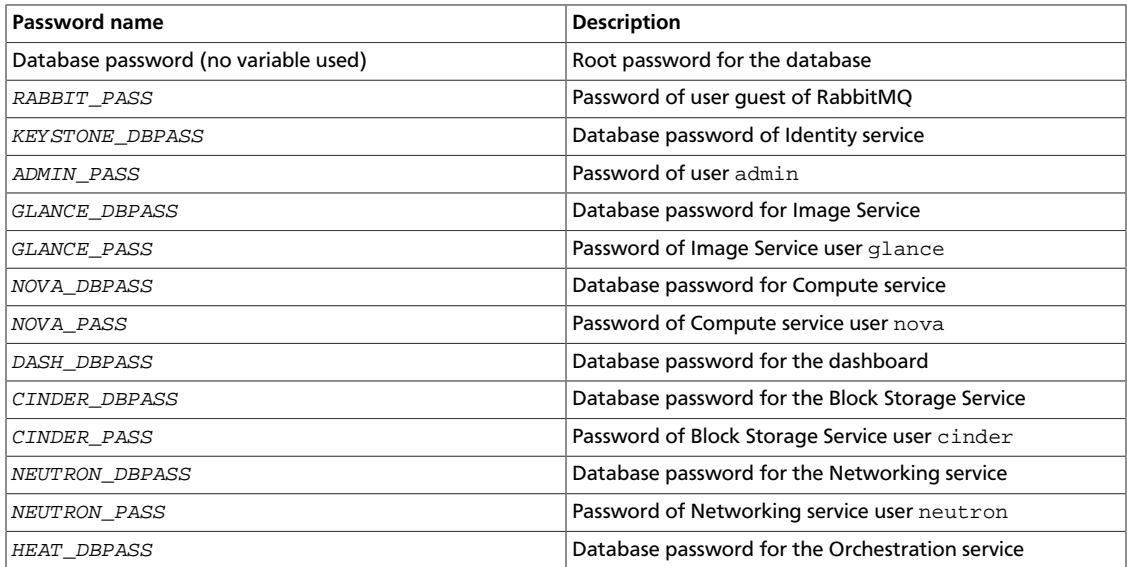

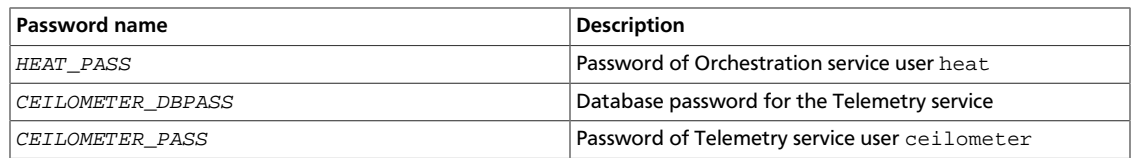

### <span id="page-17-0"></span>**MySQL database**

Most OpenStack services require a database to store information. These examples use a MySQL database that runs on the controller node. You must install the MySQL database on the controller node. You must install MySQL client software on any additional nodes that access MySQL.

#### **Controller setup**

On the controller node, install the MySQL client and server packages, and the Python library.

# **apt-get install python-mysqldb mysql-server**

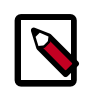

#### **Note**

When you install the server package, you are prompted for the root password for the database. Choose a strong password and remember it.

Edit /etc/mysql/my.cnf and set the bind-address to the internal IP address of the controller, to enable access from outside the controller node.

```
[mysqld]
...
bind-address = 192.168.0.10
```
Restart the MySQL service to apply the changes:

```
# service mysql restart
```
You must delete the anonymous users that are created when the database is first started. Otherwise, database connection problems occur when you follow the instructions in this guide. To do this, use the **mysql\_secure\_installation** command. Note that if **mysql\_secure\_installation** fails you might need to use **mysql\_install\_db** first:

```
# mysql_install_db
# mysql_secure_installation
```
This command presents a number of options for you to secure your database installation. Respond **yes** to all prompts unless you have a good reason to do otherwise.

#### **Node setup**

On all nodes other than the controller node, install the MySQL client and the MySQL Python library on any system that does not host a MySQL database:

```
# apt-get install python-mysqldb
```
#### <span id="page-18-0"></span>**OpenStack packages**

Distributions might release OpenStack packages as part of their distribution or through other methods because the OpenStack and distribution release times are independent of each other.

This section describes the configuration you must complete after you configure machines to install the latest OpenStack packages.

#### **To use the Ubuntu Cloud Archive for Havana**

The [Ubuntu Cloud Archive](https://wiki.ubuntu.com/ServerTeam/CloudArchive) is a special repository that allows you to install newer releases of OpenStack on the stable supported version of Ubuntu.

1. Install the Ubuntu Cloud Archive for Havana:

```
# apt-get install python-software-properties
# add-apt-repository cloud-archive:havana
```
2. Update the package database, upgrade your system, and reboot for all changes to take effect:

```
# apt-get update && apt-get dist-upgrade
# reboot
```
### <span id="page-18-1"></span>**Messaging server**

On the controller node, install the messaging queue server. Typically this is RabbitMQ but Qpid and ZeroMQ (0MQ) are also available.

```
# apt-get install rabbitmq-server
```
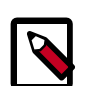

#### **Important security consideration**

The rabbitmq-server package configures the RabbitMQ service to start automatically and creates a guest user with a default guest password. The RabbitMQ examples in this guide use the guest account, though it is strongly advised to change its default password, especially if you have IPv6 available: by default the RabbitMQ server enables anyone to connect to it by using guest as login and password, and with IPv6, it is reachable from the outside.

To change the default guest password of RabbitMQ:

```
# rabbitmqctl change_password guest RABBIT_PASS
```
Congratulations, now you are ready to install OpenStack services!

# <span id="page-19-0"></span>**3. Configure the Identity Service**

### **Table of Contents**

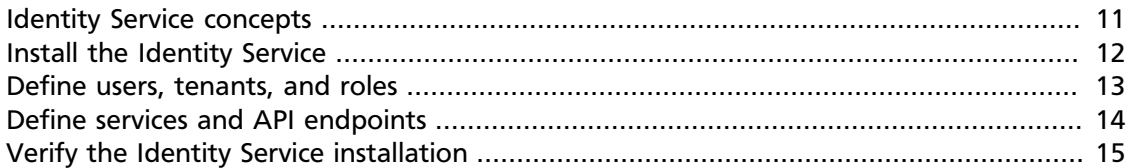

### <span id="page-19-1"></span>**Identity Service concepts**

The Identity Service performs the following functions:

- User management. Tracks users and their permissions.
- Service catalog. Provides a catalog of available services with their API endpoints.

To understand the Identity Service, you must understand the following concepts:

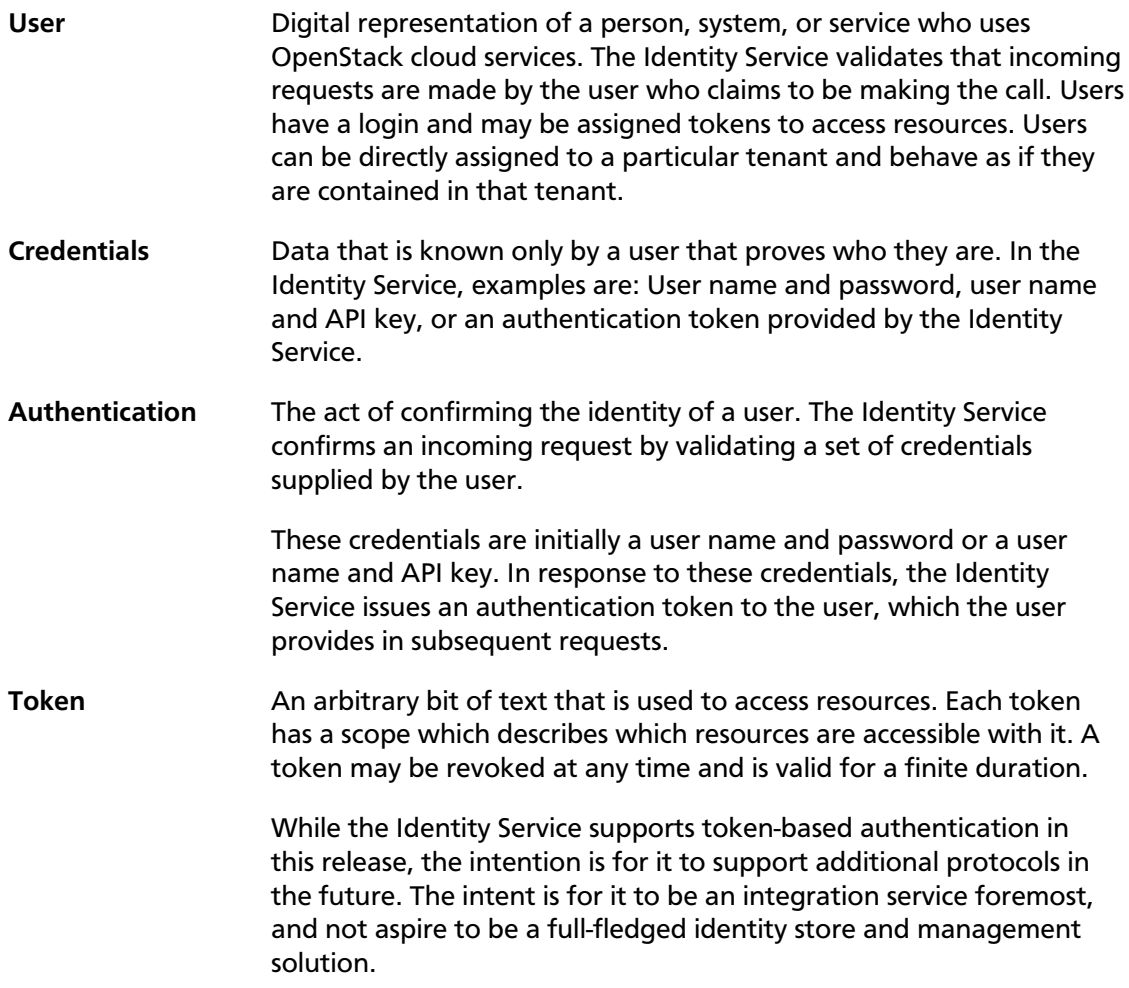

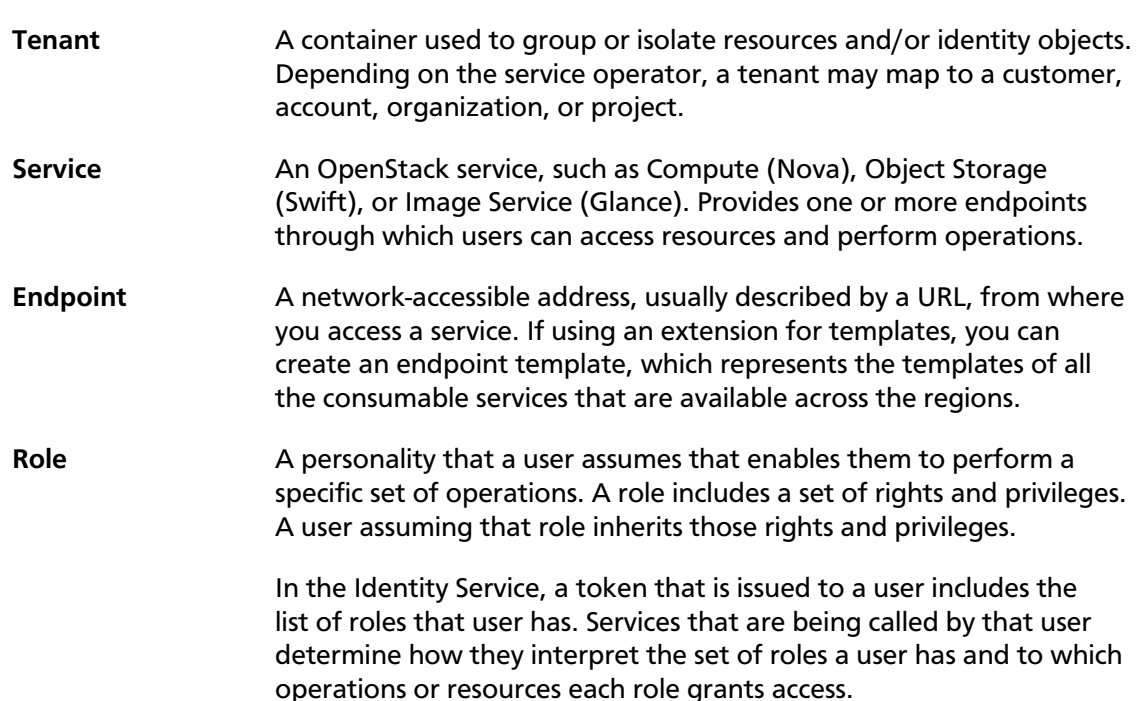

The following diagram shows the Identity Service process flow:

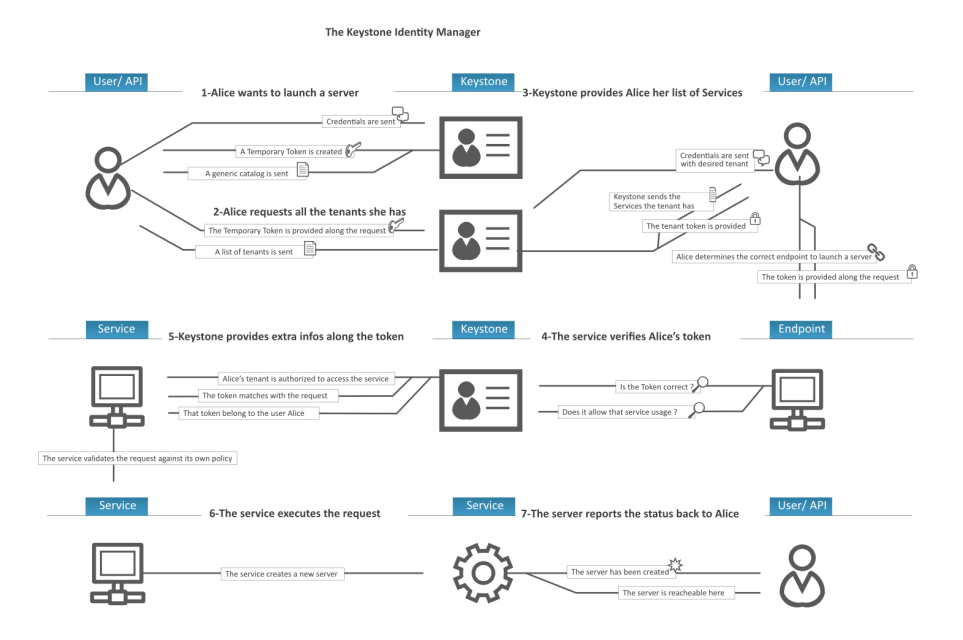

### <span id="page-20-0"></span>**Install the Identity Service**

1. Install the OpenStack Identity Service on the controller node, together with pythonkeystoneclient (which is a dependency):

# **apt-get install keystone**

2. The Identity Service uses a database to store information. Specify the location of the database in the configuration file. In this guide, we use a MySQL database on the

controller node with the username keystone. Replace KEYSTONE\_DBPASS with a suitable password for the database user.

Edit /etc/keystone/keystone.conf and change the [sql] section.

```
...
[sql]
# The SQLAlchemy connection string used to connect to the database
connection = mysql://keystone:KEYSTONE_DBPASS@controller/keystone
...
```
- 3. By default, the Ubuntu packages create an SQLite database. Delete the keystone.db file created in the /var/lib/keystone/ directory so that it does not get used by mistake.
- 4. Use the password that you set previously to log in as root. Create a keystone database user:

```
# mysql -u root -p
mysql> CREATE DATABASE keystone;
mysql> GRANT ALL PRIVILEGES ON keystone.* TO 'keystone'@'localhost' \
IDENTIFIED BY 'KEYSTONE_DBPASS';
mysql> GRANT ALL PRIVILEGES ON keystone.* TO 'keystone'@'%' \
IDENTIFIED BY 'KEYSTONE_DBPASS';
```
5. Create the database tables for the Identity Service:

# **keystone-manage db\_sync**

6. Define an authorization token to use as a shared secret between the Identity Service and other OpenStack services. Use **openssl** to generate a random token and store it in the configuration file:

```
# openssl rand -hex 10
```
Edit /etc/keystone/keystone.conf and change the [DEFAULT] section, replacing ADMIN\_TOKEN with the results of the command.

```
[DEFAULT]
# A "shared secret" between keystone and other openstack services
admin_token = ADMIN_TOKEN
...
```
7. Restart the Identity Service:

```
# service keystone restart
```
#### <span id="page-21-0"></span>**Define users, tenants, and roles**

After you install the Identity Service, set up users, tenants, and roles to authenticate against. These are used to allow access to services and endpoints, described in the next section.

Typically, you would indicate a user and password to authenticate with the Identity Service. At this point, however, we have not created any users, so we have to use the authorization token created in an earlier step, see [the section called "Install the Identity](#page-20-0) Service"  $[12]$  for further details. You can pass this with the  $--$ os $-$ token option to the **keystone** command or set the OS\_SERVICE\_TOKEN environment variable. We'll set OS\_SERVICE\_TOKEN, as well as OS\_SERVICE\_ENDPOINT to specify where the Identity Service is running. Replace **ADMIN** TOKEN with your authorization token.

```
# export OS_SERVICE_TOKEN=ADMIN_TOKEN
# export OS_SERVICE_ENDPOINT=http://controller:35357/v2.0
```
First, create a tenant for an administrative user and a tenant for other OpenStack services to use.

```
# keystone tenant-create --name=admin --description="Admin Tenant"
# keystone tenant-create --name=service --description="Service Tenant"
```
Next, create an administrative user called admin. Choose a password for the admin user and specify an email address for the account.

```
# keystone user-create --name=admin --pass=ADMIN_PASS \
    --email=admin@example.com
```
Create a role for administrative tasks called admin. Any roles you create should map to roles specified in the  $\text{poly.}$  json files of the various OpenStack services. The default policy files use the admin role to allow access to most services.

```
# keystone role-create --name=admin
```
Finally, you have to add roles to users. Users always log in with a tenant, and roles are assigned to users within tenants. Add the admin role to the admin user when logging in with the admin tenant.

```
# keystone user-role-add --user=admin --tenant=admin --role=admin
```
### <span id="page-22-0"></span>**Define services and API endpoints**

So that the Identity Service can track which OpenStack services are installed and where they are located on the network, you must register each service in your OpenStack installation. To register a service, run these commands:

- **keystone service-create**. Describes the service.
- **keystone endpoint-create**. Associates API endpoints with the service.

You must also register the Identity Service itself. Use the OS\_SERVICE\_TOKEN environment variable, as set previously, for authentication.

1. Create a service entry for the Identity Service:

```
# keystone service-create --name=keystone --type=identity \
  --description="Keystone Identity Service"
            +-------------+----------------------------------+
 Property | Value
+-------------+----------------------------------+
description | Keystone Identity Service
| id | 15c11a23667e427e91bc31335b45f4bd |
```
name | keystone type | identity +-------------+----------------------------------+

The service ID is randomly generated and is different from the one shown here.

2. Specify an API endpoint for the Identity Service by using the returned service ID. When you specify an endpoint, you provide URLs for the public API, internal API, and admin API. In this guide, the controller host name is used. Note that the Identity Service uses a different port for the admin API.

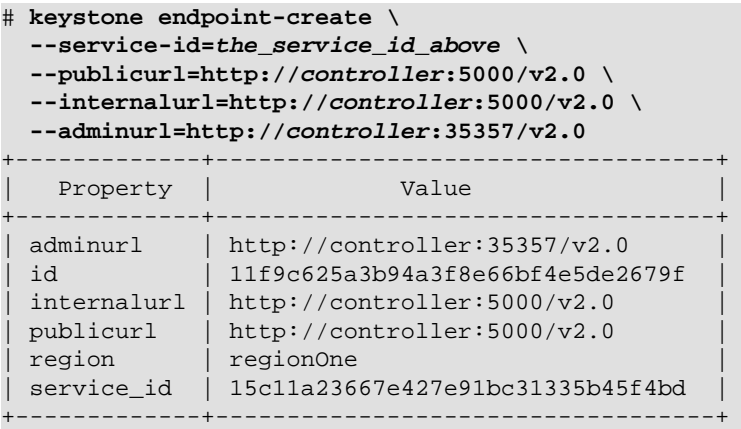

3. As you add other services to your OpenStack installation, call these commands to register the services with the Identity Service.

### <span id="page-23-0"></span>**Verify the Identity Service installation**

To verify the Identity Service is installed and configured correctly, first unset the OS\_SERVICE\_TOKEN and OS\_SERVICE\_ENDPOINT environment variables. These were only used to bootstrap the administrative user and register the Identity Service.

```
$ unset OS_SERVICE_TOKEN OS_SERVICE_ENDPOINT
```
You can now use regular username-based authentication. Request an authentication token using the admin user and the password you chose during the earlier administrative usercreation step.

See [the section called "Define users, tenants, and roles" \[13\]](#page-21-0) for further details.

```
$ keystone --os-username=admin --os-password=ADMIN_PASS \
  --os-auth-url=http://controller:35357/v2.0 token-get
```
You should receive a token in response, paired with your user ID. This verifies that keystone is running on the expected endpoint, and that your user account is established with the expected credentials.

Next, verify that authorization is behaving as expected by requesting authorization on a tenant.

```
$ keystone --os-username=admin --os-password=ADMIN_PASS \
  --os-tenant-name=admin --os-auth-url=http://controller:35357/v2.0 token-get
```
You should receive a new token in response, this time including the ID of the tenant you specified. This verifies that your user account has an explicitly defined role on the specified tenant, and that the tenant exists as expected.

You can also set your  $-\cos x$  variables in your environment to simplify command-line usage. Set up a open $rc$  sh file with the admin credentials and admin endpoint.

```
export OS_USERNAME=admin
export OS_PASSWORD=ADMIN_PASS
export OS_TENANT_NAME=admin
export OS_AUTH_URL=http://controller:35357/v2.0
```
You can source this file to read in the environment variables.

```
$ source openrc.sh
```
Verify that your openrc.sh file is configured correctly by performing the same command as above, but without the  $- \circ$ s- $*$  arguments.

```
$ keystone token-get
```
The command returns a token and the ID of the specified tenant. This verifies that you have configured your environment variables correctly.

Finally, verify that your admin account has authorization to perform administrative commands.

```
$ keystone user-list
+----------------------------------+---------+--------------------+--------+
         | id | enabled | email | name | name
                         +----------------------------------+---------+--------------------+--------+
| a4c2d43f80a549a19864c89d759bb3fe | True | admin@example.com | admin |
```
This verifies that your user account has the admin role, which matches the role used in the Identity Service policy.json file.

# <span id="page-25-0"></span>**4. Configure the Image Service**

### **Table of Contents**

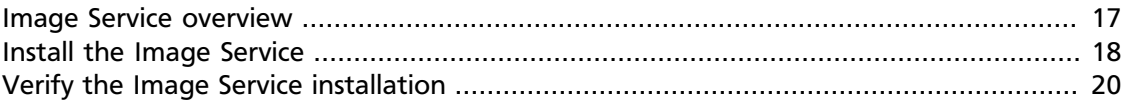

The OpenStack Image Service enables users to discover, register, and retrieve virtual machine images. Also known as the glance project, the Image Service offers a REST API that enables you to query virtual machine image metadata and retrieve an actual image. Virtual machine images made available through the Image Service can be stored in a variety of locations from simple file systems to object-storage systems like OpenStack Object Storage.

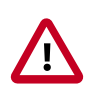

#### **Important**

For simplicity this guide configures the Image Service to use the file backend. This means that images uploaded to the Image Service will be stored in a directory on the same system that hosts the service. By default this directory is / var/lib/glance/images/.

Ensure that the system has sufficient space available under this directory to store virtual machine images and snapshots before proceeding. At an absolute minimum several gigabytes of space should be available for use by the Image Service in a proof of concept deployment.

#### <span id="page-25-1"></span>**Image Service overview**

The Image Service includes the following components:

- glance-api. Accepts Image API calls for image discovery, retrieval, and storage.
- glance-registry. Stores, processes, and retrieves metadata about images. Metadata includes size, type, and so on.
- Database. Stores image metadata. You can choose your database depending on your preference. Most deployments use MySQL or SQlite.
- Storage repository for image files. In [Figure 1.2, "Logical architecture" \[3\]](#page-11-1), the Object Storage Service is the image repository. However, you can configure a different repository. The Image Service supports normal file systems, RADOS block devices, Amazon S3, and HTTP. Some choices provide only read-only usage.

A number of periodic processes run on the Image Service to support caching. Replication services ensures consistency and availability through the cluster. Other periodic processes include auditors, updaters, and reapers.

As shown in [the section called "Conceptual architecture" \[2\],](#page-10-0) the Image Service is central to the overall IaaS picture. It accepts API requests for images or image metadata from end users or Compute components and can store its disk files in the Object Storage Service.

### <span id="page-26-0"></span>**Install the Image Service**

The OpenStack Image Service acts as a registry for virtual disk images. Users can add new images or take a snapshot of an image from an existing server for immediate storage. Use snapshots for back up and as templates to launch new servers. You can store registered images in Object Storage or in other locations. For example, you can store images in simple file systems or external web servers.

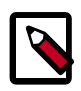

#### **Note**

This procedure assumes you set the appropriate environment variables to your credentials as described in [the section called "Verify the Identity Service](#page-23-0) [installation" \[15\].](#page-23-0)

1. Install the Image Service on the controller node:

```
# apt-get install glance python-glanceclient
```
2. The Image Service stores information about images in a database. The examples in this guide use the MySQL database that is used by other OpenStack services.

Configure the location of the database. The Image Service provides the glanceapi and glance-registry services, each with its own configuration file. You must update both configuration files throughout this section. Replace GLANCE\_DBPASS with your Image Service database password.

Edit /etc/glance/glance-api.conf and /etc/glance/glanceregistry.conf and change the [DEFAULT] section.

```
...
[DEFAULT]
...
# SQLAlchemy connection string for the reference implementation
# registry server. Any valid SQLAlchemy connection string is fine.
# See: http://www.sqlalchemy.org/docs/05/reference/sqlalchemy/connections.
html#sqlalchemy.create_engine
sql_connection = mysql://glance:GLANCE_DBPASS@controller/glance
...
```
- 3. By default, the Ubuntu packages create an SQLite database. Delete the glance.sqlite file created in the /var/lib/glance/ directory so that it does not get used by mistake.
- 4. Use the password you created to log in as root and create a glance database user:

```
# mysql -u root -p
mysql> CREATE DATABASE glance;
mysql> GRANT ALL PRIVILEGES ON glance.* TO 'glance'@'localhost' \
IDENTIFIED BY 'GLANCE_DBPASS';
mysql> GRANT ALL PRIVILEGES ON glance.* TO 'glance'@'%' \
IDENTIFIED BY 'GLANCE_DBPASS';
```
5. Create the database tables for the Image Service:

# **glance-manage db\_sync**

6. Create a  $g$ lance user that the Image Service can use to authenticate with the Identity Service. Choose a password and specify an email address for the glance user. Use the service tenant and give the user the admin role.

```
# keystone user-create --name=glance --pass=GLANCE_PASS \
    --email=glance@example.com
# keystone user-role-add --user=glance --tenant=service --role=admin
```
7. Configure the Image Service to use the Identity Service for authentication.

Edit the /etc/glance/glance-api.conf and /etc/glance/glanceregistry.conf files. Replace GLANCE\_PASS with the password you chose for the glance user in the Identity Service.

a. Add the following keys under the [keystone\_authtoken] section:

```
[keystone_authtoken]
...
auth_uri = http://controller:5000
auth_host = controller
auth\_port = 35357auth_protocol = http
admin_tenant_name = service
admin_user = glance
admin_password = GLANCE_PASS
```
b. Add the following key under the [paste\_deploy] section:

```
[paste_deploy]
...
flavor = keystone
```
8. Add the credentials to the /etc/glance/glance-api-paste.ini and /etc/ glance/glance-registry-paste.ini files.

Edit each file to set the following options in the [filter: authtoken] section and leave any other existing option as it is.

```
[filter:authtoken]
paste.filter_factory=keystoneclient.middleware.auth_token:filter_factory
auth_host=controller
admin_user=glance
admin_tenant_name=service
admin_password=GLANCE_PASS
```
9. Register the Image Service with the Identity Service so that other OpenStack services can locate it. Register the service and create the endpoint:

```
# keystone service-create --name=glance --type=image \
  --description="Glance Image Service"
```
10. Use the id property returned for the service to create the endpoint:

```
# keystone endpoint-create \
   --service-id=the_service_id_above \
```

```
 --publicurl=http://controller:9292 \
 --internalurl=http://controller:9292 \
 --adminurl=http://controller:9292
```
11. Restart the glance service with its new settings.

```
# service glance-registry restart
# service glance-api restart
```
### <span id="page-28-0"></span>**Verify the Image Service installation**

To test the Image Service installation, download at least one virtual machine image that is known to work with OpenStack. For example, CirrOS is a small test image that is often used for testing OpenStack deployments [\(CirrOS downloads](http://download.cirros-cloud.net/)). This walk through uses the 64-bit CirrOS QCOW2 image.

For more information about how to download and build images, see *[OpenStack Virtual](http://docs.openstack.org/image-guide/content/index.html) [Machine Image Guide](http://docs.openstack.org/image-guide/content/index.html)*. For information about how to manage images, see the *[OpenStack](http://docs.openstack.org/user-guide/content/index.html) [User Guide](http://docs.openstack.org/user-guide/content/index.html)*.

1. Download the image into a dedicated directory using **wget** or **curl**:

```
$ mkdir images
$ cd images/
$ wget http://cdn.download.cirros-cloud.net/0.3.1/cirros-0.3.1-x86_64-
disk.img
```
2. Upload the image to the Image Service:

```
# glance image-create --name=imageLabel --disk-format=fileFormat \
  --container-format=containerFormat --is-public=accessValue < imageFile
```
#### Where:

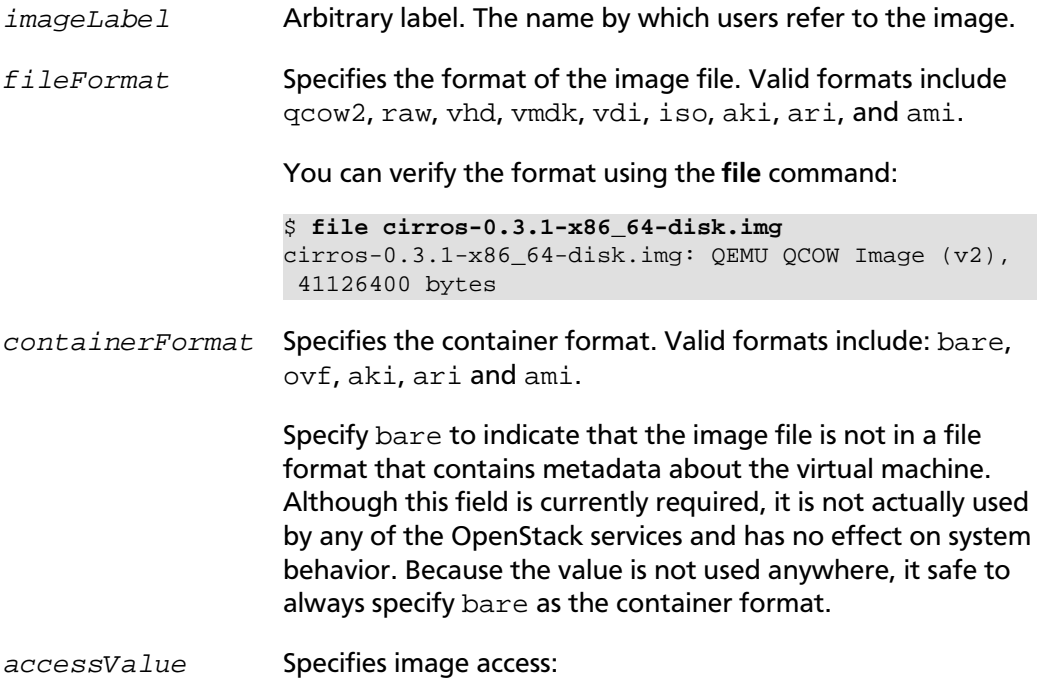

- true All users can view and use the image.
- false Only administrators can view and use the image.
- $imageFile$  Specifies the name of your downloaded image file.

For example:

```
# glance image-create --name="CirrOS 0.3.1" --disk-format=qcow2 \
  --container-format=bare --is-public=true < cirros-0.3.1-x86_64-disk.img
```
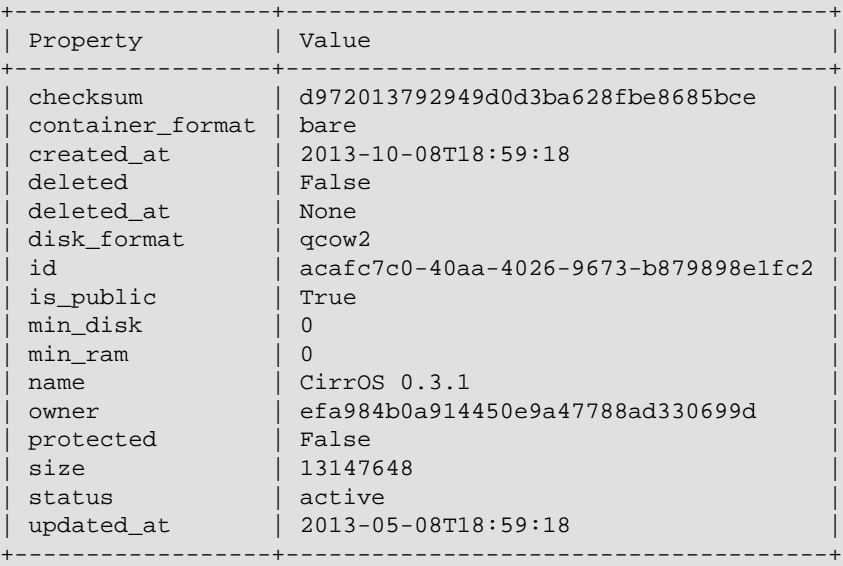

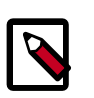

#### **Note**

# **glance image-list**

Because the returned image ID is generated dynamically, your deployment generates a different ID than the one shown in this example.

3. Confirm that the image was uploaded and display its attributes:

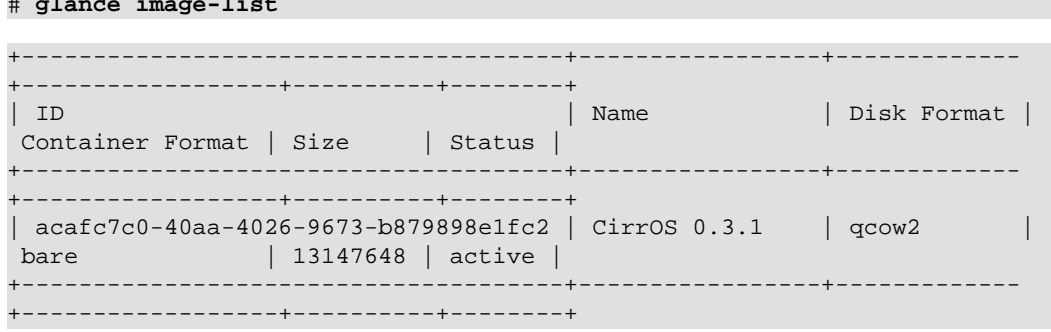

# <span id="page-30-0"></span>**5. Configure Compute services**

### **Table of Contents**

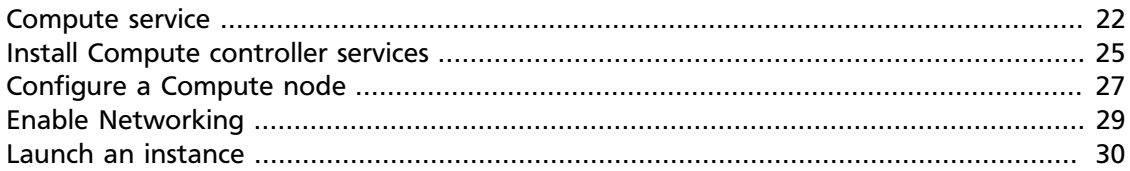

### <span id="page-30-1"></span>**Compute service**

The Compute service is a cloud computing fabric controller, which is the main part of an IaaS system. Use it to host and manage cloud computing systems. The main modules are implemented in Python.

Compute interacts with the Identity Service for authentication, Image Service for images, and the Dashboard for the user and administrative interface. Access to images is limited by project and by user; quotas are limited per project (for example, the number of instances). The Compute service scales horizontally on standard hardware, and downloads images to launch instances as required.

The Compute Service is made up of the following functional areas and their underlying components:

#### **API**

- nova-api service. Accepts and responds to end user compute API calls. Supports the OpenStack Compute API, the Amazon EC2 API, and a special Admin API for privileged users to perform administrative actions. Also, initiates most orchestration activities, such as running an instance, and enforces some policies.
- nova-api-metadata service. Accepts metadata requests from instances. The novaapi-metadata service is generally only used when you run in multi-host mode with nova-network installations. For details, see [Metadata service](http://docs.openstack.org/admin-guide-cloud/content/section_metadata-service.html) in the *Cloud Administrator Guide*.

On Debian systems, it is included in the nova-api package, and can be selected through debconf.

#### **Compute core**

• nova-compute process. A worker daemon that creates and terminates virtual machine instances through hypervisor APIs. For example, XenAPI for XenServer/XCP, libvirt for KVM or QEMU, VMwareAPI for VMware, and so on. The process by which it does so is fairly complex but the basics are simple: Accept actions from the queue and perform a series of system commands, like launching a KVM instance, to carry them out while updating state in the database.

- nova-scheduler process. Conceptually the simplest piece of code in Compute. Takes a virtual machine instance request from the queue and determines on which compute server host it should run.
- nova-conductor module. Mediates interactions between nova-compute and the database. Aims to eliminate direct accesses to the cloud database made by novacompute. The nova-conductor module scales horizontally. However, do not deploy it on any nodes where nova-compute runs. For more information, see [A new Nova](http://russellbryantnet.wordpress.com/2012/11/19/a-new-nova-service-nova-conductor/) [service: nova-conductor](http://russellbryantnet.wordpress.com/2012/11/19/a-new-nova-service-nova-conductor/).

#### **Networking for VMs**

- nova-network worker daemon. Similar to nova-compute, it accepts networking tasks from the queue and performs tasks to manipulate the network, such as setting up bridging interfaces or changing iptables rules. This functionality is being migrated to OpenStack Networking, which is a separate OpenStack service.
- nova-dhcpbridge script. Tracks IP address leases and records them in the database by using the dnsmasq dhcp-script facility. This functionality is being migrated to OpenStack Networking. OpenStack Networking provides a different script.

#### **Console interface**

- nova-consoleauth daemon. Authorizes tokens for users that console proxies provide. See nova-novncproxy and nova-xvpnvcproxy. This service must be running for console proxies to work. Many proxies of either type can be run against a single  $\log_{10}$ consoleauth service in a cluster configuration. For information, see [About nova](http://docs.openstack.org/trunk/config-reference/content/about-nova-consoleauth.html)[consoleauth](http://docs.openstack.org/trunk/config-reference/content/about-nova-consoleauth.html).
- nova-novncproxy daemon. Provides a proxy for accessing running instances through a VNC connection. Supports browser-based novnc clients.
- nova-console daemon. Deprecated for use with Grizzly. Instead, the novaxvpnvncproxy is used.
- nova-xvpnvncproxy daemon. A proxy for accessing running instances through a VNC connection. Supports a Java client specifically designed for OpenStack.
- nova-cert daemon. Manages x509 certificates.

#### **Image management (EC2 scenario)**

- nova-objectstore daemon. Provides an S3 interface for registering images with the Image Service. Mainly used for installations that must support euca2ools. The euca2ools tools talk to nova-objectstore in *S3 language*, and nova-objectstore translates S3 requests into Image Service requests.
- euca2ools client. A set of command-line interpreter commands for managing cloud resources. Though not an OpenStack module, you can configure nova-api to support this EC2 interface. For more information, see the [Eucalyptus 2.0 Documentation](http://www.eucalyptus.com/eucalyptus-cloud/documentation/2.0).

#### **Command-line clients and other interfaces**

- nova client. Enables users to submit commands as a tenant administrator or end user.
- nova-manage client. Enables cloud administrators to submit commands.

#### **Other components**

- The queue. A central hub for passing messages between daemons. Usually implemented with [RabbitMQ,](http://www.rabbitmq.com/) but could be any AMPQ message queue, such as [Apache Qpid](http://qpid.apache.org/) or [Zero](http://www.zeromq.org/) [MQ.](http://www.zeromq.org/)
- SQL database. Stores most build-time and runtime states for a cloud infrastructure. Includes instance types that are available for use, instances in use, available networks, and projects. Theoretically, OpenStack Compute can support any database that SQL-Alchemy supports, but the only databases widely used are sqlite3 databases (only appropriate for test and development work), MySQL, and PostgreSQL.

The Compute Service interacts with other OpenStack services: Identity Service for authentication, Image Service for images, and the OpenStack dashboard for a web interface.

### <span id="page-33-0"></span>**Install Compute controller services**

Compute is a collection of services that enable you to launch virtual machine instances. You can configure these services to run on separate nodes or the same node. In this guide, most services run on the controller node and the service that launches virtual machines runs on a dedicated compute node. This section shows you how to install and configure these services on the controller node.

1. Install these Compute packages, which provide the Compute services that run on the controller node.

```
# apt-get install nova-novncproxy novnc nova-api \
  nova-ajax-console-proxy nova-cert nova-conductor \
  nova-consoleauth nova-doc nova-scheduler \
  python-novaclient
```
2. Compute stores information in a database. The examples in this guide use the MySQL database that is used by other OpenStack services.

Configure the location of the database. Replace NOVA\_DBPASS with your Compute service password:

Edit the /etc/nova/nova.conf file and add these lines to the [database] and [keystone\_authtoken] sections:

```
...
[database]
# The SQLAlchemy connection string used to connect to the database
connection = mysql://nova:NOVA_DBPASS@controller/nova
[keystone_authtoken]
auth host = controller
auth port = 35357auth_protocol = http
admin_tenant_name = service
admin_user = nova
admin_password = NOVA_PASS
```
3. Configure the Compute Service to use the RabbitMQ message broker by setting these configuration keys in the [DEFAULT] configuration group of the /etc/nova/ nova.conf file:

```
rpc_backend = nova.rpc.impl_kombu
rabbit_host = controller
rabbit_password = RABBIT_PASS
```
- 4. By default, the Ubuntu packages create an SQLite database. Delete the nova. sqlite file created in the  $/var/1$ ib/nova/ directory so that it does not get used by mistake.
- 5. Use the password you created previously to log in as root. Create a nova database user:

```
# mysql -u root -p
mysql> CREATE DATABASE nova;
mysql> GRANT ALL PRIVILEGES ON nova.* TO 'nova'@'localhost' \
IDENTIFIED BY 'NOVA_DBPASS';
mysql> GRANT ALL PRIVILEGES ON nova.* TO 'nova'@'%' \
IDENTIFIED BY 'NOVA_DBPASS';
```
6. Create the Compute service tables:

```
# nova-manage db sync
```
7. Set the my\_ip, vncserver\_listen, and vncserver\_proxyclient\_address configuration options to the internal IP address of the controller node:

Edit the /etc/nova/nova.conf file and add these lines to the [DEFAULT] section:

```
...
[DEFAULT]
...
my_ip=192.168.0.10
vncserver_listen=192.168.0.10
vncserver_proxyclient_address=192.168.0.10
```
8. Create a nova user that Compute uses to authenticate with the Identity Service. Use the service tenant and give the user the admin role:

```
# keystone user-create --name=nova --pass=NOVA_PASS --email=nova@example.
com
# keystone user-role-add --user=nova --tenant=service --role=admin
```
9. Configure Compute to use these credentials with the Identity Service running on the controller. Replace NOVA\_PASS with your Compute password.

Edit the [DEFAULT] section in the  $/etc/nova/nova.comf$  file to add this key:

```
[DEFAULT]
...
auth_strategy=keystone
```
10. Add the credentials to the /etc/nova/api-paste.ini file. Add these options to the [filter:authtoken] section:

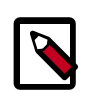

#### **Use of .ini files**

You might sometimes have to edit . ini files during initial setup. However, do not edit these files for general configuration tasks.

```
[filter:authtoken]
paste.filter_factory = keystoneclient.middleware.auth_token:filter_factory
auth_host = controller
auth\_port = 35357auth_protocol = http
auth_uri = http://controller:5000/v2.0
admin_tenant_name = service
admin_user = nova
admin_password = NOVA_PASS
```
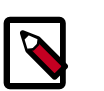

#### **Note**

Ensure that the api\_paste\_config=/etc/nova/api-paste.ini option is set in the /etc/nova/nova.conf file.

11. You must register Compute with the Identity Service so that other OpenStack services can locate it. Register the service and specify the endpoint:

# **keystone service-create --name=nova --type=compute \ --description="Nova Compute service"**

12. Use the id property that is returned to create the endpoint.

```
# keystone endpoint-create \
   --service-id=the_service_id_above \
  --publicurl=http://controller:8774/v2/%\(tenant_id\)s \
  --internalurl=http://controller:8774/v2/%\(tenant_id\)s \
  --adminurl=http://controller:8774/v2/%\(tenant_id\)s
```
13. Restart Compute services:

```
# service nova-api restart
# service nova-cert restart
# service nova-consoleauth restart
# service nova-scheduler restart
# service nova-conductor restart
# service nova-novncproxy restart
```
14. To verify your configuration, list available images:

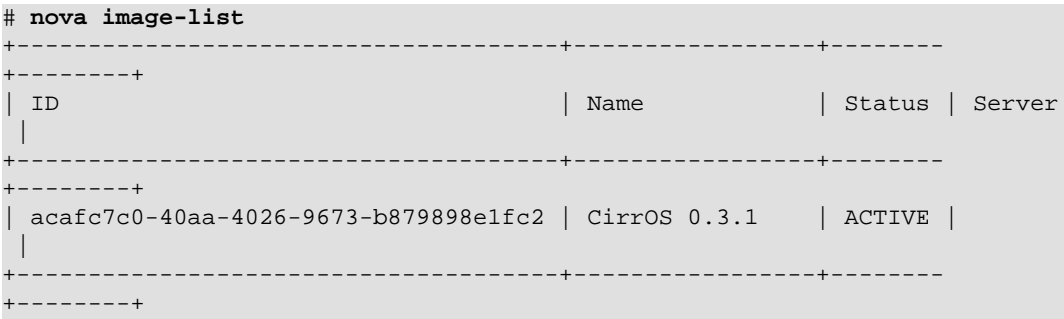

### <span id="page-35-0"></span>**Configure a Compute node**

After you configure the Compute service on the controller node, you must configure another system as a Compute node. The Compute node receives requests from the controller node and hosts virtual machine instances. You can run all services on a single node, but the examples in this guide use separate systems. This makes it easy to scale horizontally by adding additional Compute nodes following the instructions in this section.

The Compute service relies on a hypervisor to run virtual machine instances. OpenStack can use various hypervisors, but this guide uses KVM.

- 1. Configure the system. Use the instructions in [Chapter 2, "Basic operating system](#page-14-0) [configuration" \[6\],](#page-14-0) but note the following differences from the controller node:
	- Use different IP addresses when you configure eth0. This guide uses 192.168.0.11 for the internal network. Do not configure eth1 with a static IP address. The networking component of OpenStack assigns and configures an IP address.
	- Set the host name to compute1. To verify, use the uname -n parameter. Ensure that the IP addresses and host names for both nodes are listed in the /etc/hosts file on each system.
- Synchronize from the controller node. Follow the instructions in [the section called](#page-16-0) ["Network Time Protocol \(NTP\)" \[8\].](#page-16-0)
- Install the MySQL client libraries. You do not need to install the MySQL database server or start the MySQL service.
- Enable [the](#page-18-0) OpenStack packages for the distribution that you are using. See the [section called "OpenStack packages" \[10\]](#page-18-0).
- 2. After you configure the operating system, install the appropriate packages for the Compute service.

Run this command:

```
# apt-get install nova-compute-kvm python-guestfs
```
When prompted to create a supermin appliance, respond **yes**.

3. Due to [this bug.](https://bugs.launchpad.net/ubuntu/+source/linux/+bug/759725) To make the current kernel readable, run:

```
# dpkg-statoverride --update --add root root 0644 /boot/vmlinuz-$(uname -
r)
```
To also enable this override for all future kernel updates, create the file  $/etc/$ kernel/postinst.d/statoverride containing:

```
#!/bin/sh
version="$1"
# passing the kernel version is required
[-z \; "$\{version}\] " ] % is a function of the function.dpkg-statoverride --update --add root root 0644 /boot/vmlinuz-${version}
```
Remember to make the file executable:

# **chmod +x /etc/kernel/postinst.d/statoverride**

4. Edit the /etc/nova/nova.conf configuration file and add these lines to the appropriate sections:

```
...
[DEFAULT]
...
auth_strategy=keystone
...
[database]
# The SQLAlchemy connection string used to connect to the database
connection = mysql://nova:NOVA_DBPASS@controller/nova
```
5. Configure the Compute Service to use the RabbitMQ message broker by setting these configuration keys in the [DEFAULT] configuration group of the /etc/nova/ nova.conf file:

```
rpc_backend = nova.rpc.impl_kombu
rabbit_host = controller
rabbit_password = RABBIT_PASS
```
6. Configure Compute to provide remote console access to instances.

Edit /etc/nova/nova.conf and add the following keys under the [DEFAULT] section:

```
[DEFAULT]
...
my_ip=192.168.0.11
vnc_enabled=True
vncserver_listen=0.0.0.0
vncserver_proxyclient_address=192.168.0.11
novncproxy_base_url=http://controller:6080/vnc_auto.html
```
7. Specify the host that runs the Image Service. Edit /etc/nova/nova.conf file and add these lines to the [DEFAULT] section:

```
[DEFAULT]
...
glance_host=controller
```
8. Edit the /etc/nova/api-paste.ini file to add the credentials to the [filter:authtoken] section:

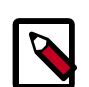

### **Use of .ini files**

Files with the extension . ini sometimes need to be edited during initial setup. However, they should not be used for general configuration tasks.

```
[filter:authtoken]
paste.filter_factory = keystoneclient.middleware.auth_token:filter_factory
auth_host = controller
auth\_port = 35357auth_protocol = http
admin_tenant_name = service
admin_user = nova
admin_password = NOVA_PASS
```
9. Restart the Compute service.

# **service nova-compute restart**

10. Remove the SQLite database created by the packages:

```
# rm /var/lib/nova/nova.sqlite
```
### <span id="page-37-0"></span>**Enable Networking**

Configuring Networking can be a bewildering experience. The following example shows the simplest production-ready configuration that is available: the legacy networking in OpenStack Compute, with a flat network, that takes care of DHCP.

This set up uses multi-host functionality. Networking is configured to be highly available by distributing networking functionality across multiple hosts. As a result, no single network controller acts as a single point of failure. This process configures each compute node for networking.

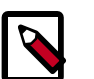

#### **Note**

If you need the full software-defined networking stack, see [Chapter 9, "Install](#page-67-0) [the Networking service" \[59\].](#page-67-0)

1. Install the appropriate packages for compute networking on the compute node only. These packages are not required on the controller node.

So that the nova-network service can forward metadata requests on each compute node, each compute node must install the nova-api-metadata service, as follows:

```
# apt-get install nova-network nova-api-metadata
```
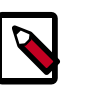

#### **Note**

As noted previously, you do not need to install these packages on the controller node.

2. Edit the nova.conf file to define the networking mode:

Edit the  $/etc/nova/nova$ .conf file and add these lines to the  $[DEFAULT]$  section:

```
[DEFAULT]
...
network_manager=nova.network.manager.FlatDHCPManager
firewall_driver=nova.virt.libvirt.firewall.IptablesFirewallDriver
network_size=254
allow_same_net_traffic=False
multi_host=True
send_arp_for_ha=True
share_dhcp_address=True
force_dhcp_release=True
flat_network_bridge=br100
flat_interface=eth1
public_interface=eth1
```
3. Restart the network service:

# **service nova-network restart**

Create a network that virtual machines can use. Do this once for the entire installation and not on each compute node. Run the **nova network-create** command on the controller:

```
# source openrc.sh
```

```
# nova network-create vmnet --fixed-range-v4=10.0.0.0/24 \
  --bridge=br100 --multi-host=T
```
### **Launch an instance**

After you configure the Compute services, you can launch an instance. An instance is a virtual machine that OpenStack provisions on a Compute servers. This example shows you how to launch a low-resource instance by using a downloaded image.

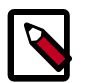

#### **Note**

This procedure assumes you have:

- Installed the nova client library on the machine on which you will run the commands (log on the controller if you are not sure).
- Set environment variables to specify your credentials. See [the section called](#page-23-0) ["Verify the Identity Service installation" \[15\].](#page-23-0)
- Downloaded an image. See [the section called "Verify the Image Service](#page-28-0) [installation" \[20\]](#page-28-0).
- Configured networking. See [the section called "Enable Networking" \[29\]](#page-37-0).
- 1. Generate a keypair that consists of a private and public key to be able to launch instances on OpenStack. These keys are injected into the instances to make passwordless SSH access to the instance. This depends on the way the necessary tools are bundled into the images. For more details, see the *[OpenStack Admin User Guide](http://docs.openstack.org/user-guide-admin/content/cli_manage_images.html)*.

```
$ ssh-keygen
$ cd .ssh
$ nova keypair-add --pub_key id_rsa.pub mykey
```
You have just created the mykey keypair. The id\_rsa private key is saved locally in  $\sim$  / . ssh, which you can use to connect to an instance launched by using mykey as the keypair. To view available keypairs:

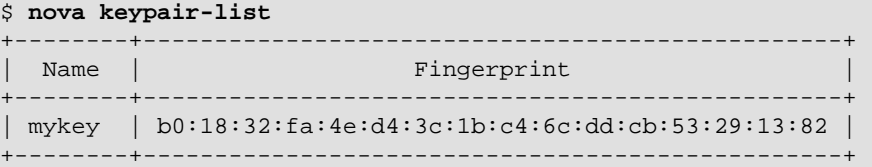

2. To launch an instance, you must specify the ID for the flavor you want to use for the instance. A flavor is a resource allocation profile. For example, it specifies how many virtual CPUs and how much RAM your instance gets. To see a list of the available profiles:

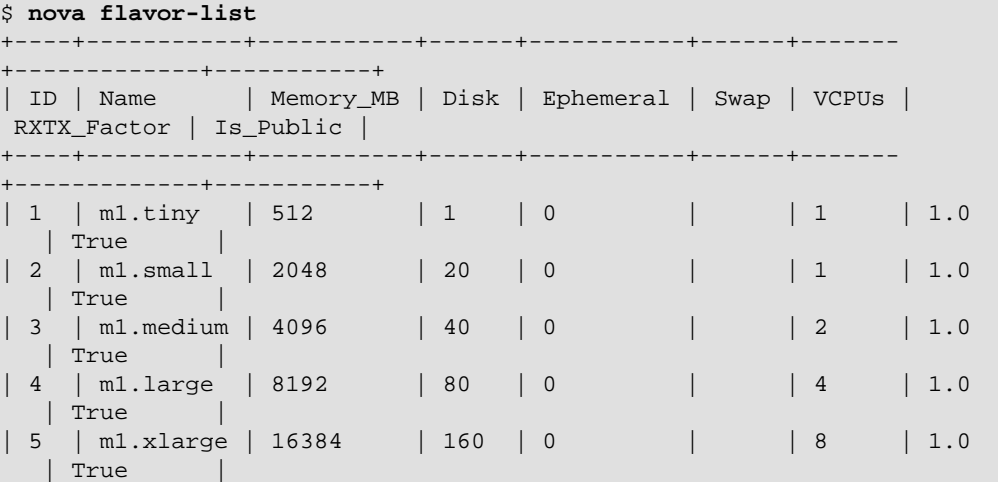

```
+----+-----------+-----------+------+-----------+------+-------
+-------------+-----------+
```
3. Get the ID of the image to use for the instance:

```
$ nova image-list
```

```
+--------------------------------------+--------------+--------+--------+
| ID | Name | Status | Server |
+--------------------------------------+--------------+--------+--------+
| 9e5c2bee-0373-414c-b4af-b91b0246ad3b | CirrOS 0.3.1 | ACTIVE | |
  +--------------------------------------+--------------+--------+--------+
```
4. To use SSH and ping, you must configure security group rules. See the *[OpenStack User](http://docs.openstack.org/user-guide/content/) [Guide](http://docs.openstack.org/user-guide/content/)*.

```
# nova secgroup-add-rule default tcp 22 22 0.0.0.0/0
```
# **nova secgroup-add-rule default icmp -1 -1 0.0.0.0/0**

5. Launch the instance:

```
$ nova boot --flavor flavorType --key_name keypairName --
image ID newInstanceName
```
Create an instance by using flavor 1 or 2. For example:

```
$ nova boot --flavor 1 --key_name mykey --image 9e5c2bee-0373-414c-b4af-
b91b0246ad3b --security_group default cirrOS
+--------------------------------------
+--------------------------------------+
| Property | Value
 |
+--------------------------------------
 +--------------------------------------+
| OS-EXT-STS:task_state | scheduling 
  \blacksquare| image | CirrOS 0.3.1 
   |
| OS-EXT-STS:vm_state | building 
  \blacksquare| OS-EXT-SRV-ATTR:instance_name | instance-00000001 
   |
| OS-SRV-USG:launched_at | None 
  \blacksquare| flavor | m1.tiny
  \blacksquare| id | 3bdf98a0-c767-4247-
bf41-2d147e4aa043 |
| security_groups | [{u'name': u'default'}]
  \blacksquare| user_id | 530166901fa24d1face95cda82cfae56 
 |
| OS-DCF:diskConfig | MANUAL 
  \blacksquare| accessIPv4 | 
  \blacksquare| accessIPv6 | 
  \blacksquare| progress | 0
  \blacksquare
```
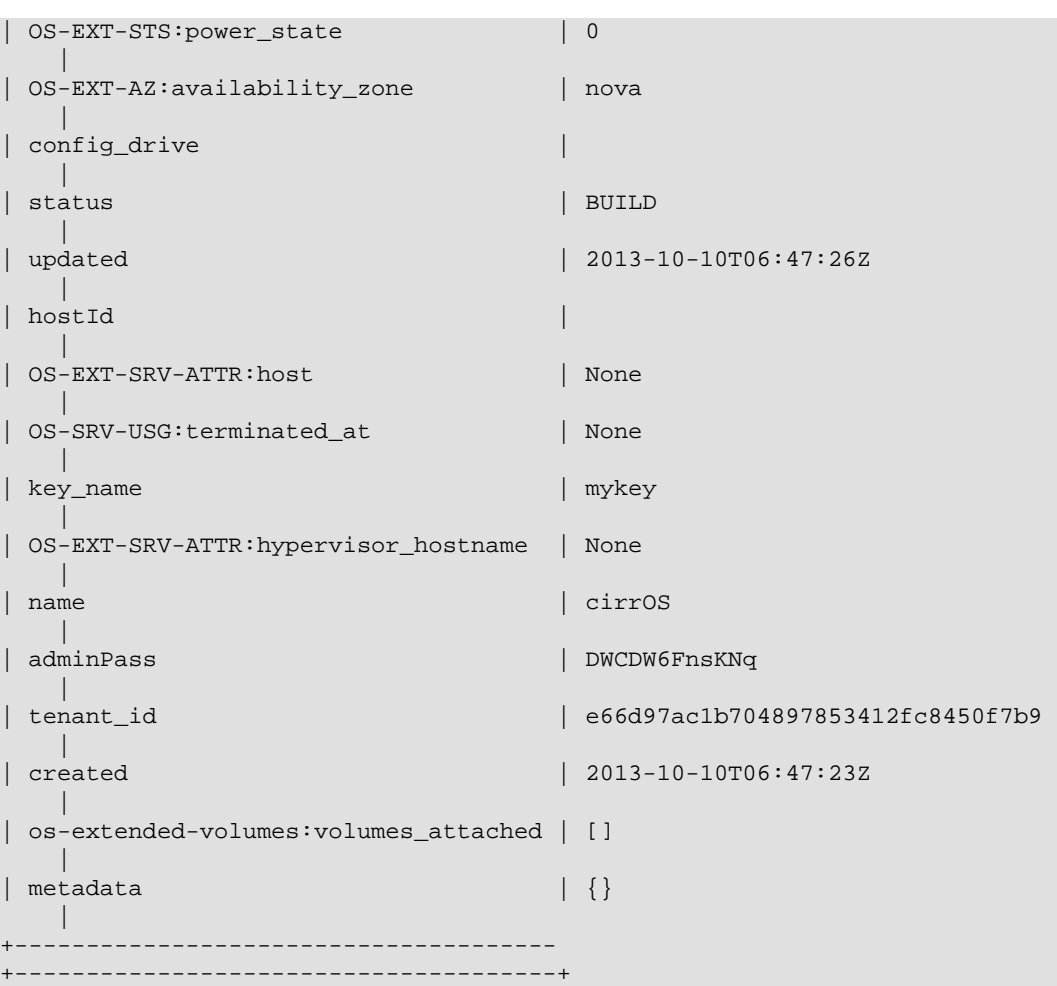

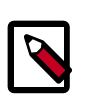

#### **Note**

If sufficient RAM is not available for the instance, Compute creates, but does not start, the instance and sets the status for the instance to ERROR.

6. After the instance launches, use the **nova list** to view its status. The status changes from BUILD to ACTIVE:

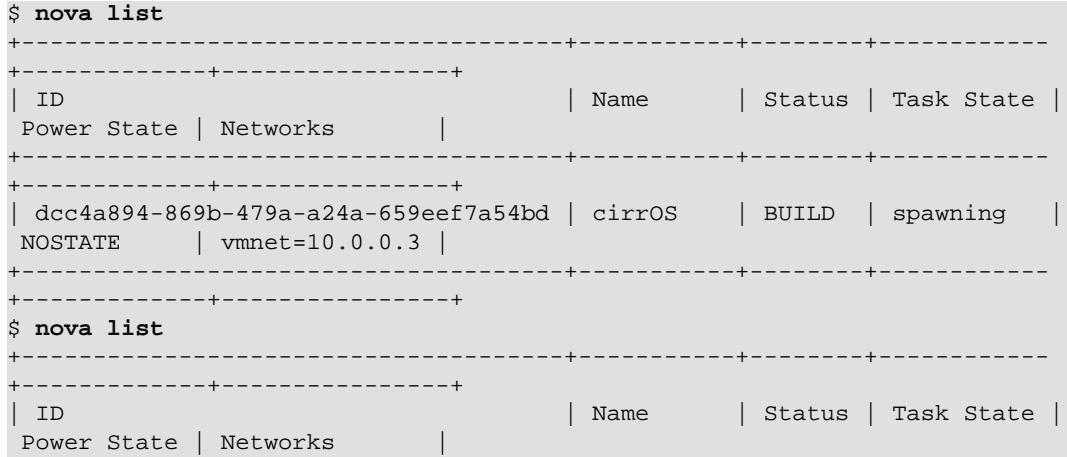

```
+--------------------------------------+-----------+--------+------------
+-------------+----------------+
| dcc4a894-869b-479a-a24a-659eef7a54bd | cirrOS | ACTIVE | None |
 Running | vmnet=10.0.0.3 |
+--------------------------------------+-----------+--------+------------
+-------------+----------------+
```
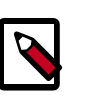

### **Note**

To show details for a specified instance:

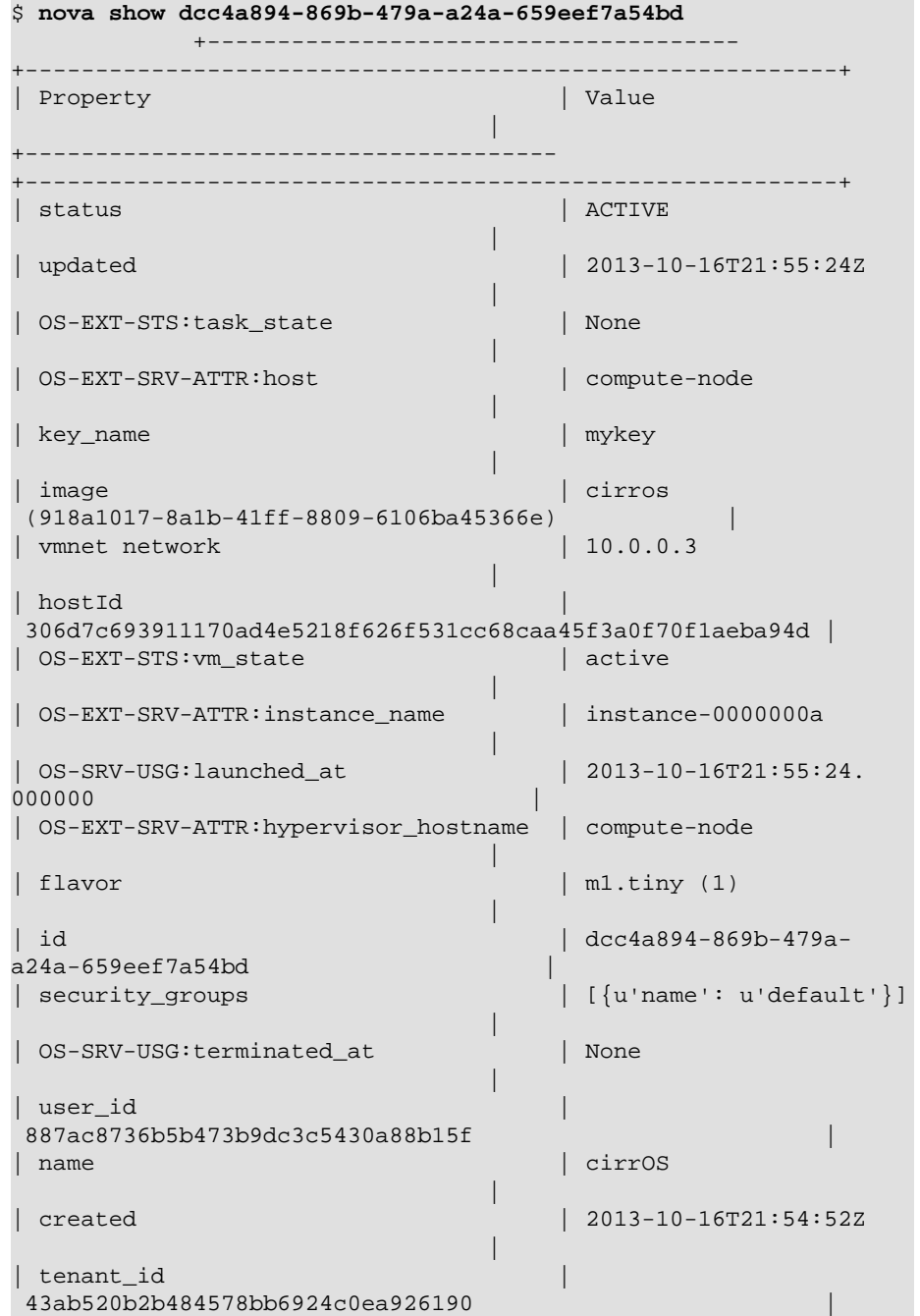

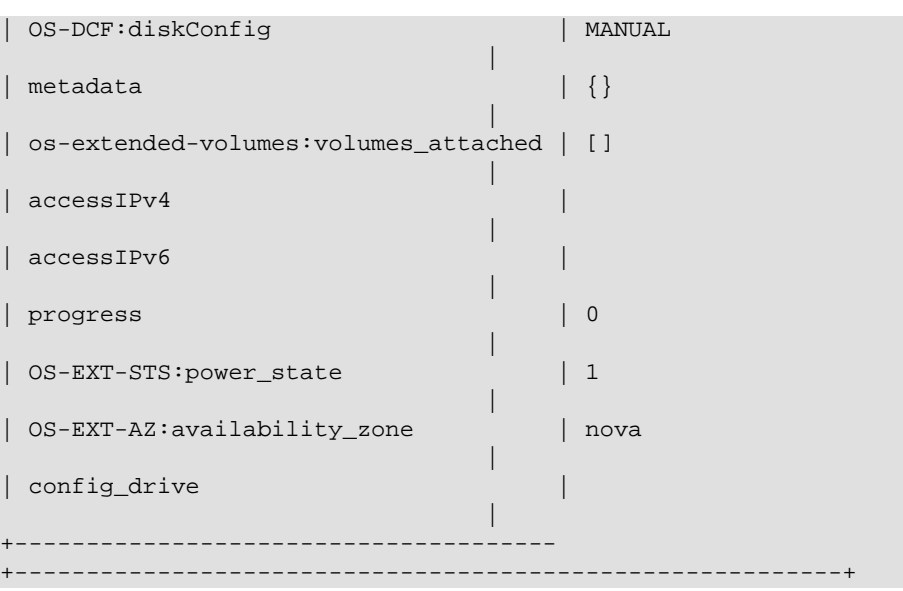

7. After the instance boots and initializes and you have configured security groups, you can **ssh** into the instance without a password by using the keypair you specified in the **nova boot** command. Use the **nova list** command to get the IP address for the instance. You do not need to specify the private key because it was stored in the default location, ~/.ssh/.id\_rsa, for the **ssh** client.

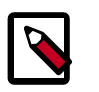

### **Note**

If using a CirrOS image to spawn an instance you must log in as the cirros, and not the root, user.

You can also log in to the cirros account without an ssh key by using the cubswin:) password:

\$ **ssh cirros@10.0.0.3**

# **6. Add the dashboard**

# **Table of Contents**

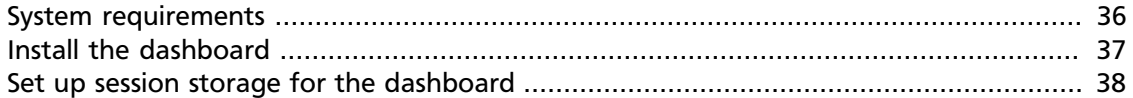

The OpenStack dashboard, also known as [Horizon](https://github.com/openstack/horizon/), is a Web interface that enables cloud administrators and users to manage various OpenStack resources and services.

The dashboard enables web-based interactions with the OpenStack Compute cloud controller through the OpenStack APIs.

These instructions show an example deployment configured with an Apache web server.

After you [install and configure the dashboard](#page-45-0), you can complete the following tasks:

- Customize your dashboard. See section [Customize the dashboard](http://docs.openstack.org/admin-guide-cloud/content/ch_install-dashboard.html#dashboard-custom-brand) in the *[OpenStack Cloud](http://docs.openstack.org/admin-guide-cloud/content/) [Administrator Guide](http://docs.openstack.org/admin-guide-cloud/content/)*.
- Set up session storage for the dashboard. See [the section called "Set up session storage](#page-46-0) [for the dashboard" \[38\].](#page-46-0)

## <span id="page-44-0"></span>**System requirements**

Before you install the OpenStack dashboard, you must meet the following system requirements:

• OpenStack Compute installation. Enable the Identity Service for user and project management.

Note the URLs of the Identity Service and Compute endpoints.

- Identity Service user with sudo privileges. Because Apache does not serve content from a root user, users must run the dashboard as an Identity Service user with sudo privileges.
- Python 2.6 or 2.7. The Python version must support Django. The Python version should run on any system, including Mac OS X. Installation prerequisites might differ by platform.

Then, install and configure the dashboard on a node that can contact the Identity Service.

Provide users with the following information so that they can access the dashboard through a web browser on their local machine:

- The public IP address from which they can access the dashboard
- The user name and password with which they can access the dashboard

Your web browser, and that of your users, must support HTML5 and have cookies and JavaScript enabled.

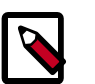

### **Note**

To use the VNC client with the dashboard, the browser must support HTML5 Canvas and HTML5 WebSockets.

For details about browsers that support noVNC, see [https://github.com/](https://github.com/kanaka/noVNC/blob/master/README.md) [kanaka/noVNC/blob/master/README.md,](https://github.com/kanaka/noVNC/blob/master/README.md) and [https://github.com/kanaka/](https://github.com/kanaka/noVNC/wiki/Browser-support) [noVNC/wiki/Browser-support,](https://github.com/kanaka/noVNC/wiki/Browser-support) respectively.

# <span id="page-45-0"></span>**Install the dashboard**

Before you can install and configure the dashboard, meet the requirements in [the section](#page-44-0) [called "System requirements" \[36\].](#page-44-0)

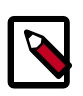

### **Note**

When you install only Object Storage and the Identity Service, even if you install the dashboard, it does not pull up projects and is unusable.

For more information about how to deploy the dashboard, see [deployment topics in the](http://docs.openstack.org/developer/horizon/topics/deployment.html) [developer documentation](http://docs.openstack.org/developer/horizon/topics/deployment.html).

1. Install the dashboard on the node that can contact the Identity Service as root:

```
# apt-get install memcached libapache2-mod-wsgi openstack-dashboard
```
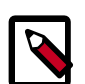

### **Note for Ubuntu users**

Remove the openstack-dashboard-ubuntu-theme package. This theme prevents translations, several menus as well as the network map from rendering correctly:

```
# apt-get remove --purge openstack-dashboard-ubuntu-theme
```
2. Modify the value of CACHES['default']['LOCATION'] in /etc/  $openstack-dashboard/local$  settings.py to match the ones set in /etc/ memcached.conf.

Open /etc/openstack-dashboard/local\_settings.py and look for this line:

```
CACHES = \{'default': {
'BACKEND' : 'django.core.cache.backends.memcached.MemcachedCache',
'LOCATION' : '127.0.0.1:11211'
}
```
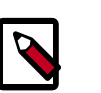

}

### **Notes**

• The address and port must match the ones set in /etc/ memcached.conf.

If you change the memcached settings, you must restart the Apache web server for the changes to take effect.

- You can use options other than memcached option for session storage. Set the session back-end through the SESSION ENGINE option.
- To change the timezone, use the dashboard or edit the  $/etc/$ openstack-dashboard/local\_settings.py file.

Change the following parameter:  $TIME_2ONE = "UTC"$ 

3. Update the ALLOWED HOSTS in local settings.py to include the addresses you wish to access the dashboard from.

```
Edit /etc/openstack-dashboard/local_settings.py:
```

```
ALLOWED_HOSTS = ['localhost', 'my-desktop']
```
4. This guide assumes that you are running the Dashboard on the controller node. You can easily run the dashboard on a separate server, by changing the appropriate settings in local settings.py.

Edit /etc/openstack-dashboard/local\_settings.py and change OPENSTACK\_HOST to the hostname of your Identity Service:

OPENSTACK\_HOST = "controller"

5. Start the Apache web server and memcached:

```
# service apache2 restart
# service memcached restart
```
6. You can now access the dashboard at http://controller/horizon .

Login with credentials for any user that you created with the OpenStack Identity Service.

### <span id="page-46-0"></span>**Set up session storage for the dashboard**

The dashboard uses [Django sessions framework](https://docs.djangoproject.com/en/dev/topics/http/sessions/) to handle user session data. However, you can use any available session back end. You customize the session back end through the SESSION\_ENGINE setting in your local\_settings file (on Fedora/RHEL/CentOS: /etc/openstack-dashboard/local\_settings, on Ubuntu and Debian: /etc/ openstack-dashboard/local\_settings.py and on openSUSE: /srv/www/ openstack-dashboard/openstack\_dashboard/local/local\_settings.py).

The following sections describe the pros and cons of each option as it pertains to deploying the dashboard.

### **Local memory cache**

Local memory storage is the quickest and easiest session back end to set up, as it has no external dependencies whatsoever. It has the following significant drawbacks:

• No shared storage across processes or workers.

• No persistence after a process terminates.

The local memory back end is enabled as the default for Horizon solely because it has no dependencies. It is not recommended for production use, or even for serious development work. Enabled by:

```
SESSION_ENGINE = 'django.contrib.sessions.backends.cache'
CACHES = \{ 'BACKEND': 'django.core.cache.backends.locmem.LocMemCache'
}
```
### **Key-value stores**

You can use applications such as Memcached or Redis for external caching. These applications offer persistence and shared storage and are useful for small-scale deployments and/or development.

### **Memcached**

Memcached is an high-performance and distributed memory object caching system providing in-memory key-value store for small chunks of arbitrary data.

Requirements:

- Memcached service running and accessible.
- Python module python-memcached installed.

#### Enabled by:

```
SESSION_ENGINE = 'django.contrib.sessions.backends.cache'
CACHES = \{ 'BACKEND': 'django.core.cache.backends.memcached.MemcachedCache'
    'LOCATION': 'my_memcached_host:11211',
}
```
#### **Redis**

Redis is an open source, BSD licensed, advanced key-value store. It is often referred to as a data structure server.

Requirements:

- Redis service running and accessible.
- Python modules redis and django-redis installed.

Enabled by:

```
SESSION_ENGINE = 'django.contrib.sessions.backends.cache'
CACHES = \{ "default": {
         "BACKEND": "redis_cache.cache.RedisCache",
         "LOCATION": "127.0.0.1:6379:1",
         "OPTIONS": {
             "CLIENT_CLASS": "redis_cache.client.DefaultClient",
         }
     }
}
```
### **Initialize and configure the database**

Database-backed sessions are scalable, persistent, and can be made high-concurrency and highly-available.

However, database-backed sessions are one of the slower session storages and incur a high overhead under heavy usage. Proper configuration of your database deployment can also be a substantial undertaking and is far beyond the scope of this documentation.

1. Start the mysql command line client:

\$ **mysql -u root -p**

- 2. Enter the MySQL root user's password when prompted.
- 3. To configure the MySQL database, create the dash database:

mysql> **CREATE DATABASE dash;**

4. Create a MySQL user for the newly-created dash database that has full control of the database. Replace DASH\_DBPASS with a password for the new user:

```
mysql> GRANT ALL ON dash.* TO 'dash'@'%' IDENTIFIED BY 'DASH_DBPASS';
mysql> GRANT ALL ON dash.* TO 'dash'@'localhost' IDENTIFIED BY
 'DASH_DBPASS';
```
- 5. Enter quit at the mysql> prompt to exit MySQL.
- 6. In the local\_settings file (on Fedora/RHEL/CentOS: /etc/openstackdashboard/local\_settings, on Ubuntu/Debian: /etc/openstackdashboard/local\_settings.py and on openSUSE: /srv/www/openstackdashboard/openstack dashboard/local/local settings.py), change these options:

```
SESSION_ENGINE = 'django.core.cache.backends.db.DatabaseCache'
DATABASES = {
     'default': {
         # Database configuration here
         'ENGINE': 'django.db.backends.mysql',
         'NAME': 'dash',
         'USER': 'dash',
         'PASSWORD': 'DASH_DBPASS',
         'HOST': 'localhost',
         'default-character-set': 'utf8'
     }
}
```
7. After configuring the local\_settings as shown, you can run the **manage.py syncdb** command to populate this newly-created database.

```
$ /usr/share/openstack-dashboard/manage.py syncdb
```
Note on openSUSE the path is /srv/www/openstack-dashboard/manage.py.

As a result, the following output is returned:

```
Installing custom SQL ...
Installing indexes ...
```

```
DEBUG:django.db.backends:(0.008) CREATE INDEX `django_session_c25c2c28` ON
  `django_session` (`expire_date`);; args=()
No fixtures found.
```
8. On Ubuntu: If you want to avoid a warning when you restart apache2, create a blackhole directory in the dashboard directory, as follows:

# **sudo mkdir -p /var/lib/dash/.blackhole**

9. Restart Apache to pick up the default site and symbolic link settings:

On Ubuntu:

# **/etc/init.d/apache2 restart**

On Fedora/RHEL/CentOS:

# **service httpd restart**

# **service apache2 restart**

On openSUSE:

# **systemctl restart apache2.service**

10. On Ubuntu, restart the nova-api service to ensure that the API server can connect to the dashboard without error:

# **sudo restart nova-api**

### **Cached database**

To mitigate the performance issues of database queries, you can use the Django cached\_db session back end, which utilizes both your database and caching infrastructure to perform write-through caching and efficient retrieval.

Enable this hybrid setting by configuring both your database and cache, as discussed previously. Then, set the following value:

SESSION\_ENGINE = "django.contrib.sessions.backends.cached\_db"

### **Cookies**

If you use Django 1.4 or later, the signed\_cookies back end avoids server load and scaling problems.

This back end stores session data in a cookie, which is stored by the user's browser. The back end uses a cryptographic signing technique to ensure session data is not tampered with during transport. This is not the same as encryption; session data is still readable by an attacker.

The pros of this engine are that it requires no additional dependencies or infrastructure overhead, and it scales indefinitely as long as the quantity of session data being stored fits into a normal cookie.

The biggest downside is that it places session data into storage on the user's machine and transports it over the wire. It also limits the quantity of session data that can be stored.

See the Django [cookie-based sessions](https://docs.djangoproject.com/en/dev/topics/http/sessions/#using-cookie-based-sessions) documentation.

# **7. Add the Block Storage Service**

# **Table of Contents**

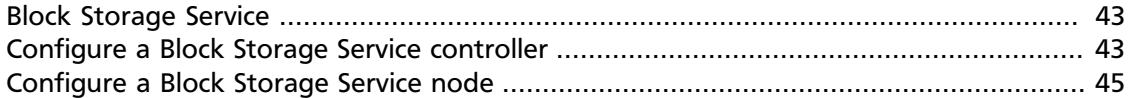

The OpenStack Block Storage Service works though the interaction of a series of daemon processes named cinder-\* that reside persistently on the host machine or machines. You can run the binaries from a single node or across multiple nodes. You can also run them on the same node as other OpenStack services. The following sections introduce Block Storage Service components and concepts and show you how to configure and install the Block Storage Service.

# <span id="page-51-0"></span>**Block Storage Service**

The Block Storage Service enables management of volumes, volume snapshots, and volume types. It includes the following components:

- cinder-api. Accepts API requests and routes them to cinder-volume for action.
- cinder-volume. Responds to requests to read from and write to the Block Storage database to maintain state, interacting with other processes (like cinder-scheduler) through a message queue and directly upon block storage providing hardware or software. It can interact with a variety of storage providers through a driver architecture.
- cinder-scheduler daemon. Like the nova-scheduler, picks the optimal block storage provider node on which to create the volume.
- Messaging queue. Routes information between the Block Storage Service processes.

The Block Storage Service interacts with Compute to provide volumes for instances.

# <span id="page-51-1"></span>**Configure a Block Storage Service controller**

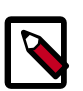

### **Note**

This section describes how to configure OpenStack Block Storage services on the *Controller* node and assumes that a second node provides storage through the cinder-volume service. For instructions on how to configure the second node, see [the section called "Configure a Block Storage Service node" \[45\].](#page-53-0)

You can configure OpenStack to use various storage systems. The examples in this guide show you how to configure LVM.

1. Install the appropriate packages for the Block Storage Service:

```
# apt-get install cinder-api cinder-scheduler
```
2. Configure Block Storage to use your MySQL database. Edit the /etc/cinder/ cinder.conf file and add the following key under the [database] section. Replace CINDER\_DBPASS with the password for the Block Storage database that you will create in a later step.

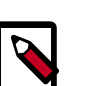

**Note**

The /etc/cinder/cinder.conf file packaged with some distributions does not include the [database] section header. You must add this section header to the end of the file before proceeding further.

```
[database]
...
connection = mysql://cinder:CINDER_DBPASS@controller/cinder
```
3. Use the password that you set to log in as root to create a cinder database.

```
# mysql -u root -p
mysql> CREATE DATABASE cinder;
mysql> GRANT ALL PRIVILEGES ON cinder.* TO 'cinder'@'localhost' \
IDENTIFIED BY 'CINDER_DBPASS';
mysql> GRANT ALL PRIVILEGES ON cinder.* TO 'cinder'@'%' \
IDENTIFIED BY 'CINDER_DBPASS';
```
4. Create the database tables for the Block Storage Service.

# **cinder-manage db sync**

5. Create a cinder user. The Block Storage Service uses this user to authenticate with the Identity Service. Use the service tenant and give the user the admin role.

```
# keystone user-create --name=cinder --pass=CINDER_PASS --
email=cinder@example.com
# keystone user-role-add --user=cinder --tenant=service --role=admin
```
6. Add the credentials to the file /etc/cinder/api-paste.ini. Open the file in a text editor and locate the section [filter:authtoken]. Set the following options:

```
[filter:authtoken]
paste.filter_factory=keystoneclient.middleware.auth_token:filter_factory
auth_host=controller
auth\_port = 35357auth_protocol = http
auth_uri = http://controller:5000
admin_tenant_name=service
admin_user=cinder
admin_password=CINDER_PASS
```
7. Configure Block Storage to use the RabbitMQ message broker by setting these configuration keys in the [DEFAULT] configuration group of the /etc/cinder/ cinder.conf file. Replace RABBIT\_PASS with the password you chose for RabbitMQ.

```
[DEFAULT]
...
rpc_backend = cinder.openstack.common.rpc.impl_kombu
rabbit_host = controller
rabbit_port = 5672
rabbit_userid = guest
rabbit_password = RABBIT_PASS
```
8. Register the Block Storage Service with the Identity Service so that other OpenStack services can locate it. Register the service and specify the endpoint using the **keystone** command.

```
# keystone service-create --name=cinder --type=volume \
 --description="Cinder Volume Service"
```
Note the id property returned and use it to create the endpoint.

```
# keystone endpoint-create \
  --service-id=the_service_id_above \
  --publicurl=http://controller:8776/v1/%\(tenant_id\)s \
  --internalurl=http://controller:8776/v1/%\(tenant_id\)s \
  --adminurl=http://controller:8776/v1/%\(tenant_id\)s
```
9. Also register a service and endpoint for version 2 of the Block Storage Service API.

```
# keystone service-create --name=cinderv2 --type=volumev2 \
  --description="Cinder Volume Service V2"
```
Note the id property returned and use it to create the endpoint.

```
# keystone endpoint-create \
   --service-id=the_service_id_above \
   --publicurl=http://controller:8776/v2/%\(tenant_id\)s \
   --internalurl=http://controller:8776/v2/%\(tenant_id\)s \
  --adminurl=http://controller:8776/v2/%\(tenant_id\)s
```
10. Restart the cinder service with its new settings:

```
# service cinder-scheduler restart
# service cinder-api restart
```
### <span id="page-53-0"></span>**Configure a Block Storage Service node**

After you configure the services on the controller node, configure a second system to be a Block Storage Service node. This node contains the disk that serves volumes.

You can configure OpenStack to use various storage systems. The examples in this guide show you how to configure LVM.

- 1. Use the instructions in [Chapter 2, "Basic operating system configuration" \[6\]](#page-14-0) to configure the system. Note the following differences from the installation instructions for the controller node:
	- Set the host name to  $block 1$ . Ensure that the IP addresses and host names for both nodes are listed in the /etc/hosts file on each system.
- Follow the instructions in [the section called "Network Time Protocol \(NTP\)" \[8\]](#page-16-0) to synchronize from the controller node.
- 2. Install the required LVM packages, if they are not already installed:

# **apt-get install lvm2**

3. Create the LVM physical and logical volumes. This guide assumes a second disk  $/$ dev $/$ sdb that is used for this purpose:

```
# pvcreate /dev/sdb
# vgcreate cinder-volumes /dev/sdb
```
4. Add a filter entry to the devices section /etc/lvm/lvm.conf to keep LVM from scanning devices used by virtual machines:

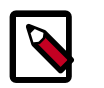

#### **Note**

You must add required physical volumes for LVM on the Block Storage host. Run the **pvdisplay** command to get a list or required volumes.

Each item in the filter array starts with either an a for accept, or an  $r$  for reject. The physical volumes that are required on the Block Storage host have names that begin with a. The array must end with " $r/$ .  $*/$ " to reject any device not listed.

In this example,  $/$ dev $/$ sda1 is the volume where the volumes for the operating system for the node reside, while  $/$ dev $/$ sdb is the volume reserved for  $c$ indervolumes.

```
devices {
...
filter = [ "a/sda1/", "a/sdb/", "r/.*/"]
...
}
```
5. After you configure the operating system, install the appropriate packages for the Block Storage Service:

```
# apt-get install cinder-volume
```
6. Copy the  $/etc/cinder/api-paste.$  ini file from the controller, or open the file in a text editor and locate the section [filter: authtoken]. Make sure the following options are set:

```
[filter:authtoken]
paste.filter_factory=keystoneclient.middleware.auth_token:filter_factory
auth_host=controller
auth port = 35357auth_protocol = http
admin_tenant_name=service
admin_user=cinder
admin_password=CINDER_PASS
```
7. Configure Block Storage to use the RabbitMQ message broker by setting these configuration keys in the [DEFAULT] configuration group of the /etc/cinder/ cinder.conf file. Replace RABBIT\_PASS with the password you chose for RabbitMQ.

```
[DEFAULT]
...
rpc_backend = cinder.openstack.common.rpc.impl_kombu
rabbit_host = controller
rabbit_port = 5672
rabbit_userid = guest
rabbit_password = RABBIT_PASS
```
8. Configure Block Storage to use your MySQL database. Edit the /etc/cinder/ cinder.conf file and add the following key under the [database] section. Replace CINDER\_DBPASS with the password you chose for the Block Storage database.

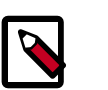

### **Note**

The /etc/cinder/cinder.conf file packaged with some distributions does not include the [database] section header. You must add this section header to the end of the file before proceeding further.

```
[database]
...
connection = mysql://cinder:CINDER_DBPASS@controller/cinder
```
9. Restart the cinder service with its new settings:

```
# service cinder-volume restart
# service tgt restart
```
# **8. Add Object Storage**

# **Table of Contents**

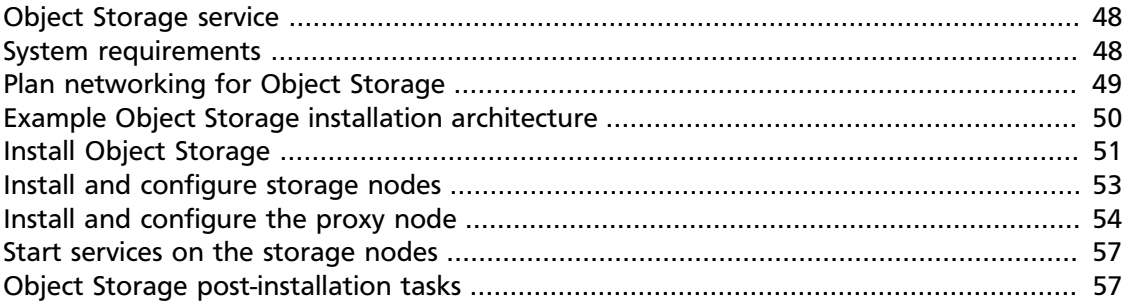

The OpenStack Object Storage services work together to provide object storage and retrieval through a REST API. For this example architecture, you must have already installed the Identity Service, also known as Keystone.

# <span id="page-56-0"></span>**Object Storage service**

The Object Storage service is a highly scalable and durable multi-tenant object storage system for large amounts of unstructured data at low cost through a RESTful HTTP API.

It includes the following components:

- Proxy servers (swift-proxy-server). Accepts Object Storage API and raw HTTP requests to upload files, modify metadata, and create containers. It also serves file or container listings to web browsers. To improve performance, the proxy server can use an optional cache usually deployed with memcache.
- Account servers (swift-account-server). Manage accounts defined with the Object Storage service.
- Container servers (swift-container-server). Manage a mapping of containers, or folders, within the Object Storage service.
- Object servers (swift-object-server). Manage actual objects, such as files, on the storage nodes.
- A number of periodic processes. Performs housekeeping tasks on the large data store. The replication services ensure consistency and availability through the cluster. Other periodic processes include auditors, updaters, and reapers.
- Configurable WSGI middleware that handles authentication. Usually the Identity Service.

### <span id="page-56-1"></span>**System requirements**

**Hardware**: OpenStack Object Storage is designed to run on commodity hardware.

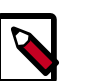

### **Note**

When you install only the Object Storage and Identity Service, you cannot use the dashboard unless you also install Compute and the Image Service.

#### **Table 8.1. Hardware recommendations**

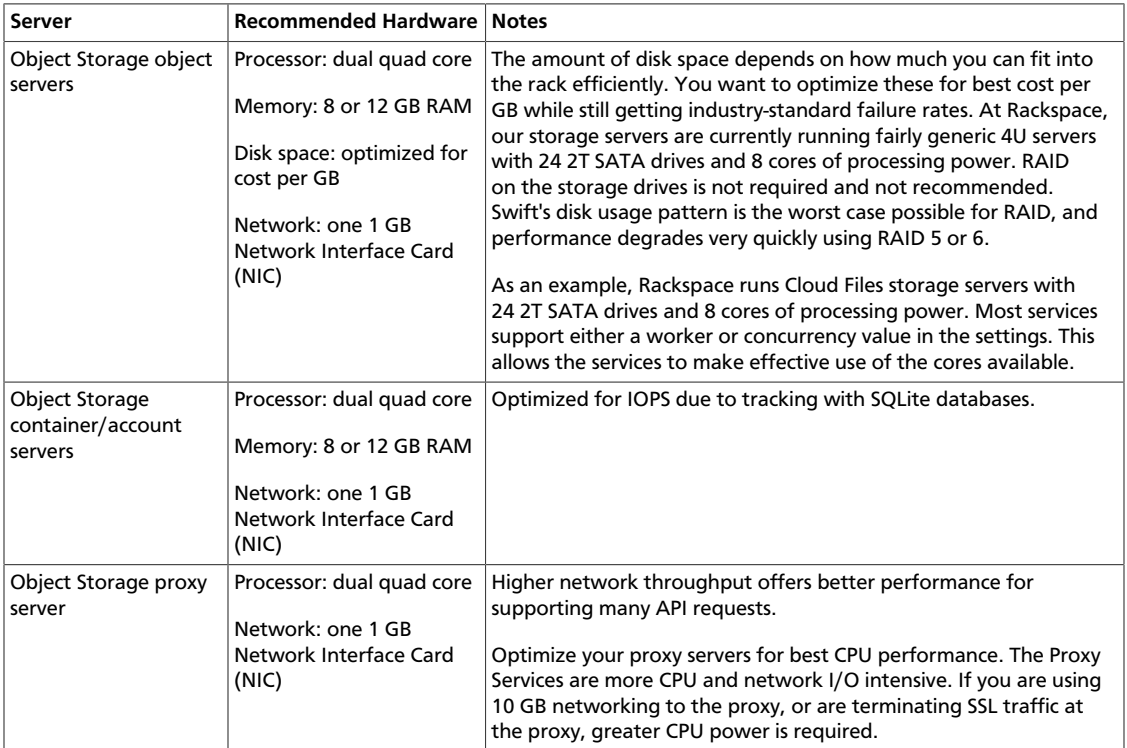

**Operating system**: OpenStack Object Storage currently runs on Ubuntu, RHEL, CentOS, Fedora, openSUSE, or SLES.

**Networking**: 1 Gbps or 10 Gbps is suggested internally. For OpenStack Object Storage, an external network should connect the outside world to the proxy servers, and the storage network is intended to be isolated on a private network or multiple private networks.

**Database**: For OpenStack Object Storage, a SQLite database is part of the OpenStack Object Storage container and account management process.

**Permissions**: You can install OpenStack Object Storage either as root or as a user with sudo permissions if you configure the sudoers file to enable all the permissions.

## <span id="page-57-0"></span>**Plan networking for Object Storage**

For both conserving network resources and ensuring that network administrators understand the needs for networks and public IP addresses for providing access to the APIs and storage network as necessary, this section offers recommendations and required minimum sizes. Throughput of at least 1000 Mbps is suggested.

This guide describes the following networks:

- A mandatory public network. Connects to the Proxy server.
- A mandatory storage network. Not accessible from outside the cluster. All nodes connect to this network.
- An optional replication network. Not accessible from outside the cluster. Dedicated to replication traffic among Storage nodes. Must be configured in the Ring.

By default, all of the OpenStack Object Storage services, as well as the rsync daemon on the Storage nodes, are configured to listen on their STORAGE\_LOCAL\_NET IP addresses.

If you configure a replication network in the Ring, the Account, Container and Object servers listen on both the STORAGE\_LOCAL\_NET and STORAGE\_REPLICATION\_NET IP addresses. The rsync daemon only listens on the STORAGE\_REPLICATION\_NET IP address.

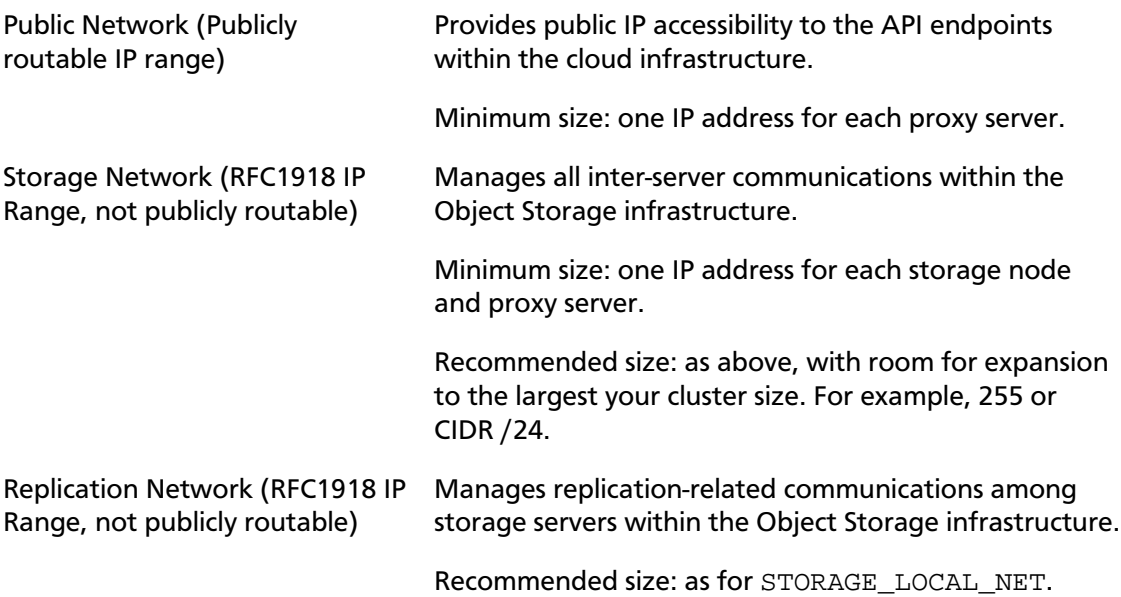

### <span id="page-58-0"></span>**Example Object Storage installation architecture**

- node. A host machine that runs one or more OpenStack Object Storage services.
- Proxy node. Runs Proxy services.
- Storage node. Runs Account, Container, and Object services.
- Ring. A set of mappings between OpenStack Object Storage data to physical devices.
- Replica. A copy of an object. By default, three copies are maintained in the cluster.
- Zone. A logically separate section of the cluster, related to independent failure characteristics.

To increase reliability and performance, you can add additional proxy servers.

This document describes each storage node as a separate zone in the ring. At a minimum, five zones are recommended. A zone is a group of nodes that is as isolated as possible from other nodes (separate servers, network, power, even geography). The ring guarantees that

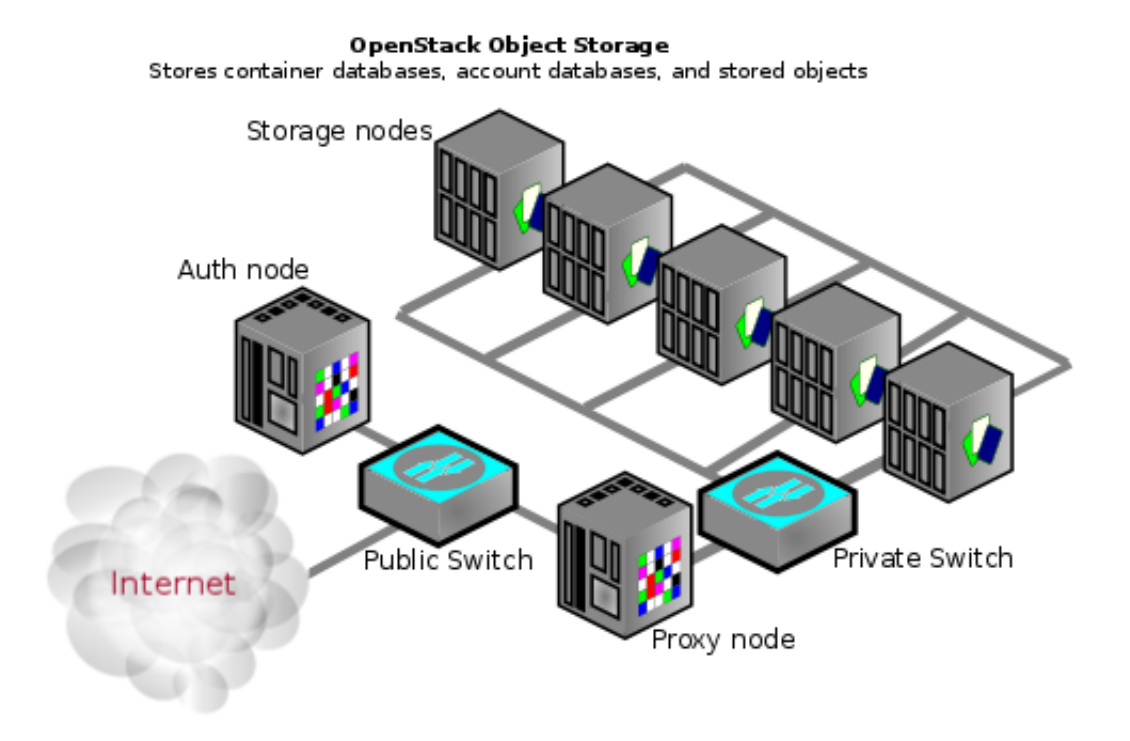

every replica is stored in a separate zone. This diagram shows one possible configuration for a minimal installation:

# <span id="page-59-0"></span>**Install Object Storage**

Though you can install OpenStack Object Storage for development or testing purposes on one server, a multiple-server installation enables the high availability and redundancy you want in a production distributed object storage system.

To perform a single-node installation for development purposes from source code, use the Swift All In One instructions (Ubuntu) or DevStack (multiple distros). See [http://](http://swift.openstack.org/development_saio.html) [swift.openstack.org/development\\_saio.html](http://swift.openstack.org/development_saio.html) for manual instructions or <http://devstack.org> for all-in-one including authentication with the Identity Service (keystone).

### **Before you begin**

Have a copy of the operating system installation media available if you are installing on a new server.

These steps assume you have set up repositories for packages for your operating system as shown in [OpenStack Packages](#page-18-0).

This document demonstrates how to install a cluster by using the following types of nodes:

- One proxy node which runs the swift-proxy-server processes. The proxy server proxies requests to the appropriate storage nodes.
- Five storage nodes that run the swift-account-server, swift-container-server, and swiftobject-server processes which control storage of the account databases, the container databases, as well as the actual stored objects.

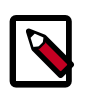

**Note**

Fewer storage nodes can be used initially, but a minimum of five is recommended for a production cluster.

### **General installation steps**

1. Create a swift user that the Object Storage Service can use to authenticate with the Identity Service. Choose a password and specify an email address for the swift user. Use the service tenant and give the user the admin role:

```
# keystone user-create --name=swift --pass=SWIFT_PASS \
   --email=swift@example.com
# keystone user-role-add --user=swift --tenant=service --role=admin
```
2. Create a service entry for the Object Storage Service:

```
# keystone service-create --name=swift --type=object-store \
  --description="Object Storage Service"
+-------------+----------------------------------+
 Property | Value
          +-------------+----------------------------------+
description | Object Storage Service
| | |
| | |
    | id | eede9296683e4b5ebfa13f5166375ef6 |
    name | swift
    | type | object-store |
+-------------+----------------------------------+
```
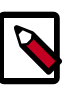

#### **Note**

The service ID is randomly generated and is different from the one shown here.

3. Specify an API endpoint for the Object Storage Service by using the returned service ID. When you specify an endpoint, you provide URLs for the public API, internal API, and admin API. In this guide, the controller host name is used:

```
# keystone endpoint-create \
  --service-id=the_service_id_above \
  --publicurl='http://controller:8080/v1/AUTH_%(tenant_id)s' \
  --internalurl='http://controller:8080/v1/AUTH_%(tenant_id)s' \
  --adminurl=http://controller:8080
+-------------+---------------------------------------------------+
 Property | Value
 +-------------+---------------------------------------------------+
| adminurl | http://controller:8080/ |
| id | 9e3ce428f82b40d38922f242c095982e |
 | internalurl | http://controller:8080/v1/AUTH_%(tenant_id)s |
 | publicurl | http://controller:8080/v1/AUTH_%(tenant_id)s |
| region | regionOne |
\vert service_id \vert eede9296683e4b5ebfa13f5166375ef6 \vert+-------------+---------------------------------------------------+
```
4. Create the configuration directory on all nodes:

```
# mkdir -p /etc/swift
```
5. Create /etc/swift/swift.conf on all nodes:

```
[swift-hash]
# random unique string that can never change (DO NOT LOSE)
swift hash path suffix = fLIbertYgibbitZ
```
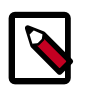

### **Note**

The suffix value in /etc/swift/swift.conf should be set to some random string of text to be used as a salt when hashing to determine mappings in the ring. This file must be the same on every node in the cluster!

Next, set up your storage nodes and proxy node. This example uses the Identity Service for the common authentication piece.

## <span id="page-61-0"></span>**Install and configure storage nodes**

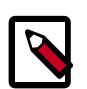

#### **Note**

Object Storage works on any file system that supports Extended Attributes (XATTRS). XFS shows the best overall performance for the swift use case after considerable testing and benchmarking at Rackspace. It is also the only file system that has been thoroughly tested. See the *[OpenStack Configuration](http://docs.openstack.org/havana/config-reference/content/) [Reference](http://docs.openstack.org/havana/config-reference/content/)* for additional recommendations.

1. Install Storage node packages:

# **apt-get install swift-account swift-container swift-object xfsprogs**

2. For each device on the node that you want to use for storage, set up the XFS volume (/dev/sdb is used as an example). Use a single partition per drive. For example, in a server with 12 disks you may use one or two disks for the operating system which should not be touched in this step. The other 10 or 11 disks should be partitioned with a single partition, then formatted in XFS.

```
# fdisk /dev/sdb
# mkfs.xfs /dev/sdb1
# echo "/dev/sdb1 /srv/node/sdb1 xfs noatime,nodiratime,nobarrier,logbufs=
8 0 0" >> /etc/fstab
# mkdir -p /srv/node/sdb1
# mount /srv/node/sdb1
# chown -R swift:swift /srv/node
```
3. Create /etc/rsyncd.conf:

```
uid = swift
gid = swift
log file = /var/log/rsyncd.log
pid file = /var/run/rsyncd.pid
address = STORAGE_LOCAL_NET_IP
[account]
max connections = 2
path = /srv/node/
read only = false
lock file = /var/lock/account.lock
```

```
[container]
max connections = 2
path = /srv/node/
read only = false
lock file = /var/lock/container.lock
[object]
max connections = 2
path = /srv/node/
read only = false
lock file = /var/lock/object.lock
```
4. (Optional) If you want to separate rsync and replication traffic to replication network, set STORAGE\_REPLICATION\_NET\_IP instead of STORAGE\_LOCAL\_NET\_IP:

address = STORAGE\_REPLICATION\_NET\_IP

5. Edit the following line in /etc/default/rsync:

RSYNC\_ENABLE=true

6. Start the rsync service:

```
# service rsync start
```
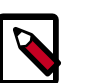

#### **Note**

The rsync service requires no authentication, so run it on a local, private network.

7. Create the swift recon cache directory and set its permissions:

```
# mkdir -p /var/swift/recon
# chown -R swift:swift /var/swift/recon
```
### <span id="page-62-0"></span>**Install and configure the proxy node**

The proxy server takes each request and looks up locations for the account, container, or object and routes the requests correctly. The proxy server also handles API requests. You enable account management by configuring it in the /etc/swift/proxy-server.conf file.

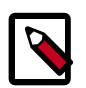

#### **Note**

The Object Storage processes run under a separate user and group, set by configuration options, and referred to as swift: swift. The default user is swift.

1. Install swift-proxy service:

```
# apt-get install swift-proxy memcached python-keystoneclient python-
swiftclient python-webob
```
2. Modify memcached to listen on the default interface on a local, non-public network. Edit this line in the /etc/memcached.conf file:

-l 127.0.0.1

Change it to:

-l PROXY\_LOCAL\_NET\_IP

3. Restart the memcached service:

# **service memcached restart**

4. Create /etc/swift/proxy-server.conf:

```
[DEFAULT]
bind_port = 8080
user = swift
```
[pipeline:main] pipeline = healthcheck cache authtoken keystoneauth proxy-server

```
[app:proxy-server]
use = egg:swift#proxy
allow_account_management = true
account_autocreate = true
```

```
[filter:keystoneauth]
use = egg:swift#keystoneauth
operator_roles = Member,admin,swiftoperator
```

```
[filter:authtoken]
paste.filter_factory = keystoneclient.middleware.auth_token:filter_factory
```

```
# Delaying the auth decision is required to support token-less
# usage for anonymous referrers ('.r:*').
delay_auth_decision = true
```

```
# cache directory for signing certificate
signing_dir = /home/swift/keystone-signing
```

```
# auth_* settings refer to the Keystone server
auth_protocol = http
auth_host = controller
auth\_port = 35357
```

```
# the service tenant and swift username and password created in Keystone
admin_tenant_name = service
admin_user = swift
admin_password = SWIFT_PASS
```
[filter:cache] use = egg:swift#memcache

```
[filter:catch_errors]
use = egg:swift#catch_errors
```

```
[filter:healthcheck]
use = egg:swift#healthcheck
```
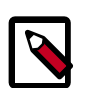

### **Note**

If you run multiple memcache servers, put the multiple IP:port listings in the [filter:cache] section of the /etc/swift/proxy-server.conf file: 10.1.2.3:11211,10.1.2.4:11211

Only the proxy server uses memcache.

5. Create the account, container, and object rings. The builder command creates a builder file with a few parameters. The parameter with the value of 18 represents 2  $\gamma$ 18th, the value that the partition is sized to. Set this "partition power" value based on the total amount of storage you expect your entire ring to use. The value 3 represents the number of replicas of each object, with the last value being the number of hours to restrict moving a partition more than once.

```
# cd /etc/swift
# swift-ring-builder account.builder create 18 3 1
# swift-ring-builder container.builder create 18 3 1
# swift-ring-builder object.builder create 18 3 1
```
6. For every storage device on each node add entries to each ring:

```
# swift-ring-builder account.builder add
 zZONE-STORAGE_LOCAL_NET_IP:6002[RSTORAGE_REPLICATION_NET_IP:6005]/DEVICE
 100
# swift-ring-builder container.builder add
 zZONE-STORAGE_LOCAL_NET_IP_1:6001[RSTORAGE_REPLICATION_NET_IP:6004]/DEVICE
 100
# swift-ring-builder object.builder add
 zZONE-STORAGE_LOCAL_NET_IP_1:6000[RSTORAGE_REPLICATION_NET_IP:6003]/DEVICE
 100
```
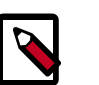

#### **Note**

You must omit the optional STORAGE\_REPLICATION\_NET\_IP parameter if you do not want to use dedicated network for replication.

For example, if a storage node has a partition in Zone 1 on IP 10.0.0.1, the storage node has address 10.0.1.1 from replication network. The mount point of this partition is /srv/node/sdb1, and the path in /etc/rsyncd.conf is /srv/node/, the DEVICE would be sdb1 and the commands are:

```
# swift-ring-builder account.builder add z1-10.0.0.1:6002R10.0.1.1:6005/
sdb1 100
```

```
# swift-ring-builder container.builder add z1-10.0.0.1:6001R10.0.1.1:6004/
sdb1 100
```

```
# swift-ring-builder object.builder add z1-10.0.0.1:6000R10.0.1.1:6003/
sdb1 100
```
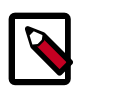

### **Note**

If you assume five zones with one node for each zone, start ZONE at 1. For each additional node, increment ZONE by 1.

7. Verify the ring contents for each ring:

```
# swift-ring-builder account.builder
# swift-ring-builder container.builder
# swift-ring-builder object.builder
```
8. Rebalance the rings:

# **swift-ring-builder account.builder rebalance** # **swift-ring-builder container.builder rebalance**

# **swift-ring-builder object.builder rebalance**

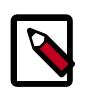

#### **Note**

Rebalancing rings can take some time.

- 9. Copy the account.ring.gz, container.ring.gz, and object.ring.gz files to each of the Proxy and Storage nodes in /etc/swift.
- 10. Make sure the swift user owns all configuration files:

# **chown -R swift:swift /etc/swift**

11. Restart the Proxy service:

```
# service swift-proxy restart
```
### <span id="page-65-0"></span>**Start services on the storage nodes**

Now that the ring files are on each storage node, you can start the services. On each storage node, run the following command:

```
# for service in \
  swift-object swift-object-replicator swift-object-updater swift-object-
auditor \
  swift-container swift-container-replicator swift-container-updater swift-
container-auditor \
  swift-account swift-account-replicator swift-account-reaper swift-account-
auditor; do \
      service $service start; done
```
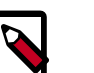

### **Note**

To start all swift services at once, run the command:

# **swift-init all start**

To know more about swift-init command, run:

```
# man swift-init
```
## <span id="page-65-1"></span>**Object Storage post-installation tasks**

### **Verify the installation**

You can run these commands from the proxy server or any server that has access to the Identity Service.

1. Make sure that your credentials are set up correctly in the  $openrc$ .  $sh$  file and source it:

\$ **source openrc.sh**

2. Run the following **swift** command:

```
$ swift stat
Account: AUTH_11b9758b7049476d9b48f7a91ea11493
Containers: 0
   Objects: 0
     Bytes: 0
Content-Type: text/plain; charset=utf-8
X-Timestamp: 1381434243.83760
X-Trans-Id: txdcdd594565214fb4a2d33-0052570383
X-Put-Timestamp: 1381434243.83760
```
3. Run the following **swift** commands to upload files to a container. Create the test.txt and test2.txt test files locally if needed.

```
$ swift upload myfiles test.txt
$ swift upload myfiles test2.txt
```
4. Run the following **swift** command to download all files from the myfiles container:

```
$ swift download myfiles
test2.txt [headers 0.267s, total 0.267s, 0.000s MB/s]
test.txt [headers 0.271s, total 0.271s, 0.000s MB/s]
```
### **Add a proxy server**

For reliability, you add proxy servers. You can set up an additional proxy node the same way that you set up the first proxy node but with additional configuration steps.

After you have more than two proxies, you must load balance them; your storage endpoint (what clients use to connect to your storage) also changes. You can select from different strategies for load balancing. For example, you could use round-robin DNS, or a software or hardware load balancer (like pound) in front of the two proxies, and point your storage URL to the load balancer.

Configure an initial proxy node. Then, complete these steps to add proxy servers.

1. Update the list of memcache servers in the /etc/swift/proxy-server.conf file for added proxy servers. If you run multiple memcache servers, use this pattern for the multiple IP:port listings in each proxy server configuration file:

```
10.1.2.3:11211,10.1.2.4:11211
```

```
[filter:cache]
use = egg:swift#memcache
memcache_servers = PROXY_LOCAL_NET_IP:11211
```
- 2. Copy ring information to all nodes, including new proxy nodes. Also, ensure that the ring information gets to all storage nodes.
- 3. After you sync all nodes, make sure that the admin has keys in  $/etc/swith$ ownership for the ring file is correct.

# <span id="page-67-0"></span>**9. Install the Networking service**

# **Table of Contents**

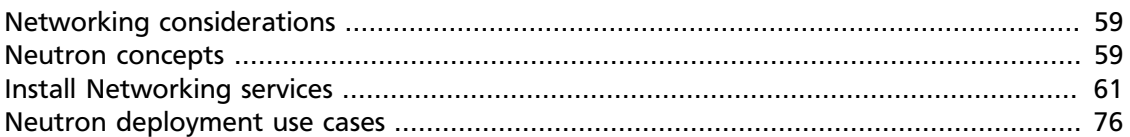

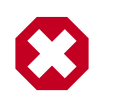

### **Warning**

This chapter is a bit more adventurous than we would like. We are working on cleanup and improvements to it. Like for the rest of the Installation Guide, feedback through bug reports and patches to improve it are welcome.

# <span id="page-67-1"></span>**Networking considerations**

OpenStack Networking drivers range from software bridges to full control of certain switching hardware. This guide focuses on the Open vSwitch driver. However, the theories presented here are mostly applicable to other mechanisms, and the [Networking](http://docs.openstack.org/havana/config-reference/content/ch_configuring-openstack-networking.html) chapter of the *OpenStack Configuration Reference* offers additional information.

To prepare for installation, see [the section called "OpenStack packages" \[10\]](#page-18-0).

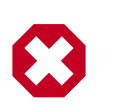

### **Warning**

If you previously set up networking for your compute node by using novanetwork, this configuration overrides those settings.

### <span id="page-67-2"></span>**Neutron concepts**

Like Nova Networking, Neutron manages software-defined networking for your OpenStack installation. However, unlike Nova Networking, you can configure Neutron for advanced virtual network topologies, such as per-tenant private networks and more.

Neutron has the following object abstractions: networks, subnets, and routers. Each has functionality that mimics its physical counterpart: networks contain subnets, and routers route traffic between different subnet and networks.

Any given Neutron set up has at least one external network. This network, unlike the other networks, is not merely a virtually defined network. Instead, it represents the view into a slice of the external network that is accessible outside the OpenStack installation. IP addresses on the Neutron external network are accessible by anybody physically on the outside network. Because this network merely represents a slice of the outside network, DHCP is disabled on this network.

In addition to external networks, any Neutron set up has one or more internal networks. These software-defined networks connect directly to the VMs. Only the VMs on any given internal network, or those on subnets connected through interfaces to a similar router, can access VMs connected to that network directly.

For the outside network to access VMs, and vice versa, routers between the networks are needed. Each router has one gateway that is connected to a network and many interfaces that are connected to subnets. Like a physical router, subnets can access machines on other subnets that are connected to the same router, and machines can access the outside network through the gateway for the router.

Additionally, you can allocate IP addresses on an external networks to ports on the internal network. Whenever something is connected to a subnet, that connection is called a port. You can associate external network IP addresses with ports to VMs. This way, entities on the outside network can access VMs.

Neutron also supports *security groups*. Security groups enable administrators to define firewall rules in groups. A VM can belong to one or more security groups, and Neutron applies the rules in those security groups to block or unblock ports, port ranges, or traffic types for that VM.

Each plug-in that Neutron uses has its own concepts. While not vital to operating Neutron, understanding these concepts can help you set up Neutron. All Neutron installations use a core plug-in and a security group plug-in (or just the No-Op security group plug-in). Additionally, Firewall-as-a-service (FWaaS) and Load-balancing-as-a-service (LBaaS) plug-ins are available.

### **Open vSwitch concepts**

The Open vSwitch plug-in is one of the most popular core plug-ins. Open vSwitch configurations consists of bridges and ports. Ports represent connections to other things, such as physical interfaces and patch cables. Packets from any given port on a bridge are shared with all other ports on that bridge. Bridges can be connected through Open vSwitch virtual patch cables or through Linux virtual Ethernet cables (veth). Additionally, bridges appear as network interfaces to Linux, so you can assign IP addresses to them.

In Neutron, the integration bridge, called  $br$ -int, connects directly to the VMs and associated services. The external bridge, called  $br-ex$ , connects to the external network. Finally, the VLAN configuration of the Open vSwitch plug-in uses bridges associated with each physical network.

In addition to defining bridges, Open vSwitch has OpenFlow, which enables you to define networking flow rules. Certain configurations use these rules to transfer packets between VLANs.

Finally, some configurations of Open vSwitch use network namespaces that enable Linux to group adapters into unique namespaces that are not visible to other namespaces, which allows the same network node to manage multiple Neutron routers.

With Open vSwitch, you can use two different technologies to create the virtual networks: GRE or VLANs.

Generic Routing Encapsulation (GRE) is the technology used in many VPNs. It wraps IP packets to create entirely new packets with different routing information. When the new packet reaches its destination, it is unwrapped, and the underlying packet is routed. To use GRE with Open vSwitch, Neutron creates GRE tunnels. These tunnels are ports on a bridge and enable bridges on different systems to act as though they were one bridge, which allows the compute and network nodes to act as one for the purposes of routing.

Virtual LANs (VLANs), on the other hand, use a special modification to the Ethernet header. They add a 4-byte VLAN tag that ranges from 1 to 4094 (the 0 tag is special, and the 4095 tag, made of all ones, is equivalent to an untagged packet). Special NICs, switches, and routers know how to interpret the VLAN tags, as does Open vSwitch. Packets tagged for one VLAN are only shared with other devices configured to be on that VLAN, even through all devices are on the same physical network.

The most common security group driver used with Open vSwitch is the Hybrid IPTables/ Open vSwitch plug-in. It uses a combination for IPTables and OpenFlow rules. Use the IPTables tool to create firewalls and set up NATs on Linux. This tool uses a complex rule system and chains of rules to accommodate the complex rules required by Neutron security groups.

### <span id="page-69-0"></span>**Install Networking services**

Before you configure individual nodes for Networking, you must create the required OpenStack components: user, service, database, and one or more endpoints. After you complete these steps on the controller node, follow the instructions in this guide to set up OpenStack Networking nodes.

1. Use the password that you set previously to log in as root and create a neutron database:

```
# mysql -u root -p
mysql> CREATE DATABASE neutron;
mysql> GRANT ALL PRIVILEGES ON neutron.* TO 'neutron'@'localhost' \
IDENTIFIED BY 'NEUTRON_DBPASS';
mysql> GRANT ALL PRIVILEGES ON neutron.* TO 'neutron'@'%' \
IDENTIFIED BY 'NEUTRON_DBPASS';
```
2. Create the required user, service, and endpoint so that Networking can interface with the Identity Service.

To list the tenant IDs:

```
# keystone tenant-list
```
To list role IDs:

# **keystone role-list**

Create a neutron user:

```
# keystone user-create --name=neutron --pass=NEUTRON_PASS --
email=neutron@example.com
```
Add the user role to the neutron user:

```
# keystone user-role-add --user=neutron --tenant=service --role=admin
```
Create the neutron service:

```
# keystone service-create --name=neutron --type=network \
      --description="OpenStack Networking Service"
```
Create a Networking endpoint. Use the id property for the service that was returned in the previous step to create the endpoint:

```
# keystone endpoint-create \
      --service-id the_service_id_above \
      --publicurl http://controller:9696 \
      --adminurl http://controller:9696 \
      --internalurl http://controller:9696
```
### **Install Networking services on a dedicated network node**

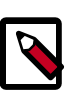

#### **Note**

Before you start, set up a machine as a dedicated network node. Dedicated network nodes have a MGMT\_INTERFACE NIC, a DATA\_INTERFACE NIC, and a EXTERNAL\_INTERFACE NIC.

The management network handles communication among nodes. The data network handles communication coming to and from VMs. The external NIC connects the network node, and optionally to the controller node, so your VMs can connect to the outside world.

All NICs must have static IPs. However, the data and external NICs have a special set up. For details about Networking plug-ins, see [the section called](#page-72-0) ["Install and configure the Networking plug-ins" \[64\].](#page-72-0)

1. Install the OpenStack Networking service on the network node:

```
# apt-get install neutron-server neutron-dhcp-agent neutron-plugin-
openvswitch-agent neutron-l3-agent
```
2. Enable packet forwarding and disable packet destination filtering so that the network node can coordinate traffic for the VMs. Edit the /etc/sysctl.conf file, as follows:

```
net.ipv4.ip_forward=1
net.ipv4.conf.all.rp_filter=0
net.ipv4.conf.default.rp_filter=0
```
Use the **sysctl** command to ensure the changes made to the /etc/sysctl.conf file take effect:

```
# sysctl -p
```
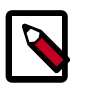

#### **Note**

It is recommended that the networking service is restarted after changing values related to the networking configuration. This ensures that all modified values take effect immediately:

# **service networking restart**

- 3. To configure Neutron to use Keystone for authentication, edit the /etc/neutron/ neutron.conf file.
	- a. Set the auth\_strategy configuration key to keystone in the DEFAULT section of the file:

auth\_strategy = keystone

b. Add these lines to the keystone authtoken section of the file:

```
auth_host = controller
auth port = 35357auth protocol = http
admin_tenant_name = service
admin_user = neutron
admin_password = NEUTRON_PASS
```
4. Configure the RabbitMQ access. Edit the /etc/neutron/neutron.conf file to modify the following parameters in the DEFAULT section.

```
rabbit_host = controller
rabbit_userid = guest
rabbit_password = RABBIT_PASS
```
5. Configure Networking to connect to the database. Edit the [database] section in the same file, as follows:

```
[database]
connection = mysql://neutron:NEUTRON_DBPASS@controller/neutron
```
6. Edit the /etc/neutron/api-paste.ini file and add these lines to the [filter:authtoken] section:

```
[filter:authtoken]
paste.filter_factory = keystoneclient.middleware.auth_token:filter_factory
auth_host = controller
auth_uri = http://controller:5000
admin_tenant_name = service
admin_user = neutron
admin_password = NEUTRON_PASS
```
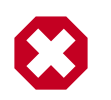

#### **Warning**

keystoneclient.middleware.auth\_token: You must configure auth uri to point to the public identity endpoint. Otherwise, clients might not be able to authenticate against an admin endpoint.

7. Install and configure a networking plug-in. OpenStack Networking uses this plug-in to perform software-defined networking. For instructions, see [instructions](#page-72-0). Then, return here.

Now that you've installed and configured a plug-in (you did do that, right?), it is time to configure the remaining parts of Networking.

1. To perform DHCP on the software-defined networks, Networking supports several different plug-ins. However, in general, you use the Dnsmasq plug-in. Edit the /etc/ neutron/dhcp\_agent.ini file:
dhcp\_driver = neutron.agent.linux.dhcp.Dnsmasq

2. To allow virtual machines to access the Compute metadata information, the Networking metadata agent must be enabled and configured. The agent will act as a proxy for the Compute metadata service.

On the controller, edit the /etc/nova/nova.conf file to define a secret key that will be shared between the Compute Service and the Networking metadata agent.

Add to the [DEFAULT] section:

```
[DEFAULT]
neutron_metadata_proxy_shared_secret = METADATA_PASS
service_neutron_metadata_proxy = true
```
Restart the nova-api service:

# **service nova-api restart**

On the network node, modify the metadata agent configuration.

Edit the /etc/neutron/metadata\_agent.ini file and modify the [DEFAULT] section:

```
[DEFAULT]
auth_url = http://controller:5000/v2.0
auth_region = regionOne
admin_tenant_name = service
admin_user = neutron
admin_password = NEUTRON_PASS
nova_metadata_ip = controller
metadata_proxy_shared_secret = METADATA_PASS
```
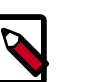

### **Note**

The value of auth\_region is case-sensitive and must match the endpoint region defined in Keystone.

3. Restart Networking services.

```
# service neutron-server restart
# service neutron-dhcp-agent restart
# service neutron-l3-agent restart
# service neutron-metadata-agent restart
```
Also restart your chosen Networking plug-in agent, for example, Open vSwitch.

# **service neutron-plugin-openvswitch-agent restart**

4. After you configure the [compute](#page-75-0) and [controller](#page-79-0) nodes, [configure the base networks](#page-81-0).

# <span id="page-72-0"></span>**Install and configure the Networking plug-ins**

### **Install the Open vSwitch (OVS) plug-in**

1. Install the Open vSwitch plug-in and its dependencies:

# **apt-get install neutron-plugin-openvswitch-agent**

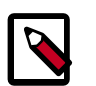

# **Note**

On Ubuntu 12.04 LTS with GRE you must install openvswitch-datapathdkms and restart the service to enable the GRE flow so that OVS 1.10 and higher is used. Make sure you are running the OVS 1.10 kernel module in addition to the OVS 1.10 user space. Both the kernel module and user space are required for VXLAN support. The error you see in the /var/ log/openvswitchovs-vswitchd.log log file is "Stderr: 'ovs-ofctl: -1: negative values not supported for in\_port\n'". If you see this error, make sure **modinfo openvswitch** shows the right version. Also check the output from **dmesg** for the version of the OVS module being loaded.

2. Start Open vSwitch:

# **service openvswitch-switch restart**

3. No matter which networking technology you use, you must add the  $br$ -int integration bridge, which connects to the VMs, and the  $br-ex$  external bridge, which connects to the outside world.

```
# ovs-vsctl add-br br-int
# ovs-vsctl add-br br-ex
```
4. Add a *port* (connection) from the EXTERNAL\_INTERFACE interface to br-ex interface:

```
# ovs-vsctl add-port br-ex EXTERNAL_INTERFACE
```
5. Configure the EXTERNAL\_INTERFACE without an IP address and in promiscuous mode. Additionally, you must set the newly created  $br-ex$  interface to have the IP address that formerly belonged to EXTERNAL INTERFACE.

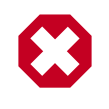

### **Warning**

Generic Receive Offload (GRO) should not be enabled on this interface as it can cause severe performance problems. It can be disabled with the ethtool utility.

6. You must set some common configuration options no matter which networking technology you choose to use with Open vSwitch. Configure the L3 and DHCP agents to use OVS and namespaces. Edit the /etc/neutron/13\_agent.ini and /etc/ neutron/dhcp\_agent.ini files, respectively:

```
interface_driver = neutron.agent.linux.interface.OVSInterfaceDriver
use_namespaces = True
```
7. Similarly, you must also tell Neutron core to use OVS. Edit the /etc/neutron/ neutron.conf file:

```
core_plugin = neutron.plugins.openvswitch.ovs_neutron_plugin.
OVSNeutronPluginV2
```
8. Choose a networking technology to create the virtual networks. Neutron supports GRE tunneling, VLANs, and VXLANs. This guide shows how to configure GRE tunneling and VLANs.

[GRE tunneling](#page-75-1) is simpler to set up because it does not require any special configuration from any physical network hardware. However, its protocol makes it difficult to filter traffic on the physical network. Additionally, this configuration does not use namespaces. You can have only one router for each network node. However, you can enable namespacing, and potentially veth, as described in the section detailing how to use VLANs with OVS).

On the other hand, [VLAN tagging](#page-75-2) modifies the ethernet header of packets. You can filter packets on the physical network through normal methods. However, not all NICs handle the increased packet size of VLAN-tagged packets well, and you might need to complete additional configuration on physical network hardware to ensure that your Neutron VLANs do not interfere with any other VLANs on your network and that any physical network hardware between nodes does not strip VLAN tags.

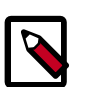

### **Note**

While the examples in this guide enable network namespaces by default, you can disable them if issues occur or your kernel does not support them. Edit the /etc/neutron/13 agent.ini and /etc/neutron/ dhcp\_agent.ini files, respectively:

use\_namespaces = False

Edit the /etc/neutron/neutron.conf file to disable overlapping IP addresses:

allow\_overlapping\_ips = False

Note that when network namespaces are disabled, you can have only one router for each network node and overlapping IP addresses are not supported.

You must complete additional steps after you create the initial Neutron virtual networks and router.

9. Configure a firewall plug-in. If you do not wish to enforce firewall rules, called *security groups* by OpenStack, you can use neutron.agent.firewall.NoopFirewall. Otherwise, you can choose one of the Networking firewall plug-ins. The most common choice is the Hybrid OVS-IPTables driver, but you can also use the Firewall-as-a-Service driver. Edit the /etc/neutron/plugins/openvswitch/ ovs\_neutron\_plugin.ini file:

```
[securitygroup]
# Firewall driver for realizing neutron security group function.
firewall_driver = neutron.agent.linux.iptables_firewall.
OVSHybridIptablesFirewallDriver
```
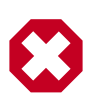

### **Warning**

You must use at least the No-Op firewall. Otherwise, Horizon and other OpenStack services cannot get and set required VM boot options.

10. Now, return to the general OVS instructions.

### <span id="page-75-1"></span>**Configure the Neutron OVS plug-in for GRE tunneling**

1. Configure the OVS plug-in to use GRE tunneling, the  $br$ -int integration bridge, the br-tun tunneling bridge, and a local IP for the DATA\_INTERFACE tunnel IP. Edit the /etc/neutron/plugins/openvswitch/ovs\_neutron\_plugin.ini file:

```
[ovs]
tenant_network_type = gre
tunnel_id_ranges = 1:1000
enable_tunneling = True
integration_bridge = br-int
tunnel_bridge = br-tun
local_ip = DATA_INTERFACE_IP
```
2. Return to the general OVS instructions.

### <span id="page-75-2"></span>**Configure the Neutron OVS plug-in for VLANs**

1. Configure OVS to use VLANS. Edit the /etc/neutron/plugins/openvswitch/ ovs neutron plugin.ini file:

```
[ovs]
tenant_network_type = vlan
network_vlan_ranges = physnet1:1:4094
bridge_mappings = physnet1:br-DATA_INTERFACE
```
2. Create the bridge for DATA\_INTERFACE and add DATA\_INTERFACE to it:

```
# ovs-vsctl add-br br-DATA_INTERFACE
# ovs-vsctl add-port br-DATA_INTERFACE DATA_INTERFACE
```
- 3. Transfer the IP address for DATA\_INTERFACE to the bridge in the same way that you transferred the EXTERNAL\_INTERFACE IP address to br-ex. However, do not turn on promiscuous mode.
- 4. Return to the OVS general instruction.

# <span id="page-75-0"></span>**Install networking support on a dedicated compute node**

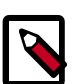

### **Note**

This section details set up for any node that runs the nova-compute component but does not run the full network stack.

1. Disable packet destination filtering (route verification) to let the networking services route traffic to the VMs. Edit the /etc/sysctl.conf file and run the following command to activate changes:

```
net.ipv4.conf.all.rp_filter=0
net.ipv4.conf.default.rp_filter=0
```
# **sysctl -p**

- 2. Install and configure your networking plug-in components. To install and configure the network plug-in that you chose when you set up your network node, see [the section](#page-77-0) [called "Install and configure Neutron plug-ins on a dedicated compute node" \[69\].](#page-77-0)
- 3. Configure the core components of Neutron. Edit the /etc/neutron/ neutron.conf file:

```
auth host = contracteradmin_tenant_name = service
admin_user = neutron
admin_password = NEUTRON_PASS
auth_url = http://controller:35357/v2.0
auth_strategy = keystone
rpc_backend = neutron.openstack.common.rpc.impl_kombu
rabbit_host = controller
rabbit_port = 5672
# Change the following settings if you're not using the default RabbitMQ
 configuration
#rabbit_userid = guest
rabbit_password = RABBIT_PASS
```
4. Edit the database URL under the [database] section in the above file, to tell Neutron how to connect to the database:

```
[database]
connection = mysql://neutron:NEUTRON_DBPASS@controller/neutron
```
5. Edit the /etc/neutron/api-paste.ini file and add these lines to the [filter:authtoken] section:

```
[filter:authtoken]
paste.filter_factory = keystoneclient.middleware.auth_token:filter_factory
auth host = controlleradmin_tenant_name = service
admin_user = neutron
admin_password = NEUTRON_PASS
```
6. Configure OpenStack Compute to use OpenStack Networking services. Edit the /etc/ nova/nova.conf file:

```
network_api_class=nova.network.neutronv2.api.API
neutron_url=http://controller:9696
neutron_auth_strategy=keystone
neutron_admin_tenant_name=service
neutron_admin_username=neutron
neutron_admin_password=NEUTRON_PASS
neutron_admin_auth_url=http://controller:35357/v2.0
linuxnet_interface_driver = nova.network.linux_net.LinuxOVSInterfaceDriver
firewall_driver=nova.virt.firewall.NoopFirewallDriver
security_group_api=neutron
```
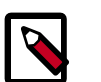

# **Note**

• No matter which firewall driver you chose when you configured the network and compute nodes, you must edit the /

etc/nova/nova.conf file to set the firewall driver to nova.virt.firewall.NoopFirewallDriver. Because OpenStack Networking handles the firewall, this statement instructs Compute to not use a firewall.

• If you want Networking to handle the firewall, edit the /etc/ neutron/plugins/openvswitch/ovs\_neutron\_plugin.ini file to set the firewall\_driver option to the firewall for the plug-in. For example, with OVS, edit the file as follows:

```
[securitygroup]
# Firewall driver for realizing neutron security group
 function.
firewall_driver=neutron.agent.linux.iptables_firewall.
OVSHybridIptablesFirewallDriver
```
• If you do not want to use a firewall in Compute or Networking, edit both configuration files and set

```
firewall_driver=nova.virt.firewall.NoopFirewallDriver.
Also, edit the /etc/nova/nova.conf file and comment out or remove
the security_group_api=neutron statement.
```
Otherwise, when you issue **nova list** commands, the ERROR: The server has either erred or is incapable of performing the requested operation. (HTTP 500) error might be returned.

7. Restart the Compute service.

# **service nova-compute restart**

Also restart your chosen Networking plug-in agent, for example, Open vSwitch.

# **service neutron-plugin-openvswitch-agent restart**

# <span id="page-77-0"></span>**Install and configure Neutron plug-ins on a dedicated compute node**

### **Install the Open vSwitch (OVS) plug-in on a dedicated compute node**

1. Install the Open vSwitch plug-in and its dependencies:

# **apt-get install neutron-plugin-openvswitch-agent openvswitch-datapathdkms**

2. Restart Open vSwitch:

# **service openvswitch-switch restart**

3. You must set some common configuration options no matter which networking technology you choose to use with Open vSwitch. You must add the  $br$ -int integration bridge, which connects to the VMs.

```
# ovs-vsctl add-br br-int
```
4. You must set some common configuration options. You must configure Networking core to use OVS. Edit the /etc/neutron/neutron.conf file:

core\_plugin = neutron.plugins.openvswitch.ovs\_neutron\_plugin. OVSNeutronPluginV2

- 5. Configure the networking type that you chose when you set up the network node: either [GRE tunneling](#page-78-0) or [VLANs](#page-78-1).
- 6. You must configure a firewall as well. You should use the same firewall plug-in that you chose to use when you set up the network node. To do this, edit /etc/ neutron/plugins/openvswitch/ovs\_neutron\_plugin.ini file and set the firewall\_driver value under the securitygroup to the same value used on the network node. For instance, if you chose to use the Hybrid OVS-IPTables plug-in, your configuration looks like this:

```
[securitygroup]
# Firewall driver for realizing neutron security group function.
firewall_driver = neutron.agent.linux.iptables_firewall.
OVSHybridIptablesFirewallDriver
```
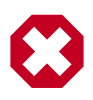

# **Warning**

You must use at least the No-Op firewall. Otherwise, Horizon and other OpenStack services cannot get and set required VM boot options.

7. Now, return to the general OVS instructions.

### <span id="page-78-0"></span>**Configure the Neutron OVS plug-in for GRE tunneling on a dedicated compute node**

1. Tell the OVS plug-in to use GRE tunneling with a  $br$ -int integration bridge, a  $br$ tun tunneling bridge, and a local IP for the tunnel of DATA\_INTERFACE's IP Edit the / etc/neutron/plugins/openvswitch/ovs\_neutron\_plugin.ini file:

```
[ovs]
tenant_network_type = gre
tunnel_id_ranges = 1:1000
enable_tunneling = True
integration_bridge = br-int
tunnel_bridge = br-tun
local_ip = DATA_INTERFACE_IP
```
2. Now, return to the general OVS instructions.

### <span id="page-78-1"></span>**Configure the Neutron OVS plug-in for VLANs on a dedicated compute node**

1. Tell OVS to use VLANs. Edit the /etc/neutron/plugins/openvswitch/ ovs\_neutron\_plugin.ini file:

```
[ovs]
tenant_network_type = vlan
network_vlan_ranges = physnet1:1:4094
bridge_mappings = physnet1:br-DATA_INTERFACE
```
2. Create the bridge for the DATA\_INTERFACE and add DATA\_INTERFACE to it, the same way you did on the network node:

```
# ovs-vsctl add-br br-DATA_INTERFACE
# ovs-vsctl add-port br-DATA_INTERFACE DATA_INTERFACE
```
3. Return to the general OVS instructions.

# <span id="page-79-0"></span>**Install networking support on a dedicated controller node**

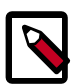

# **Note**

This is for a node which runs the control components of Neutron, but does not run any of the components that provide the underlying functionality (such as the plug-in agent or the L3 agent). If you wish to have a combined controller/ compute node follow these instructions, and then those for the compute node.

1. Install the main Neutron server, Neutron libraries for Python, and the Neutron command-line interface (CLI):

```
# apt-get install neutron-server
```
2. Configure the core components of Neutron. Edit the  $/etc/neutron/$ neutron.conf file:

```
auth_host = controller
admin_tenant_name = service
admin_user = neutron
admin_password = NEUTRON_PASS
auth_url = http://controller:35357/v2.0
auth_strategy = keystone
```

```
rpc_backend = neutron.openstack.common.rpc.impl_kombu
rabbit host = controllerrabbit_port = 5672
rabbit_password = RABBIT_PASS
```

```
# Change the following settings if you're not using the default RabbitMQ
 configuration
#rabbit_userid = guest
```
3. Edit the database URL under the [database] section in the above file, to tell Neutron how to connect to the database:

```
[database]
connection = mysql://neutron:NEUTRON_DBPASS@controller/neutron
```
4. Configure the Neutron copy of the api-paste.ini at /etc/neutron/apipaste.ini file:

```
[filter:authtoken]
paste.filter_factory = keystoneclient.middleware.auth_token:filter_factory
admin_tenant_name = service
admin_user = neutron
admin_password = NEUTRON_PASS
```
5. Configure the plug-in that is configured on the network node on this node also.

Although this node does not run any agents that provide underlying functionality, the neutron-server service must know which plug-in is running because it interfaces with the plug-in.

6. Tell Nova about Neutron. Specifically, you must tell Nova that Neutron handles networking and the firewall. Edit the /etc/nova/nova.conf file:

```
network_api_class=nova.network.neutronv2.api.API
neutron_url=http://controller:9696
neutron_auth_strategy=keystone
neutron_admin_tenant_name=service
neutron_admin_username=neutron
neutron admin password=NEUTRON PASS
neutron_admin_auth_url=http://controller:35357/v2.0
linuxnet_interface_driver = nova.network.linux_net.LinuxOVSInterfaceDriver
firewall_driver=nova.virt.firewall.NoopFirewallDriver
security_group_api=neutron
```
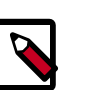

# **Note**

Regardless of which firewall driver you chose when you configured the network and compute nodes, set this driver as the No-Op firewall. This firewall is a *Nova* firewall, and because Neutron handles the Firewall, you must tell Nova not to use one.

When Networking handles the firewall, the option firewall\_driver should be set according to the specified plug-in. For example with OVS, edit the /etc/neutron/plugins/openvswitch/ ovs neutron plugin.ini file:

```
[securitygroup]
# Firewall driver for realizing neutron security group function.
firewall_driver = neutron.agent.linux.iptables_firewall.
OVSHybridIptablesFirewallDriver
```
If you do not want to use a firewall in Compute or Networking, set firewall\_driver=nova.virt.firewall.NoopFirewallDriver in both config files, and comment out or remove security\_group\_api=neutron in the /etc/nova/nova.conf file, otherwise you may encounter ERROR: The server has either erred or is incapable of performing the requested operation. (HTTP 500) when issuing **nova list** commands.

7. Restart the Compute and Networking services:

```
# service nova-api restart
# service nova-scheduler restart
# service nova-conductor restart
# service neutron-server restart
```
# **Install and configure the Neutron plug-ins on a dedicated controller node**

### **Install the Open vSwitch (OVS) plug-in on a dedicated controller node**

1. Install the Open vSwitch plug-in:

# **apt-get install neutron-plugin-openvswitch**

2. You must set some common configuration options no matter which networking technology you choose to use with Open vSwitch. You must configure Networking core to use OVS. Edit the /etc/neutron/neutron.conf file:

```
core_plugin = neutron.plugins.openvswitch.ovs_neutron_plugin.
OVSNeutronPluginV2
```
3. Configure the OVS plug-in for the networking type that you chose when you configured the network node: [GRE tunneling](#page-81-1) or [VLANs.](#page-81-2)

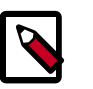

### **Note**

The dedicated controller node does not need to run Open vSwitch or the Open vSwitch agent.

4. Now, return to the general OVS instructions.

### <span id="page-81-1"></span>**Configure the Neutron OVS plug-in for GRE tunneling on a dedicated controller node**

1. Tell the OVS plug-in to use GRE tunneling. Edit the /etc/neutron/plugins/ openvswitch/ovs\_neutron\_plugin.ini file:

```
[ovs]
tenant_network_type = gre
tunnel_id ranges = 1:1000enable_tunneling = True
```
2. Return to the general OVS instructions.

### <span id="page-81-2"></span>**Configure the Neutron OVS plug-in for VLANs on a dedicated controller node**

1. Tell OVS to use VLANS. Edit the /etc/neutron/plugins/openvswitch/ ovs\_neutron\_plugin.ini file, as follows:

```
[ovs]
tenant_network_type = vlan
network_vlan_ranges = physnet1:1:4094
```
2. Return to the general OVS instructions.

# <span id="page-81-0"></span>**Create the base Neutron networks**

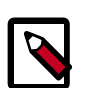

# **Note**

In these sections, replace SPECIAL OPTIONS with any options specific to your Networking plug-in choices. See [here](#page-82-0) to check if your plug-in requires any special options.

1. Create the ext-net external network. This network represents a slice of the outside world. VMs are not directly linked to this network; instead, they connect to internal networks. Outgoing traffic is routed by Neutron to the external network. Additionally, floating IP addresses from the subnet for ext-net might be assigned to VMs so that the external network can contact them. Neutron routes the traffic appropriately.

```
# neutron net-create ext-net -- --router:external=True SPECIAL_OPTIONS
```
2. Create the associated subnet with the same gateway and CIDR as EXTERNAL\_INTERFACE. It does not have DHCP because it represents a slice of the external world:

```
# neutron subnet-create ext-net \
   --allocation-pool start=FLOATING_IP_START,end=FLOATING_IP_END \
   --gateway=EXTERNAL_INTERFACE_GATEWAY --enable_dhcp=False \
  EXTERNAL_INTERFACE_CIDR
```
3. Create one or more initial tenants, for example:

# **keystone tenant-create --name DEMO\_TENANT**

See [the section called "Define users, tenants, and roles" \[13\]](#page-21-0) for further details.

4. Create the router attached to the external network. This router routes traffic to the internal subnets as appropriate. You can create it under a given tenant: Append - tenant-id option with a value of DEMO\_TENANT\_ID to the command.

Use the following to quickly get the DEMO\_TENANT tenant-id:

# **keystone tenant-list | grep DEMO\_TENANT | awk '{print \$2;}'**

Then create the router:

# **neutron router-create ext-to-int --tenant-id DEMO\_TENANT\_ID**

5. Connect the router to  $ext{-net}$  by setting the gateway for the router as  $ext{-net}$ :

# **neutron router-gateway-set EXT\_TO\_INT\_ID EXT\_NET\_ID**

6. Create an internal network for DEMO TENANT (and associated subnet over an arbitrary internal IP range, such as, 10.5.5.0/24), and connect it to the router by setting it as a port:

```
# neutron net-create --tenant-id DEMO_TENANT_ID demo-net SPECIAL_OPTIONS
# neutron subnet-create --tenant-id DEMO_TENANT_ID demo-net 10.5.5.0/24 --
gateway 10.5.5.1
# neutron router-interface-add EXT_TO_INT_ID DEMO_NET_SUBNET_ID
```
7. Check the special options page for your plug-in for remaining steps. Now, return to the general OVS instructions.

# <span id="page-82-0"></span>**Plug-in-specific Neutron network options**

### **Open vSwitch Network configuration options**

#### **GRE tunneling network options**

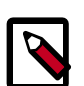

# **Note**

While this guide currently enables network namespaces by default, you can disable them if you have issues or your kernel does not support them. If you disabled namespaces, you must perform some additional configuration for the L3 agent.

After you create all the networks, tell the L3 agent what the external network ID is, as well as the ID of the router associated with this machine (because you are not using namespaces, there can be only one router for each machine). To do this, edit the /etc/neutron/l3\_agent.ini file:

gateway\_external\_network\_id = EXT\_NET\_ID router\_id = EXT\_TO\_INT\_ID

Then, restart the L3 agent:

```
# service neutron-l3-agent restart
```
When creating networks, you should use the options:

**--provider:network\_type gre --provider:segmentation\_id SEG\_ID**

SEG ID should be 2 for the external network, and just any unique number inside the tunnel range specified before for any other network.

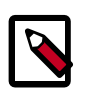

# **Note**

These options are not needed beyond the first network, as Neutron automatically increments the segmentation id and copy the network type option for any additional networks.

Now, return to the general OVS instructions.

#### **VLAN network options**

When creating networks, use these options:

```
--provider:network_type vlan --provider:physical_network physnet1 --
provider:segmentation_id SEG_ID
```
 $SEG$ \_ID should be 2 for the external network, and just any unique number inside the vlan range specified above for any other network.

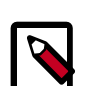

# **Note**

These options are not needed beyond the first network, as Neutron automatically increments the segmentation ID and copies the network type and physical network options for any additional networks. They are only needed if you wish to modify those values in any way.

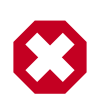

# **Warning**

Some NICs have Linux drivers that do not handle VLANs properly. See the ovs-vlan-bug-workaround and ovs-vlan-test man pages for more information. Additionally, you might try turning off rx-vlan-offload and tx-vlan-offload by using ethtool on the DATA\_INTERFACE. Another potential caveat to VLAN functionality is that VLAN tags add an additional 4 bytes to the packet size. If your NICs cannot handle large packets, make sure to set the MTU to a value that is 4 bytes less than the normal value on the DATA\_INTERFACE.

If you run OpenStack inside a virtualized environment (for testing purposes), switching to the virtio NIC type (or a similar technology if you are not using KVM/QEMU to run your host VMs) might solve the issue.

# **Neutron deployment use cases**

This section describes how to configure the Networking service and its components for some typical use cases.

# **Single flat network**

This section describes how to install the OpenStack Networking service and its components for a single flat network use case.

The following diagram shows the set up. For simplicity, all nodes should have one interface for management traffic and one or more interfaces for traffic to and from VMs. The management network is 100.1.1.0/24 with controller node at 100.1.1.2. The example uses the Open vSwitch plugin and agent.

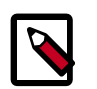

### **Note**

You can modify this set up to make use of another supported plug-in and its agent.

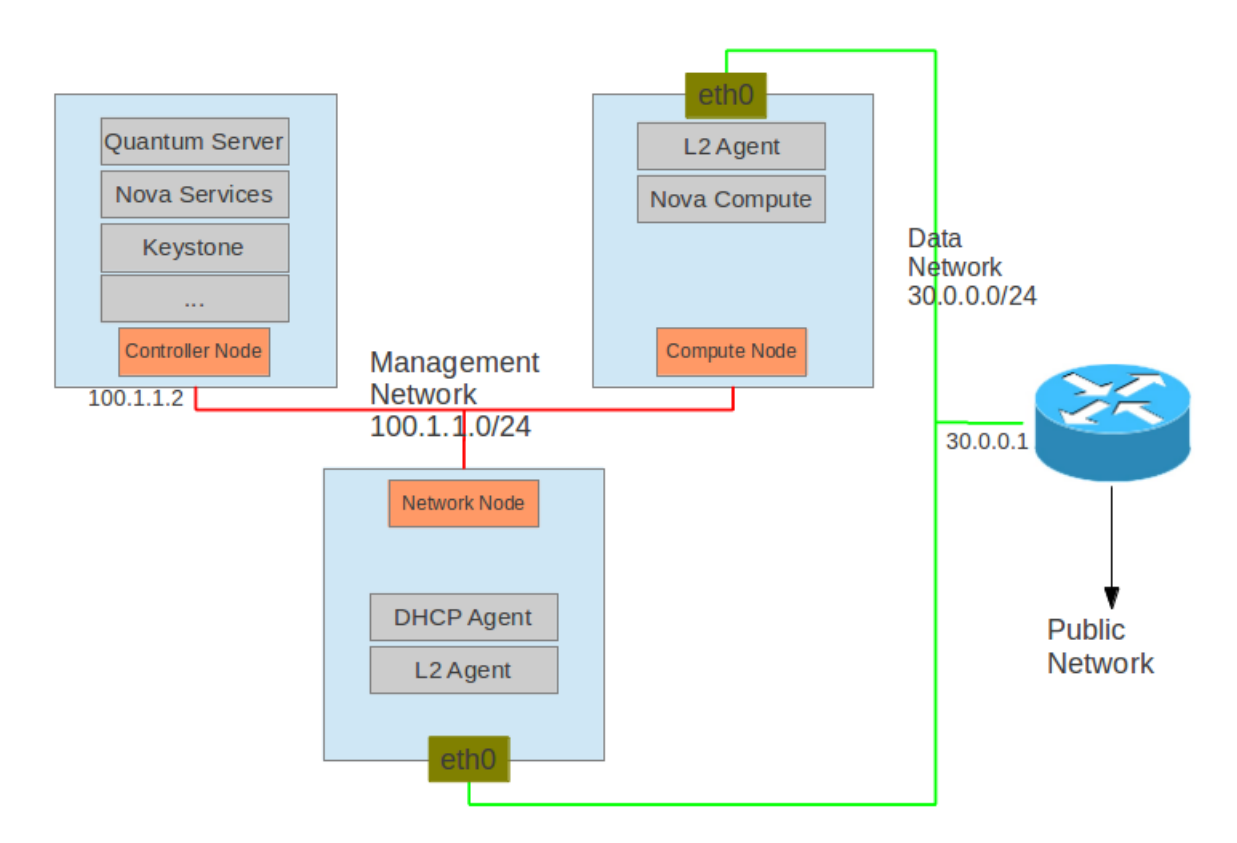

The following table describes some nodes in the set up:

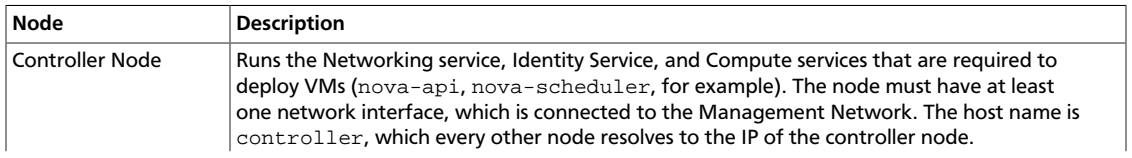

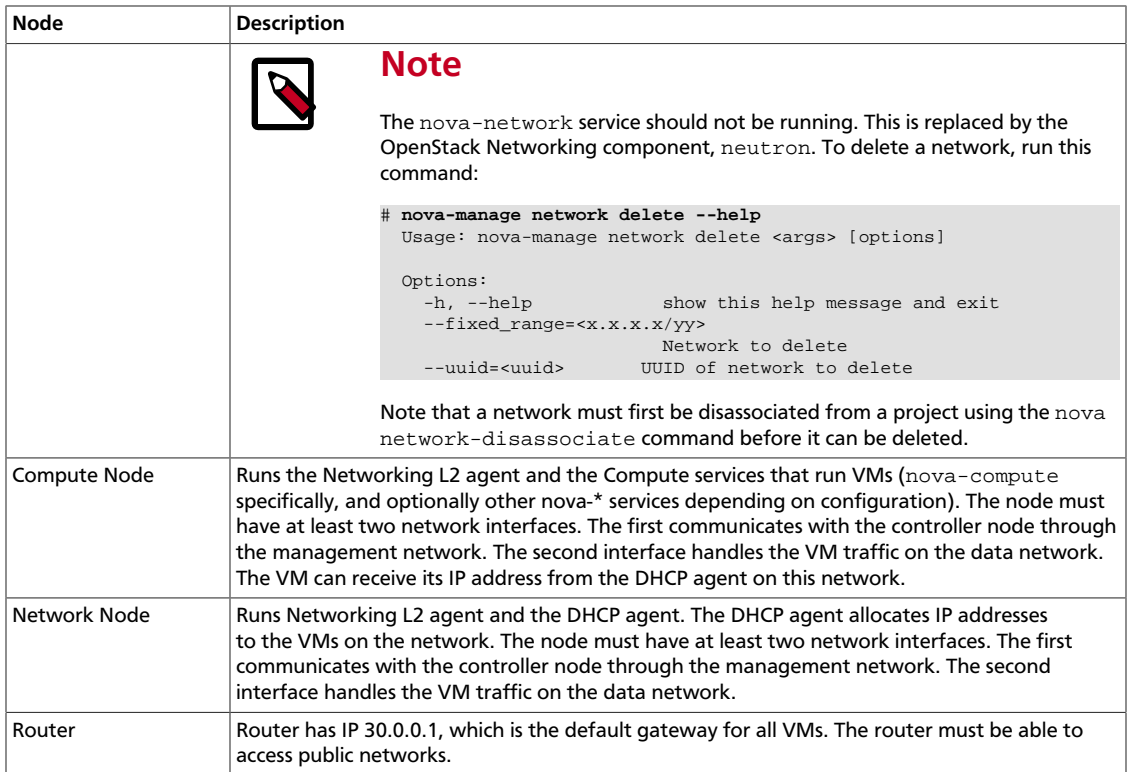

The demo assumes the following prerequisites:

#### **Controller node**

- 1. Relevant Compute services are installed, configured, and running.
- 2. Glance is installed, configured, and running. Additionally, an image must be available.
- 3. OpenStack Identity is installed, configured, and running. A Networking user **neutron** is in place on tenant **service** with password NEUTRON\_PASS.
- 4. Additional services:
	- RabbitMQ is running with the default guest user and password.
	- MySQL server (user is **root** and password is **root**).

#### **Compute node**

1. Compute is installed and configured.

### **Install**

- **Controller node Networking server**
	- 1. Install the Networking server.

See [the section called "Install networking support on a dedicated controller](#page-79-0) [node" \[71\]](#page-79-0) for installation instructions.

2. Create database **ovs\_neutron**.

See [the section called "Install Networking services" \[61\]](#page-69-0) for database creation details.

3. If not already configured, update the Networking /etc/neutron/neutron.conf configuration file to choose a plug-in and Identity Service user as necessary:

```
[DEFAULT]
core_plugin = neutron.plugins.openvswitch.ovs_neutron_plugin.
OVSNeutronPluginV2
control_exchange = neutron
rabbit_host = controller
rabbit_password = RABBIT_PASS
notification_driver = neutron.openstack.common.notifier.rabbit_notifier
```

```
[database]
connection = mysql://neutron:NEUTRON_DBPASS@controller/neutron
```
[keystone\_authtoken] admin\_tenant\_name=service admin\_user=neutron admin\_password=NEUTRON\_PASS

4. Update the plug-in /etc/neutron/plugins/openvswitch/ ovs\_neutron\_plugin.ini configuration file with the bridge mappings:

```
[ovs]
network_vlan_ranges = physnet1
bridge_mappings = physnet1:br-eth0
```
5. Restart the Networking service:

# **service neutron-server restart**

- **Compute node Compute**
	- 1. Install the nova-compute service.

See [the section called "Configure a Compute node" \[27\]](#page-35-0) for installation instructions.

2. Update the Compute /etc/nova/nova.conf configuration file to make use of OpenStack Networking:

```
network_api_class=nova.network.neutronv2.api.API
```

```
neutron_admin_username=neutron
neutron_admin_password=NEUTRON_PASS
neutron_admin_auth_url=http://controller:35357/v2.0/
neutron_auth_strategy=keystone
neutron_admin_tenant_name=service
neutron_url=http://controller:9696/
```
3. Restart the Compute services

# **service nova-compute restart**

- **Compute and Network node L2 agent**
	- 1. Install and start Open vSwitch. Then, configure neutron accordingly.

See [the section called "Install and configure the Networking plug-ins" \[64\]](#page-72-0) for detailed instructions.

2. Add the integration bridge to Open vSwitch:

```
# ovs-vsctl add-br br-int
```
3. Update the Networking /etc/neutron/neutron.conf configuration file:

```
[DEFAULT]
core_plugin = neutron.plugins.openvswitch.ovs_neutron_plugin.
OVSNeutronPluginV2
control_exchange = neutron
rabbit_host = controller
rabbit_password = RABBIT_PASS
notification_driver = neutron.openstack.common.notifier.rabbit_notifier
[database]
```
- connection = mysql://neutron:NEUTRON\_DBPASS@controller/neutron
- 4. Update the plug-in /etc/neutron/plugins/openvswitch/ ovs\_neutron\_plugin.ini configuration file:

```
[ovs]
network_vlan_ranges = physnet1
bridge_mappings = physnet1:br-eth0
```
5. Create the **br-eth0** network bridge to handle communication between nodes using eth0:

```
# ovs-vsctl add-br br-eth0
# ovs-vsctl add-port br-eth0 eth0
```
6. Restart the OpenStack Networking L2 agent:

# **service neutron-openvswitch-agent restart**

- **Network node DHCP agent**
	- 1. Install the DHCP agent.

See [the section called "Install Networking services on a dedicated network](#page-70-0) [node" \[62\]](#page-70-0) for **generic** installation instructions.

2. Update the Networking /etc/neutron/neutron.conf configuration file:

```
[DEFAULT]
core_plugin = neutron.plugins.openvswitch.ovs_neutron_plugin.
OVSNeutronPluginV2
control_exchange = neutron
rabbit_host = controller
rabbit_password = RABBIT_PASS
notification_driver = neutron.openstack.common.notifier.rabbit_notifier
```
3. Ensure that the DHCP agent is using the correct plug-in my changing the configuration in /etc/neutron/dhcp\_agent.ini:

interface\_driver = neutron.agent.linux.interface.OVSInterfaceDriver

- 4. Restart the DHCP agent:
	- # **service neutron-dhcp-agent restart**

# **Configure logical network**

Use the following commands on the network node.

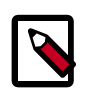

# **Note**

Ensure that the following environment variables are set. Various clients use these variables to access the Identity Service.

```
export OS_USERNAME=admin
export OS_PASSWORD=ADMIN_PASS
export OS_TENANT_NAME=admin
export OS_AUTH_URL=http://controller:5000/v2.0/
```
### 1. Get the tenant ID (Used as \$TENANT\_ID later):

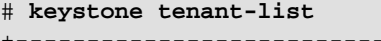

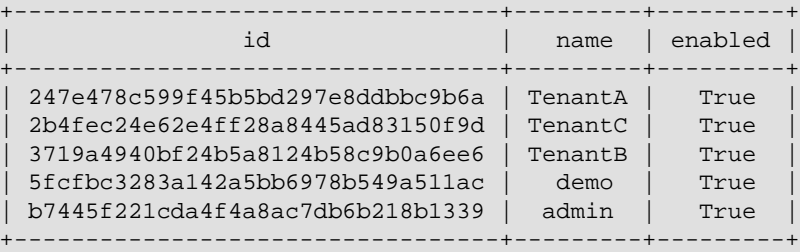

### 2. Get the user information:

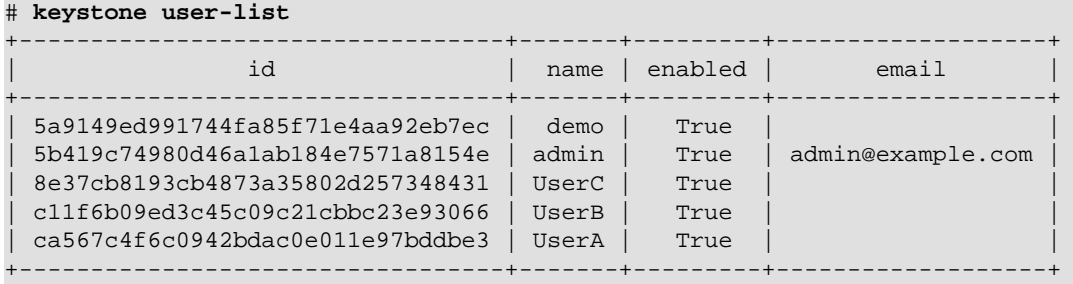

3. Create a internal shared network on the demo tenant (\$TENANT\_ID is b7445f221cda4f4a8ac7db6b218b1339):

```
$ neutron net-create --tenant-id $TENANT_ID sharednet1 --shared --
provider:network_type flat \
  --provider:physical_network physnet1
Created a new network:
+---------------------------+--------------------------------------+
| Field | Value
+---------------------------+--------------------------------------+
 | admin_state_up | True |
 | id | 04457b44-e22a-4a5c-be54-a53a9b2818e7 |
 | name | sharednet1
| provider:network_type | flat
```
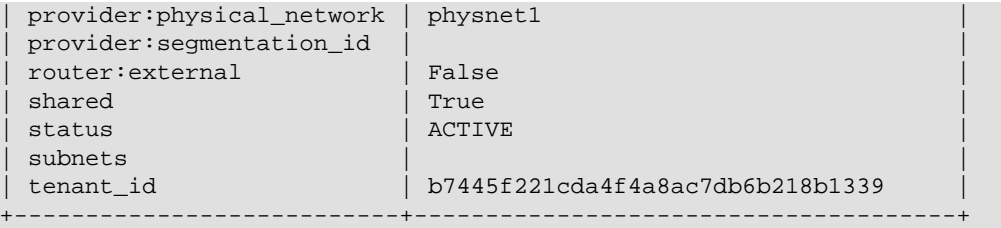

4. Create a subnet on the network:

```
# neutron subnet-create --tenant-id $TENANT_ID sharednet1 30.0.0.0/24
Created a new subnet:
+------------------+--------------------------------------------+
| Field | Value
+------------------+--------------------------------------------+
| allocation_pools | {"start": "30.0.0.2", "end": "30.0.0.254"} |
| cidr | 30.0.0.0/24
| dns_nameservers | |
| enable_dhcp | True | \blacksquare | \blacksquare | \blacksquare | \blacksquare | \blacksquare | \blacksquare | \blacksquare | \blacksquare | \blacksquare | \blacksquare | \blacksquare | \blacksquare | \blacksquare | \blacksquare | \blacksquare | \blacksquare | \blacksquare | \blacksquare | \blacksquare | \blacksquare | \blacksquare | \blacksquare | | gateway_ip | 30.0.0.1 |
| host_routes
 | id | b8e9a88e-ded0-4e57-9474-e25fa87c5937 |
| ip_version | 4
| name | |
| network_id | 04457b44-e22a-4a5c-be54-a53a9b2818e7 |
| tenant_id | 5fcfbc3283a142a5bb6978b549a511ac |
 +------------------+--------------------------------------------+
```
5. Create a server for tenant A:

```
# nova --os-tenant-name TenantA --os-username UserA --os-password password \
  --os-auth-url=http://localhost:5000/v2.0 boot --image tty --flavor 1 \
  --nic net-id=04457b44-e22a-4a5c-be54-a53a9b2818e7 TenantA_VM1
```

```
# nova --os-tenant-name TenantA --os-username UserA --os-password password \
--os-auth-url=http://localhost:5000/v2.0 list
                               +--------------------------------------+-------------+--------
        +---------------------+
| ID | Name | Status | Networks
          |
                       +--------------------------------------+-------------+--------
+---------------------+
| 09923b39-050d-4400-99c7-e4b021cdc7c4 | TenantA_VM1 | ACTIVE | sharednet1=
30.0.0.3 |
+--------------------------------------+-------------+--------
+---------------------+
```
6. Ping the server of tenant A:

```
# ip addr flush eth0
# ip addr add 30.0.0.201/24 dev br-eth0
$ ping 30.0.0.3
```
7. Ping the public network within the server of tenant A:

```
# ping 192.168.1.1
PING 192.168.1.1 (192.168.1.1) 56(84) bytes of data.
64 bytes from 192.168.1.1: icmp_req=1 ttl=64 time=1.74 ms
64 bytes from 192.168.1.1: icmp_req=2 ttl=64 time=1.50 ms
64 bytes from 192.168.1.1: icmp_req=3 ttl=64 time=1.23 ms
```

```
^{\wedge}C
 -- 192.168.1.1 ping statistics --
3 packets transmitted, 3 received, 0% packet loss, time 2003ms
rtt min/avg/max/mdev = 1.234/1.495/1.745/0.211 ms
```
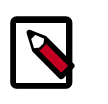

### **Note**

The 192.168.1.1 is an IP on public network to which the router connects.

8. Create servers for other tenants with similar commands. Because all VMs share the same subnet, they can access each other.

# **Use case: single flat network**

The simplest use case is a single network. This is a "shared" network, meaning it is visible to all tenants via the Networking API. Tenant VMs have a single NIC, and receive a fixed IP address from the subnet(s) associated with that network. This use case essentially maps to the FlatManager and FlatDHCPManager models provided by Compute. Floating IPs are not supported.

This network type is often created by the OpenStack administrator to map directly to an existing physical network in the data center (called a "provider network"). This allows the provider to use a physical router on that data center network as the gateway for VMs to reach the outside world. For each subnet on an external network, the gateway configuration on the physical router must be manually configured outside of OpenStack.

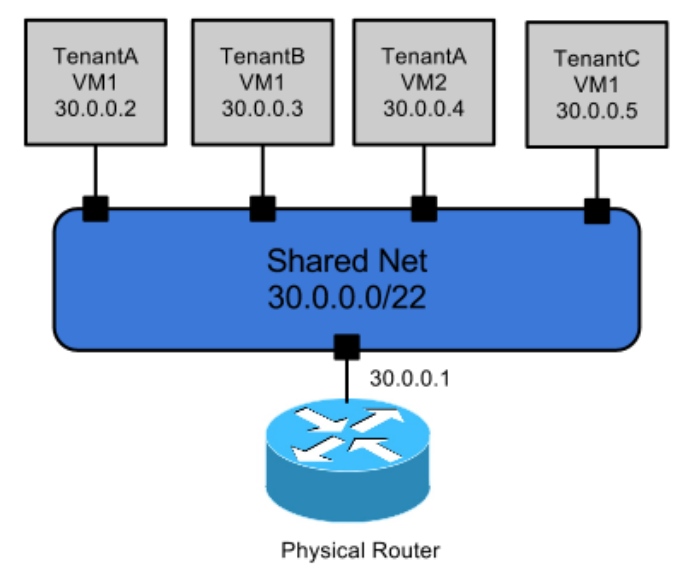

# **Use case: multiple flat network**

This use case is similar to the above single flat network use case, except that tenants can see multiple shared networks via the Networking API and can choose which network (or networks) to plug into.

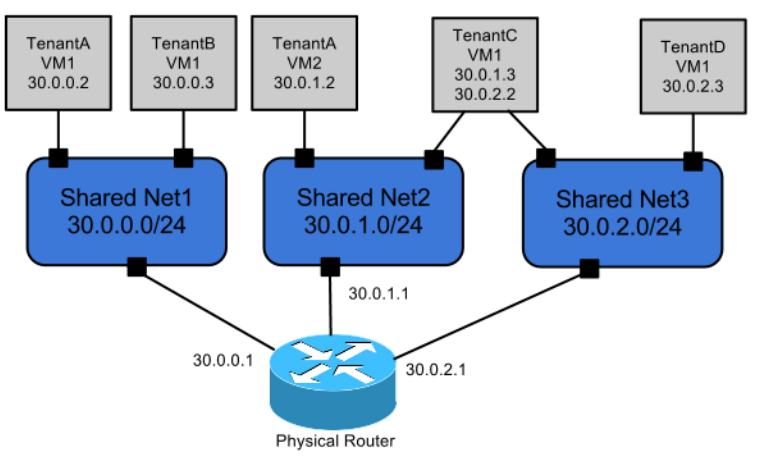

# **Use case: mixed flat and private network**

This use case is an extension of the above Flat Network use cases. In addition to being able to see one or more shared networks via the OpenStack Networking API, tenants can also have access to private per-tenant networks (only visible to tenant users).

Created VMs can have NICs on any of the shared or private networks that the tenant owns. This enables the creation of multi-tier topologies that use VMs with multiple NICs. It also enables a VM to act as a gateway so that it can provide services such as routing, NAT, and load balancing.

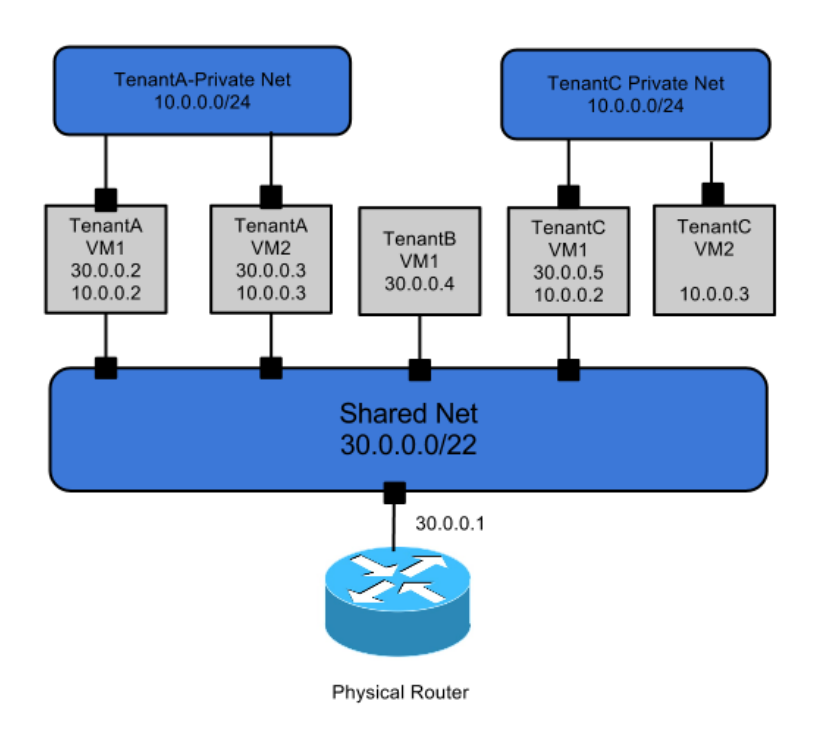

# **Provider router with private networks**

This section describes how to install the OpenStack Networking service and its components for a single router use case: a provider router with private networks.

This figure shows the set up:

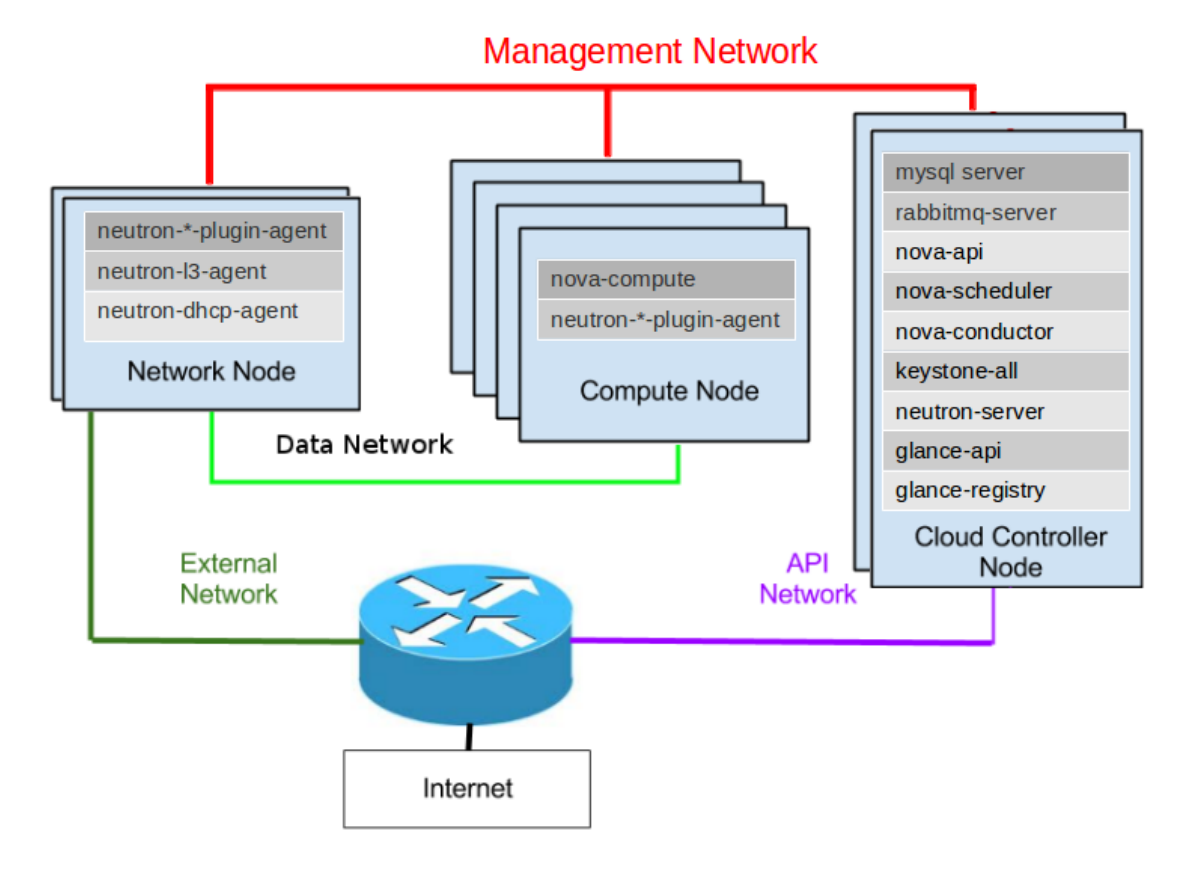

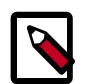

# **Note**

Because you run the DHCP agent and L3 agent on one node, you must set use\_namespaces to True (which is the default) in the configuration files for both agents.

The configuration includes these nodes:

### **Table 9.1. Nodes for use case**

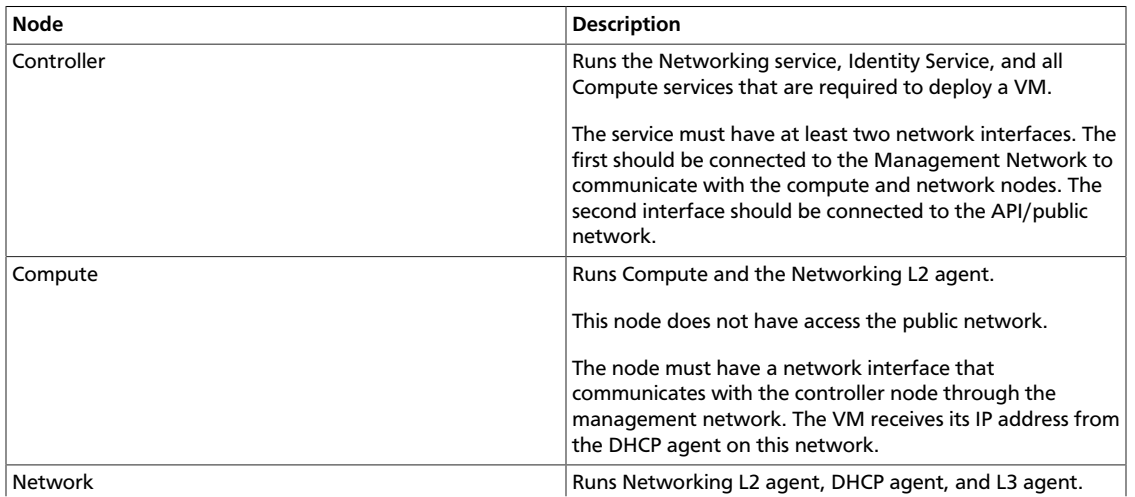

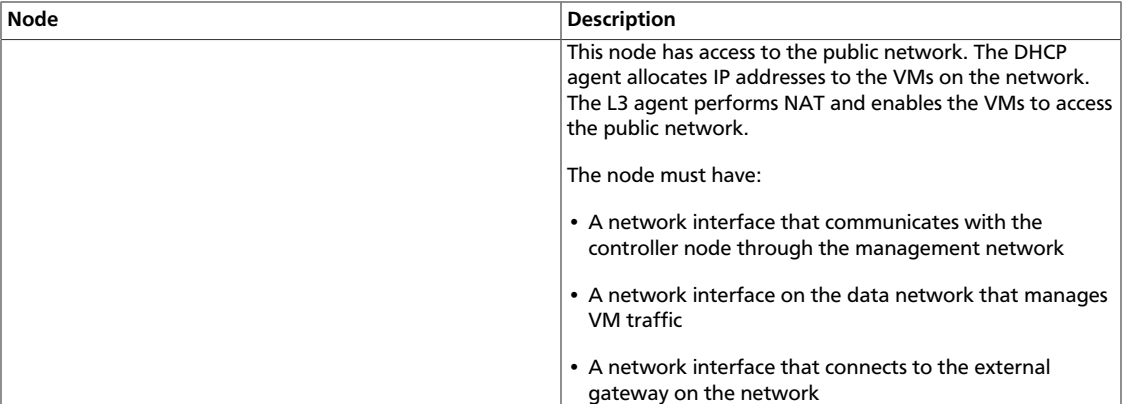

# **Install**

### **Controller**

### **To install and configure the controller node**

1. Run this command:

```
# apt-get install neutron-server
```
- 2. Configure Networking services:
	- Edit the /etc/neutron/neutron.conf file and add these lines:

```
core_plugin = neutron.plugins.openvswitch.ovs_neutron_plugin.
OVSNeutronPluginV2
auth_strategy = keystone
fake_rabbit = False
rabbit_password = RABBIT_PASS
[database]
connection = mysql://neutron:NEUTRON_DBPASS@controller/neutron
```
• Edit the /etc/neutron/plugins/openvswitch/ ovs\_neutron\_plugin.ini file and add these lines:

```
[ovs]
tenant_network_type = vlan
network_vlan_ranges = physnet1:100:2999
```
• Edit the /etc/neutron/api-paste.ini file and add these lines:

```
admin_tenant_name = service
admin_user = neutron
admin_password = NEUTRON_PASS
```
3. Start the services:

```
# service neutron-server restart
```
#### **Network node**

### **To install and configure the network node**

1. Install the packages:

```
# apt-get install neutron-plugin-openvswitch-agent \
neutron-dhcp-agent neutron-l3-agent
```
2. Start Open vSwitch:

# **service openvswitch-switch start**

3. Add the integration bridge to the Open vSwitch:

# **ovs-vsctl add-br br-int**

4. Update the OpenStack Networking /etc/neutron/neutron.conf configuration file:

```
rabbit_password = guest
rabbit_host = controller
rabbit_password = RABBIT_PASS
[database]
connection = mysql://neutron:NEUTRON_DBPASS@controller:3306/neutron
```
5. Update the plug-in /etc/neutron/plugins/openvswitch/ ovs\_neutron\_plugin.ini configuration file:

```
[ovs]
tenant_network_type=vlan
network_vlan_ranges = physnet1:1:4094
bridge_mappings = physnet1:br-eth1
```
6. Create the br-eth1 network bridge. All VM communication between the nodes occurs through br-eth1:

```
# ovs-vsctl add-br br-eth1
# ovs-vsctl add-port br-eth1 eth1
```
7. Create the external network bridge to the Open vSwitch:

```
# ovs-vsctl add-br br-ex
# ovs-vsctl add-port br-ex eth2
```
8. Edit the /etc/neutron/13\_agent.ini file and add these lines:

```
[DEFAULT]
auth_url = http://controller:35357/v2.0
admin_tenant_name = service
admin_user = neutron
admin_password = NEUTRON_PASS
metadata_ip = controller
use_namespaces = True
```
9. Edit the /etc/neutron/api-paste.ini file and add these lines:

```
[DEFAULT]
auth host = controller
admin_tenant_name = service
admin_user = neutron
admin_password = NEUTRON_PASS
```
10. Edit the /etc/neutron/dhcp\_agent.ini file and add this line:

use\_namespaces = True

11. Restart networking services:

```
# service neutron-plugin-openvswitch-agent start
# service neutron-dhcp-agent restart
# service neutron-l3-agent restart
```
### **Compute Node**

**To install and configure the compute node**

1. Install the packages:

# **apt-get install openvswitch-switch neutron-plugin-openvswitch-agent**

2. Start the OpenvSwitch service:

# **service openvswitch-switch start**

3. Create the integration bridge:

# **ovs-vsctl add-br br-int**

4. Create the br-eth1 network bridge. All VM communication between the nodes occurs through br-eth1:

```
# ovs-vsctl add-br br-eth1
# ovs-vsctl add-port br-eth1 eth1
```
5. Edit the OpenStack Networking /etc/neutron/neutron.conf configuration file and add this line:

```
rabbit_password = guest
rabbit_host = controller
rabbit_password = RABBIT_PASS
[database]
```
- connection = mysql://neutron:NEUTRON\_DBPASS@controller:3306/neutron
- 6. Edit the /etc/neutron/plugins/openvswitch/ovs neutron plugin.ini file and add these lines:

```
[ovs]
tenant_network_type = vlan
network_vlan_ranges = physnet1:1:4094
bridge mappings = physnet1:br-eth1
```
7. Restart the OpenvSwitch Neutron plug-in agent:

# **service neutron-plugin-openvswitch-agent restart**

# **Logical network configuration**

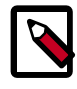

### **Note**

Run these commands on the network node.

Ensure that the following environment variables are set. Various clients use these variables to access the Identity Service.

• Create a novarc file:

```
export OS_TENANT_NAME=provider_tenant
export OS_USERNAME=admin
export OS_PASSWORD=ADMIN_PASS
export OS_AUTH_URL="http://controller:5000/v2.0/"
export OS_SERVICE_ENDPOINT="http://controller:35357/v2.0"
export OS_SERVICE_TOKEN=password
```
• Export the variables:

```
# source novarc echo "source novarc">>.bashrc
```
The admin user creates a network and subnet on behalf of tenant\_A. A tenant\_A user can also complete these steps.

### **To configure internal networking**

1. Get the tenant ID (Used as \$TENANT\_ID later).

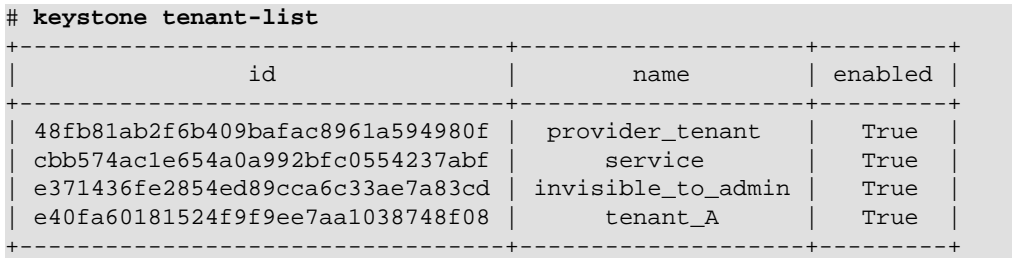

2. Create an internal network named **net1** for tenant\_A (\$TENANT\_ID will be e40fa60181524f9f9ee7aa1038748f08):

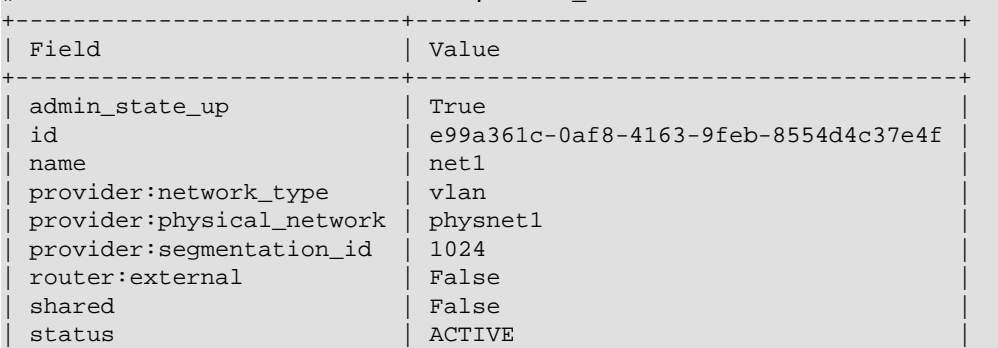

# **neutron net-create --tenant-id \$TENANT\_ID net1**

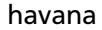

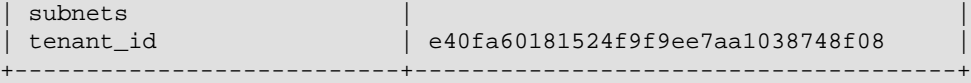

3. Create a subnet on the network **net1** (ID field below is used as \$SUBNET\_ID later):

```
# neutron subnet-create --tenant-id $TENANT_ID net1 10.5.5.0/24
```
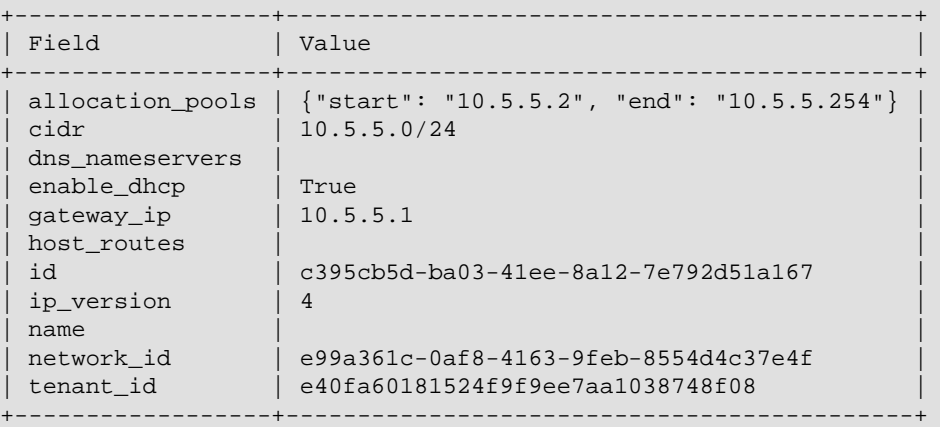

A user with the admin role must complete these steps. In this procedure, the user is admin from provider\_tenant.

### **To configure the router and external networking**

1. Create a **router1** route. The ID is used as \$ROUTER\_ID later:

```
# neutron router-create router1
```

```
+-----------------------+--------------------------------------+
| Field | Value
+-----------------------+--------------------------------------+
| admin_state_up | True
| external_gateway_info | |
| id | 685f64e7-a020-4fdf-a8ad-e41194ae124b |
| name | router1 |
| status
| tenant_id | 48fb81ab2f6b409bafac8961a594980f
  +-----------------------+--------------------------------------+
```
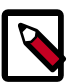

### **Note**

The  $--tenant-id$  parameter is not specified, so this router is assigned to the provider\_tenant tenant.

2. Add an interface to the  $\text{counter1 router}$  router and attach it to the subnet from  $\text{net1:}$ 

```
# neutron router-interface-add $ROUTER_ID $SUBNET_ID
Added interface to router 685f64e7-a020-4fdf-a8ad-e41194ae124b
```
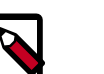

### **Note**

You can repeat this step to add more interfaces for other networks that belong to other tenants.

3. Create the ext\_net external network:

#### # **neutron net-create ext\_net --router:external=True**

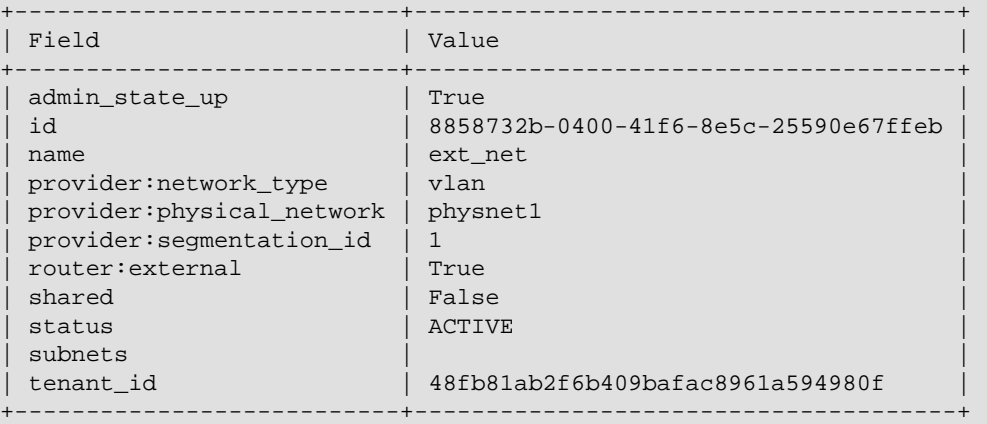

4. Create the subnet for floating IPs.

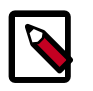

# **Note**

The DHCP service is disabled for this subnet.

```
# neutron subnet-create ext_net \
--allocation-pool start=7.7.7.130,end=7.7.7.150 \
--gateway 7.7.7.1 7.7.7.0/24 --disable-dhcp
+------------------+--------------------------------------------------+
| Field | Value
 +------------------+--------------------------------------------------+
| allocation_pools | {"start": "7.7.7.130", "end": "7.7.7.150"}
| cidr | 7.7.7.0/24 |
dns_nameservers |
enable_dhcp | False
| gateway_ip | 7.7.7.1 |
host_routes
| id | aef60b55-cbff-405d-a81d-406283ac6cff || ip_version | 4 |
| name || network_id | 8858732b-0400-41f6-8e5c-25590e67ffeb |
| tenant_id | 48fb81ab2f6b409bafac8961a594980f |
+------------------+--------------------------------------------------+
```
5. Set the gateway for the router to the external network:

# **neutron router-gateway-set \$ROUTER\_ID \$EXTERNAL\_NETWORK\_ID** Set gateway for router 685f64e7-a020-4fdf-a8ad-e41194ae124b

A user from tenant\_A completes these steps, so the credentials in the environment variables are different than those in the previous procedure.

### **To allocate floating IP addresses**

1. You can associate a floating IP address with a VM after it starts. Find the ID of the port (\$PORT\_ID) that was allocated for the VM, as follows:

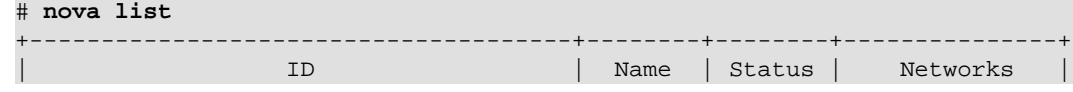

```
+--------------------------------------+--------+--------+---------------+
| 1cdc671d-a296-4476-9a75-f9ca1d92fd26 | testvm | ACTIVE | net1=10.5.5.3 |
             +--------------------------------------+--------+--------+---------------+
neutron port-list -- --device_id 1cdc671d-a296-4476-9a75-f9ca1d92fd26
              +--------------------------------------+------+-------------------
              +---------------------------------------------------------------------------------
+
| id | name | mac_address |
  fixed_ips 
   |
                +--------------------------------------+------+-------------------
                 +---------------------------------------------------------------------------------
+
| 9aa47099-b87b-488c-8c1d-32f993626a30 | | fa:16:3e:b4:d6:6c |
  {"subnet_id": "c395cb5d-ba03-41ee-8a12-7e792d51a167", "ip_address": "10.
5.5.3"} |
                         +--------------------------------------+------+-------------------
+---------------------------------------------------------------------------------
+
```
2. Allocate a floating IP (Used as \$FLOATING\_ID):

```
# neutron floatingip-create ext_net
+---------------------+--------------------------------------+
| Field | Value
+---------------------+--------------------------------------+
| fixed_ip_address | |
| floating_ip_address | 7.7.7.131 |
 | floating_network_id | 8858732b-0400-41f6-8e5c-25590e67ffeb |
 | id | 40952c83-2541-4d0c-b58e-812c835079a5 |
| port_id | |
| router_id | |
| tenant_id | e40fa60181524f9f9ee7aa1038748f08 |
+---------------------+--------------------------------------+
```
3. Associate the floating IP with the port for the VM:

```
# neutron floatingip-associate $FLOATING_ID $PORT_ID
Associated floatingip 40952c83-2541-4d0c-b58e-812c835079a5
```
4. Show the floating IP:

```
# neutron floatingip-show $FLOATING_ID
```

```
+---------------------+--------------------------------------+
| Field | Value
  +---------------------+--------------------------------------+
| fixed_ip_address | 10.5.5.3
| floating_ip_address | 7.7.7.131 |
| floating_network_id | 8858732b-0400-41f6-8e5c-25590e67ffeb |
| id | 40952c83-2541-4d0c-b58e-812c835079a5 |
| port_id | 9aa47099-b87b-488c-8c1d-32f993626a30 |
| router_id | 685f64e7-a020-4fdf-a8ad-e41194ae124b |
| tenant_id | e40fa60181524f9f9ee7aa1038748f08 |
+---------------------+--------------------------------------+
```
5. Test the floating IP:

```
# ping 7.7.7.131
PING 7.7.7.131 (7.7.7.131) 56(84) bytes of data.
```

```
64 bytes from 7.7.7.131: icmp_req=2 ttl=64 time=0.152 ms
64 bytes from 7.7.7.131: icmp_req=3 ttl=64 time=0.049 ms
```
# **Use case: provider router with private networks**

This use case provides each tenant with one or more private networks that connect to the outside world through an OpenStack Networking router. When each tenant gets exactly one network, this architecture maps to the same logical topology as the VlanManager in Compute (although of course, Networking does not require VLANs). Using the Networking API, the tenant can only see a network for each private network assigned to that tenant. The router object in the API is created and owned by the cloud administrator.

This model supports assigning public addresses to VMs by using *floating IPs*; the router maps public addresses from the external network to fixed IPs on private networks. Hosts without floating IPs can still create outbound connections to the external network because the provider router performs SNAT to the router's external IP. The IP address of the physical router is used as the  $g$ ateway\_ip of the external network subnet, so the provider has a default router for Internet traffic.

The router provides L3 connectivity among private networks. Tenants can reach instances for other tenants unless you use additional filtering, such as, security groups). With a single router, tenant networks cannot use overlapping IPs. To resolve this issue, the administrator can create private networks on behalf of the tenants.

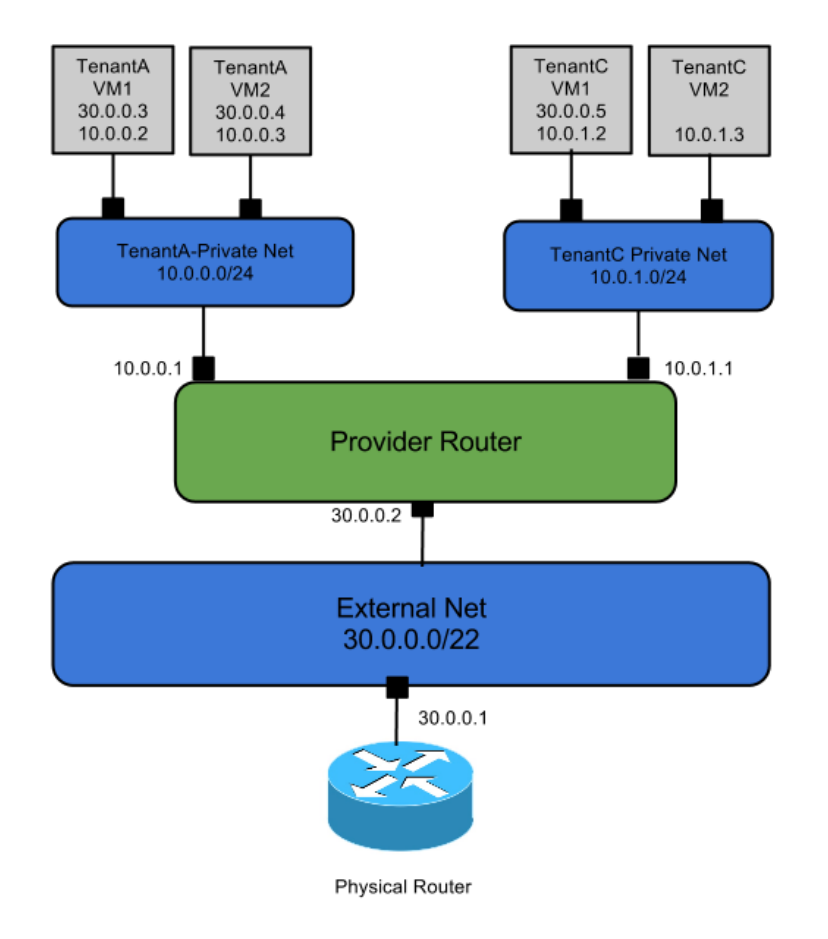

# **Per-tenant routers with private networks**

This section describes how to install the OpenStack Networking service and its components for a use case that has per-tenant routers with private networks.

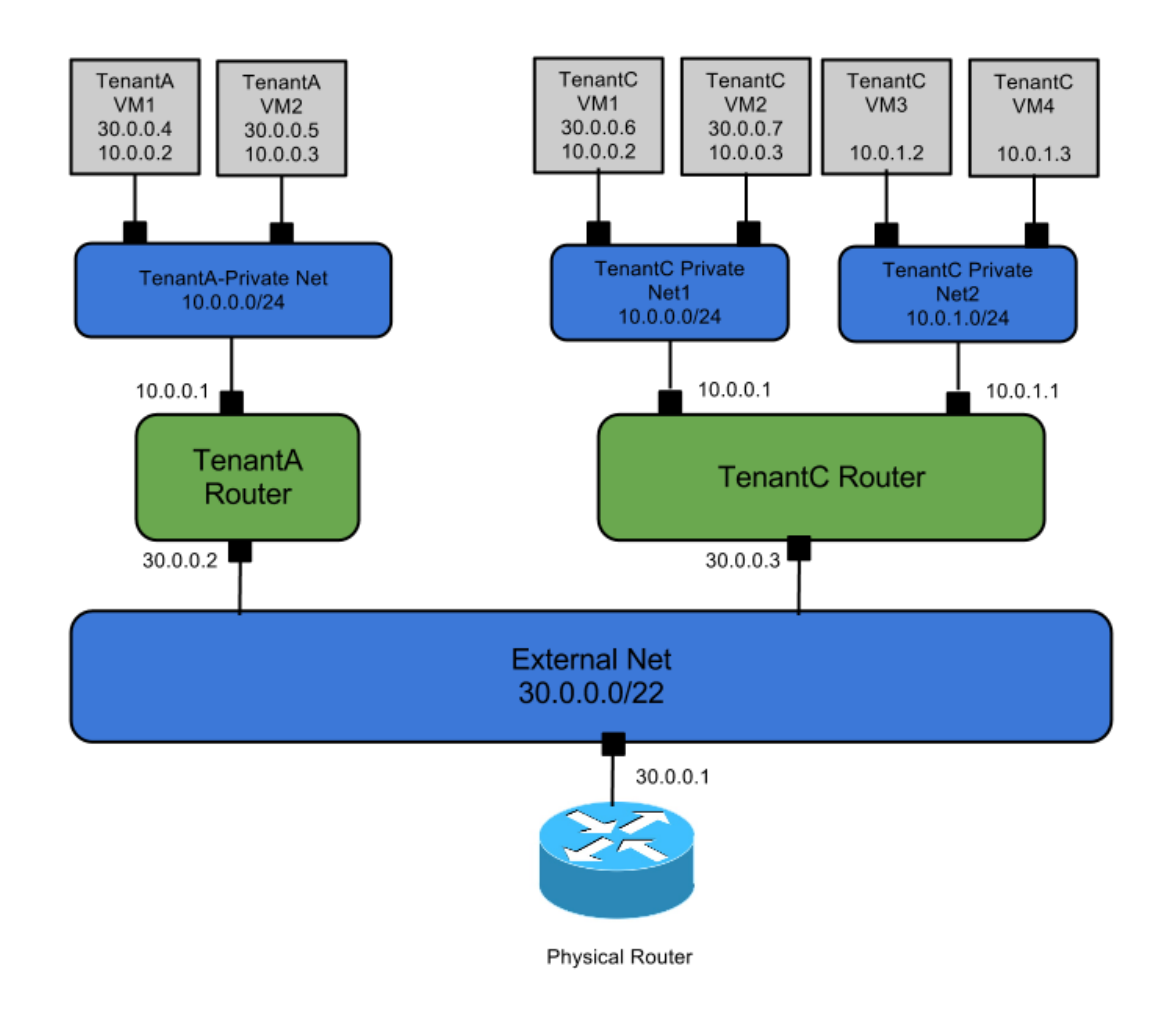

The following figure shows the setup:

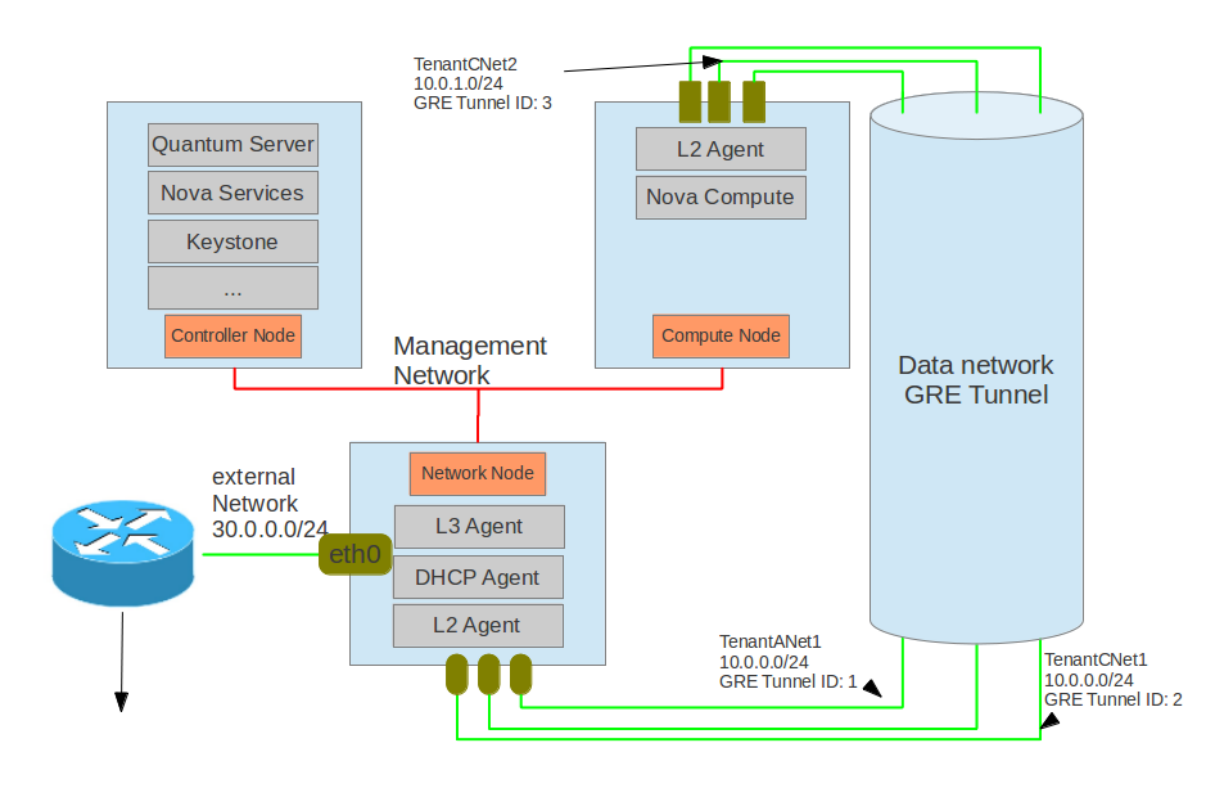

As shown in the figure, the setup includes:

- An interface for management traffic on each node.
- Use of the Open vSwitch plug-in.
- GRE tunnels for data transport on all agents.
- Floating IPs and router gateway ports that are configured in an external network, and a physical router that connects the floating IPs and router gateway ports to the outside world.

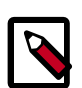

### **Note**

Because this example runs a DHCP agent and L3 agent on one node, you must set the use\_namespace option to True in the configuration file for each agent. The default is True.

This table describes the nodes:

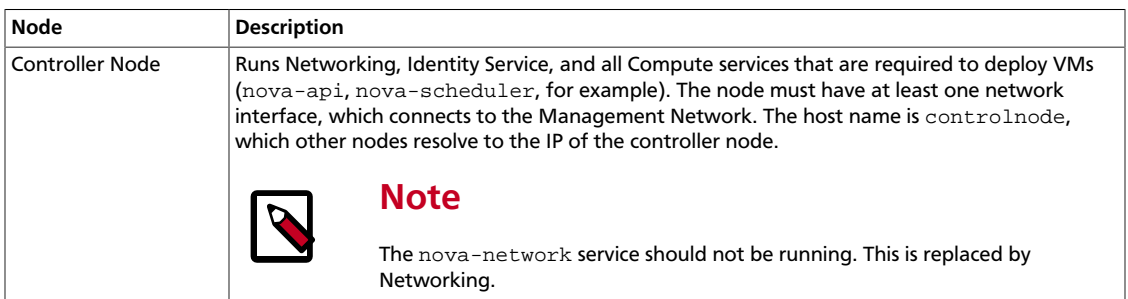

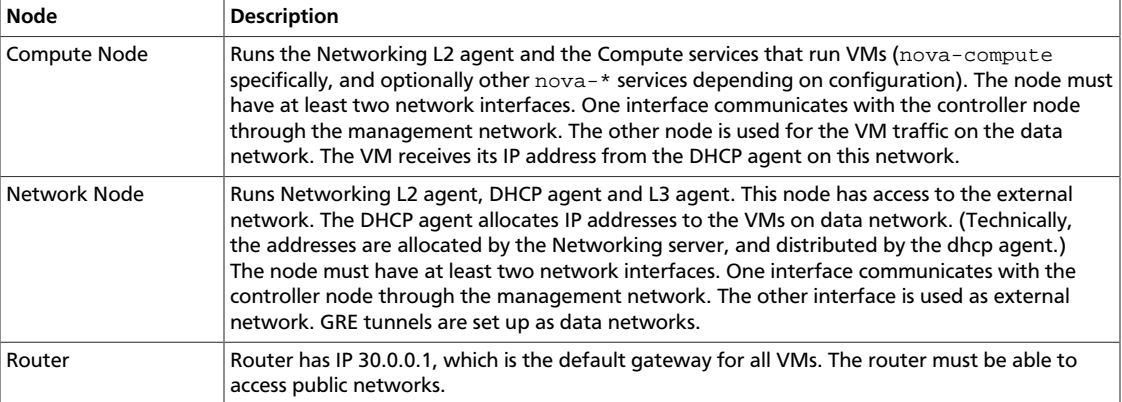

The use case assumes the following:

#### **Controller node**

- 1. Relevant Compute services are installed, configured, and running.
- 2. Glance is installed, configured, and running. In addition, an image named  $\tt try must be$ present.
- 3. Identity is installed, configured, and running. A Networking user named **neutron** should be created on tenant **service** with password **NEUTRON\_PASS**.
- 4. Additional services:
	- RabbitMQ is running with default guest and its password.
	- MySQL server (user is **root** and password is **root**).

### **Compute node**

Install and configure Compute.

# **Install**

- **Controller node#Networking server** 
	- 1. Install the Networking server.
	- 2. Create database **ovs\_neutron**.
	- 3. Update the Networking configuration file, /etc/neutron/neutron.conf, with plug-in choice and Identity Service user as necessary:

```
[DEFAULT]
core_plugin = neutron.plugins.openvswitch.ovs_neutron_plugin.
OVSNeutronPluginV2
control_exchange = neutron
rabbit_host = controller
rabbit_password = RABBIT_PASS
notification_driver = neutron.openstack.common.notifier.rabbit_notifier
[database]
connection = mysql://neutron:NEUTRON_DBPASS@controller:3306/neutron
[keystone_authtoken]
admin_tenant_name=service
admin_user=neutron
admin_password=NEUTRON_PASS
```
4. Update the plug-in configuration file, /etc/neutron/plugins/openvswitch/ ovs\_neutron\_plugin.ini:

```
[ovs]
tenant_network_type = gre
tunnel_id_ranges = 1:1000
enable_tunneling = True
```
5. Start the Networking server.

The Networking server can be a service of the operating system. The command to start the service depends on your operating system. The following command runs the Networking server directly:

```
# neutron-server --config-file /etc/neutron/plugins/openvswitch/
ovs_neutron_plugin.ini \
   --config-file /etc/neutron/neutron.conf
```
- Compute node#Compute
	- 1. Install Compute services.
	- 2. Update the Compute /etc/nova/nova.conf configuration file. Make sure the following line appears at the end of this file:

```
network_api_class=nova.network.neutronv2.api.API
```

```
neutron_admin_username=neutron
neutron_admin_password=NEUTRON_PASS
neutron_admin_auth_url=http://controlnode:35357/v2.0/
neutron_auth_strategy=keystone
neutron_admin_tenant_name=service
neutron_url=http://controlnode:9696/
```
3. Restart relevant Compute services.

### • Compute and Networking node#L2 agent

- 1. Install and start Open vSwitch.
- 2. Install the L2 agent (Neutron Open vSwitch agent).

3. Add the integration bridge to the Open vSwitch:

# **ovs-vsctl add-br br-int**

4. Update the Networking configuration file, /etc/neutron/neutron.conf:

```
[DEFAULT]
core_plugin = neutron.plugins.openvswitch.ovs_neutron_plugin.
OVSNeutronPluginV2
control_exchange = neutron
rabbit_host = controller
rabbit_password = RABBIT_PASS
notification_driver = neutron.openstack.common.notifier.rabbit_notifier
[database]
connection = mysql://neutron:NEUTRON_DBPASS@controller:3306/neutron
```
5. Update the plug-in configuration file, /etc/neutron/plugins/openvswitch/ ovs\_neutron\_plugin.ini.

Compute node:

```
[ovs]
tenant_network_type = gre
tunnel_id ranges = 1:1000enable_tunneling = True
local ip = 9.181.89.202
```
Network node:

```
[ovs]
tenant_network_type = gre
tunnel_id ranges = 1:1000enable_tunneling = True
local_ip = 9.181.89.203
```
6. Create the integration bridge **br-int**:

# **ovs-vsctl --may-exist add-br br-int**

7. Start the Networking L2 agent

The Networking Open vSwitch L2 agent can be a service of operating system. The command to start depends on your operating systems. The following command runs the service directly:

```
# neutron-openvswitch-agent --config-file /etc/neutron/plugins/
openvswitch/ovs_neutron_plugin.ini \
  --config-file /etc/neutron/neutron.conf
```
- Network node#DHCP agent
	- 1. Install the DHCP agent.
	- 2. Update the Networking configuration file, /etc/neutron/neutron.conf

```
[DEFAULT]
core_plugin = neutron.plugins.openvswitch.ovs_neutron_plugin.
OVSNeutronPluginV2
control_exchange = neutron
rabbit_host = controller
rabbit_password = RABBIT_PASS
notification_driver = neutron.openstack.common.notifier.rabbit_notifier
allow_overlapping_ips = True
```
#### **Set allow\_overlapping\_ips because TenantA and TenantC use overlapping subnets.**

3. Update the DHCP /etc/neutron/dhcp\_agent.ini configuration file:

```
interface_driver = neutron.agent.linux.interface.OVSInterfaceDriver
```
4. Start the DHCP agent.

The Networking DHCP agent can be a service of operating system. The command to start the service depends on your operating system. The following command runs the service directly:

```
# neutron-dhcp-agent --config-file /etc/neutron/neutron.conf \
  --config-file /etc/neutron/dhcp_agent.ini
```
- Network node#L3 agent
	- 1. Install the L3 agent.
	- 2. Add the external network bridge

```
# ovs-vsctl add-br br-ex
```
3. Add the physical interface, for example eth0, that is connected to the outside network to this bridge:

```
# ovs-vsctl add-port br-ex eth0
```
4. Update the L3 configuration file /etc/neutron/l3\_agent.ini:

```
[DEFAULT]
interface_driver=neutron.agent.linux.interface.OVSInterfaceDriver
use_namespaces=True
```
**Set the use\_namespaces option (it is True by default) because TenantA and TenantC have overlapping subnets, and the routers are hosted on one l3 agent network node.**

5. Start the L3 agent

The Networking L3 agent can be a service of operating system. The command to start the service depends on your operating system. The following command starts the agent directly:

```
# neutron-l3-agent --config-file /etc/neutron/neutron.conf \
--config-file /etc/neutron/l3_agent.ini
```
#### **Configure logical network**

You can run these commands on the network node.

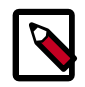

#### **Note**

Ensure that the following environment variables are set. Various clients use these to access the Identity Service.

export OS\_USERNAME=admin export OS\_PASSWORD=ADMIN\_PASS export OS\_TENANT\_NAME=admin export OS\_AUTH\_URL=http://controller:5000/v2.0/

1. Get the tenant ID (Used as \$TENANT\_ID later):

#### # **keystone tenant-list**

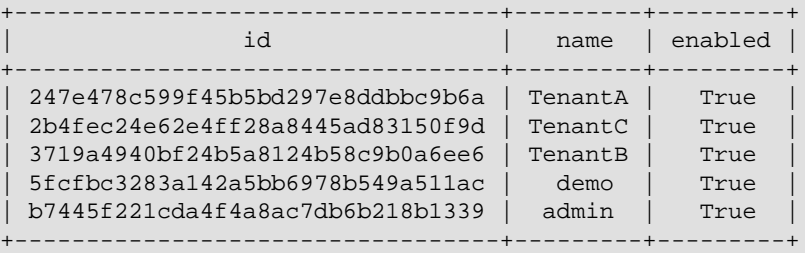

2. Get user information:

#### # **keystone user-list**

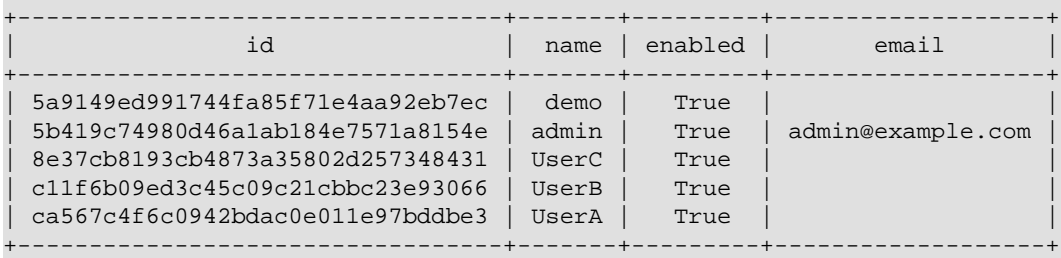

3. Create the external network and its subnet by admin user:

```
# neutron net-create Ext-Net --provider:network_type local --
router:external true
```
Created a new network:

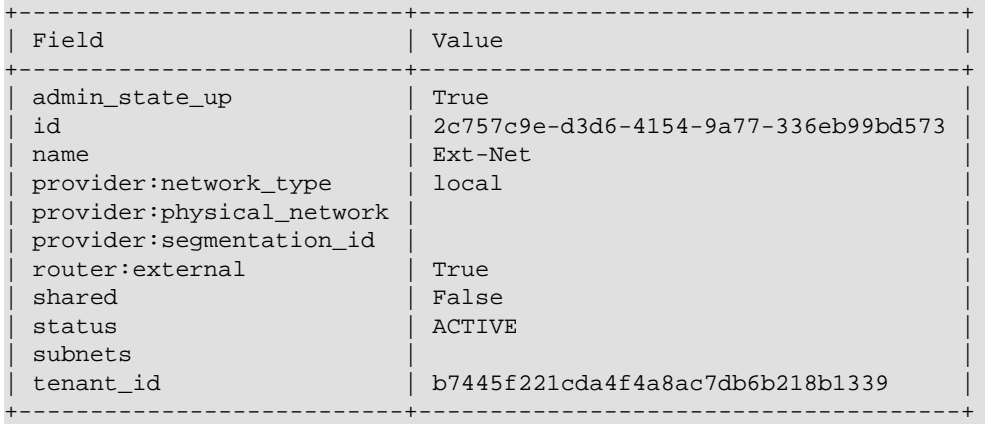

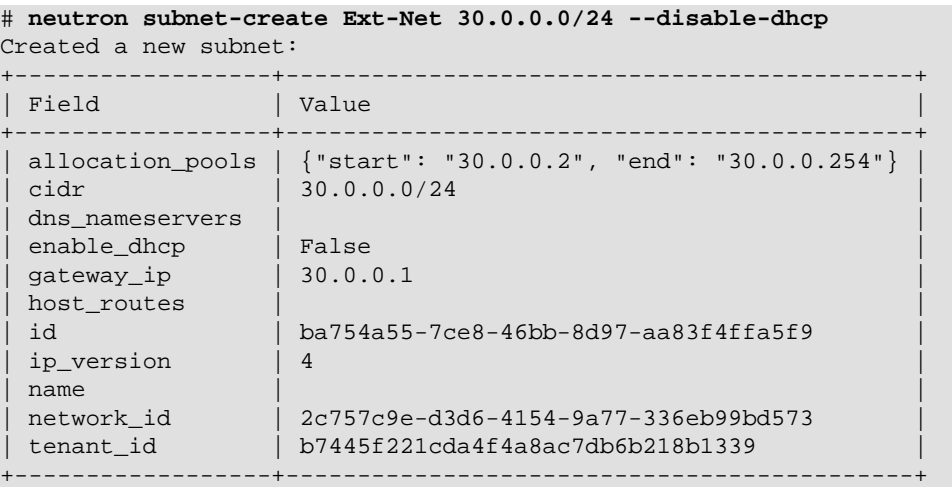

**provider:network\_type local means that Networking does not have to realize this network through provider network. router:external true means that an external network is created where you can create floating IP and router gateway port.**

4. Add an IP on external network to br-ex.

Because br-ex is the external network bridge, add an IP 30.0.0.100/24 to br-ex and ping the floating IP of the VM from our network node.

# **ip addr add 30.0.0.100/24 dev br-ex** # **ip link set br-ex up**

5. Serve TenantA.

For TenantA, create a private network, subnet, server, router, and floating IP.

a. Create a network for TenantA:

```
# neutron --os-tenant-name TenantA --os-username UserA --os-password
 password \
 --os-auth-url=http://localhost:5000/v2.0 net-create TenantA-Net
Created a new network:
+-----------------+--------------------------------------+
| Field | Value
  +-----------------+--------------------------------------+
| admin_state_up | True |
| id | 7d0e8d5d-c63c-4f13-a117-4dc4e33e7d68 |
| name | TenantA-Net |
| router:external | False |
| shared | False
| status | ACTIVE
| subnets | |
| tenant_id | 247e478c599f45b5bd297e8ddbbc9b6a |
+-----------------+--------------------------------------+
```
After that, you can use admin user to query the provider network information:

# **neutron net-show TenantA-Net** +---------------------------+--------------------------------------+

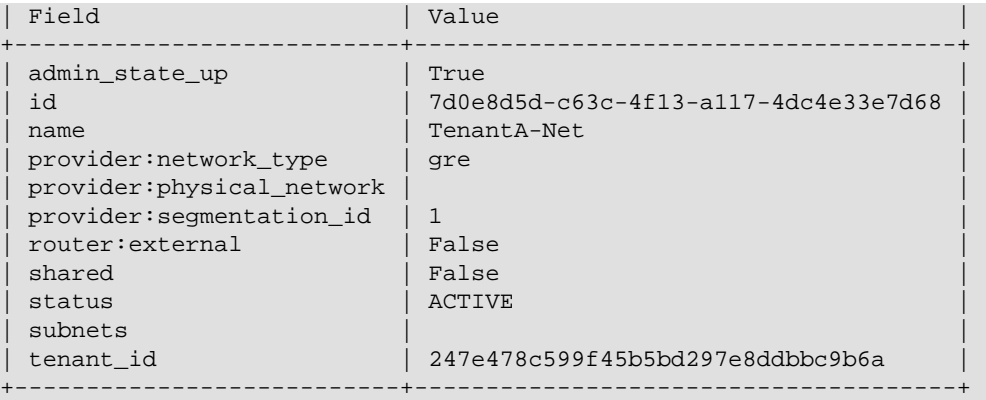

The network has GRE tunnel ID (for example, provider:segmentation\_id) 1.

b. Create a subnet on the network TenantA-Net:

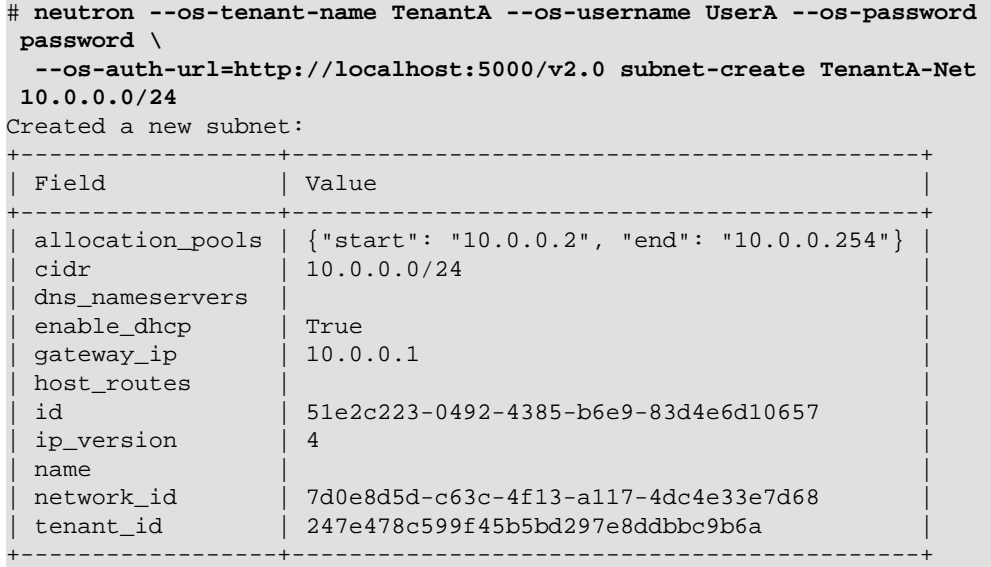

c. Create a server for TenantA:

```
$ nova --os-tenant-name TenantA --os-username UserA --os-password
 password \
   --os-auth-url=http://localhost:5000/v2.0 boot --image tty --flavor 1
  \
  --nic net-id=7d0e8d5d-c63c-4f13-a117-4dc4e33e7d68 TenantA_VM1
$ nova --os-tenant-name TenantA --os-username UserA --os-password
 password \
    --os-auth-url=http://localhost:5000/v2.0 list
                           +--------------------------------------+-------------+--------
 +----------------------+
| ID | Name | Status |
Networks |<br>+-------------------------
                             +--------------------------------------+-------------+--------
                   ----+--+| 7c5e6499-7ef7-4e36-8216-62c2941d21ff | TenantA_VM1 | ACTIVE |
 TenantA-Net=10.0.0.3 |
```
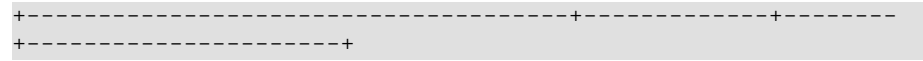

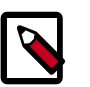

#### **Note**

It is important to understand that you should not attach the instance to Ext-Net directly. Instead, you must use a floating IP to make it accessible from the external network.

d. Create and configure a router for TenantA:

```
# neutron --os-tenant-name TenantA --os-username UserA --os-password
 password \
  --os-auth-url=http://localhost:5000/v2.0 router-create TenantA-R1
Created a new router:
+-----------------------+--------------------------------------+
| Field | Value
+-----------------------+--------------------------------------+
| admin_state_up | True
| external_gateway_info | |
| id | 59cd02cb-6ee6-41e1-9165-d251214594fd |
| name | TenantA-R1 |
| status | ACTIVE |
| tenant_id | 247e478c599f45b5bd297e8ddbbc9b6a |
+-----------------------+--------------------------------------+
```

```
# neutron --os-tenant-name TenantA --os-username UserA --os-password
 password \
```
 **--os-auth-url=http://localhost:5000/v2.0 router-interface-add \ TenantA-R1 51e2c223-0492-4385-b6e9-83d4e6d10657**

Added interface to router TenantA-R1

```
# neutron --os-tenant-name TenantA --os-username UserA --os-password
 password \
   --os-auth-url=http://localhost:5000/v2.0 \
  router-gateway-set TenantA-R1 Ext-Net
```
- 6. Associate a floating IP for TenantA\_VM1.
	- a. Create a floating IP:

```
# neutron --os-tenant-name TenantA --os-username UserA --os-password
 password \
  --os-auth-url=http://localhost:5000/v2.0 floatingip-create Ext-Net
Created a new floatingip:
+---------------------+--------------------------------------+
| Field | Value
+---------------------+--------------------------------------+
| fixed_ip_address | |
| floating_ip_address | 30.0.0.2 |
| floating_network_id | 2c757c9e-d3d6-4154-9a77-336eb99bd573 |
| id | 5a1f90ed-aa3c-4df3-82cb-116556e96bf1
| port_id | |
| router_id | |
| tenant_id | 247e478c599f45b5bd297e8ddbbc9b6a |
               +---------------------+--------------------------------------+
```
b. Get the port ID of the VM with ID 7c5e6499-7ef7-4e36-8216-62c2941d21ff:

```
$ neutron --os-tenant-name TenantA --os-username UserA --os-password
 password \
  --os-auth-url=http://localhost:5000/v2.0 port-list -- \
  --device_id 7c5e6499-7ef7-4e36-8216-62c2941d21ff
               +--------------------------------------+------+-------------------
+---------------------------------------------------------------------------------
+
| id | name | mac_address |
 fixed_ips 
           |
       +--------------------------------------+------+-------------------
       +---------------------------------------------------------------------------------
+
 | 6071d430-c66e-4125-b972-9a937c427520 | | fa:16:3e:a0:73:0d |
  {"subnet_id": "51e2c223-0492-4385-b6e9-83d4e6d10657", "ip_address":
 "10.0.0.3"} |
                       +--------------------------------------+------+-------------------
+---------------------------------------------------------------------------------
+
```
c. Associate the floating IP with the VM port:

```
$ neutron --os-tenant-name TenantA --os-username UserA --os-password
 password \
   --os-auth-url=http://localhost:5000/v2.0 floatingip-associate \
   5a1f90ed-aa3c-4df3-82cb-116556e96bf1 6071d430-c66e-4125-
b972-9a937c427520
Associated floatingip 5a1f90ed-aa3c-4df3-82cb-116556e96bf1
$ neutron floatingip-list
```

```
+--------------------------------------+------------------
 +---------------------+--------------------------------------+
| id | fixed_ip_address |
floating_ip_address | port_id
    +--------------------------------------+------------------
 +---------------------+--------------------------------------+
| 5a1f90ed-aa3c-4df3-82cb-116556e96bf1 | 10.0.0.3 | 30.0.0.2 
         | 6071d430-c66e-4125-b972-9a937c427520 |
     +--------------------------------------+------------------
+---------------------+--------------------------------------+
```
7. Ping the public network from the server of TenantA.

In my environment, 192.168.1.0/24 is my public network connected with my physical router, which also connects to the external network 30.0.0.0/24. With the floating IP and virtual router, you can ping the public network within the server of tenant A:

```
$ ping 192.168.1.1
PING 192.168.1.1 (192.168.1.1) 56(84) bytes of data.
64 bytes from 192.168.1.1: icmp_req=1 ttl=64 time=1.74 ms
64 bytes from 192.168.1.1: icmp_req=2 ttl=64 time=1.50 ms
64 bytes from 192.168.1.1: icmp_req=3 ttl=64 time=1.23 ms
\overline{C}--- 192.168.1.1 ping statistics ---
3 packets transmitted, 3 received, 0% packet loss, time 2003ms
rtt min/avg/max/mdev = 1.234/1.495/1.745/0.211 ms
```
8. Ping floating IP of the TenantA's server:

```
$ ping 30.0.0.2
PING 30.0.0.2 (30.0.0.2) 56(84) bytes of data.
64 bytes from 30.0.0.2: icmp_req=1 ttl=63 time=45.0 ms
64 bytes from 30.0.0.2: icmp_req=2 ttl=63 time=0.898 ms
64 bytes from 30.0.0.2: icmp_req=3 ttl=63 time=0.940 ms
\overline{C}--- 30.0.0.2 ping statistics ---
3 packets transmitted, 3 received, 0% packet loss, time 2002ms
rtt min/avg/max/mdev = 0.898/15.621/45.027/20.793 ms
```
9. Create other servers for TenantA.

You can create more servers for TenantA and add floating IPs for them.

10. Serve TenantC.

For TenantC, you create two private networks with subnet 10.0.0.0/24 and subnet 10.0.1.0/24, some servers, one router to connect to these two subnets and some floating IPs.

a. Create networks and subnets for TenantC:

```
# neutron --os-tenant-name TenantC --os-username UserC --os-password
 password \
   --os-auth-url=http://localhost:5000/v2.0 net-create TenantC-Net1
# neutron --os-tenant-name TenantC --os-username UserC --os-password
 password \
    --os-auth-url=http://localhost:5000/v2.0 subnet-create TenantC-Net1
 \
    10.0.0.0/24 --name TenantC-Subnet1
# neutron --os-tenant-name TenantC --os-username UserC --os-password
 password \
   --os-auth-url=http://localhost:5000/v2.0 net-create TenantC-Net2
# neutron --os-tenant-name TenantC --os-username UserC --os-password
 password \
  --os-auth-url=http://localhost:5000/v2.0 subnet-create TenantC-Net2
  \
  10.0.1.0/24 --name TenantC-Subnet2
```
After that you can use admin user to query the network's provider network information:

# **neutron net-show TenantC-Net1**

| Field                      | Value                                |
|----------------------------|--------------------------------------|
|                            |                                      |
| admin state up             | True                                 |
| id                         | 91309738-c317-40a3-81bb-bed7a3917a85 |
| name                       | TenantC-Net1                         |
| provider: network type     | qre                                  |
| provider: physical network |                                      |
| provider: seqmentation id  | $\mathcal{L}$                        |
| router: external           | False                                |
| shared                     | False                                |
| status                     | ACTIVE                               |
| subnets                    | cf03fd1e-164b-4527-bc87-2b2631634b83 |
| tenant id                  | 2b4fec24e62e4ff28a8445ad83150f9d     |
|                            |                                      |

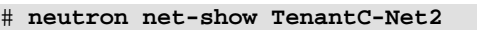

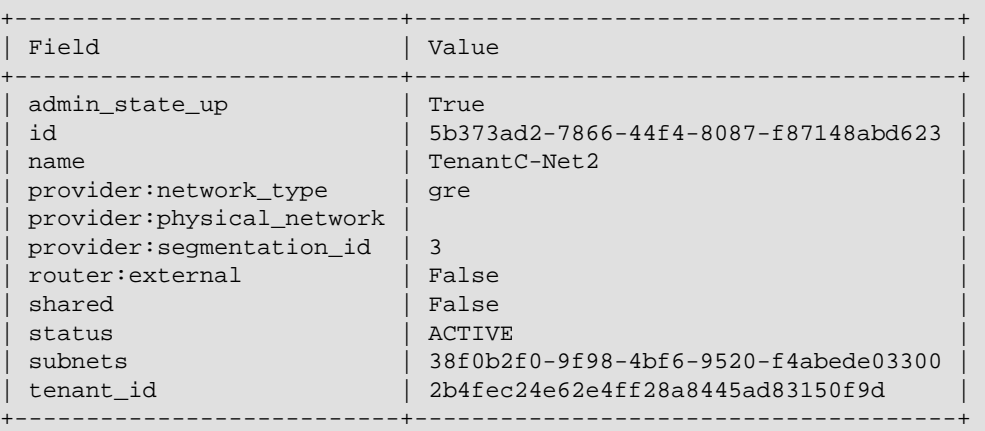

You can see GRE tunnel IDs (such as, provider:segmentation\_id) 2 and 3. And also note the network IDs and subnet IDs because you use them to create VMs and router.

b. Create a server TenantC-VM1 for TenantC on TenantC-Net1.

```
# nova --os-tenant-name TenantC --os-username UserC --os-password
 password \
  --os-auth-url=http://localhost:5000/v2.0 boot --image tty --flavor 1
 \
  --nic net-id=91309738-c317-40a3-81bb-bed7a3917a85 TenantC_VM1
```
c. Create a server TenantC-VM3 for TenantC on TenantC-Net2.

```
# nova --os-tenant-name TenantC --os-username UserC --os-password
 password \
  --os-auth-url=http://localhost:5000/v2.0 boot --image tty --flavor 1
 \
  --nic net-id=5b373ad2-7866-44f4-8087-f87148abd623 TenantC_VM3
```
d. List servers of TenantC.

```
# nova --os-tenant-name TenantC --os-username UserC --os-password
 password \
  --os-auth-url=http://localhost:5000/v2.0 list
                                                +--------------------------------------+-------------+--------
+-----------------------+
| ID | Name | Status |
 Networks |
+--------------------------------------+-------------+--------
  +-----------------------+
| b739fa09-902f-4b37-bcb4-06e8a2506823 | TenantC_VM1 | ACTIVE |
 TenantC-Net1=10.0.0.3 |
| 17e255b2-b14f-48b3-ab32-5df36566d2e8 | TenantC_VM3 | ACTIVE |
 TenantC-Net2=10.0.1.3 |
     +--------------------------------------+-------------+--------
  +-----------------------+
```
Note the server IDs because you use them later.

e. Make sure servers get their IPs.

You can use VNC to log on the VMs to check if they get IPs. If not, you must make sure that the Networking components are running correctly and the GRE tunnels work.

f. Create and configure a router for TenantC:

```
# neutron --os-tenant-name TenantC --os-username UserC --os-password
 password \
  --os-auth-url=http://localhost:5000/v2.0 router-create TenantC-R1
# neutron --os-tenant-name TenantC --os-username UserC --os-password
 password \
  --os-auth-url=http://localhost:5000/v2.0 router-interface-add \
  TenantC-R1 cf03fd1e-164b-4527-bc87-2b2631634b83
# neutron --os-tenant-name TenantC --os-username UserC --os-password
 password \
   --os-auth-url=http://localhost:5000/v2.0 router-interface-add \
  TenantC-R1 38f0b2f0-9f98-4bf6-9520-f4abede03300
# neutron --os-tenant-name TenantC --os-username UserC --os-password
 password \
   --os-auth-url=http://localhost:5000/v2.0 \
  router-gateway-set TenantC-R1 Ext-Net
```
g. Checkpoint: ping from within TenantC's servers.

Because a router connects to two subnets, the VMs on these subnets can ping each other. And because the gateway for the router is set, TenantC's servers can ping external network IPs, such as 192.168.1.1, 30.0.0.1, and so on.

h. Associate floating IPs for TenantC's servers.

Because a router connects to two subnets, the VMs on these subnets can ping each other. And because the gateway interface for the router is set, TenantC's servers can ping external network IPs, such as 192.168.1.1, 30.0.0.1, and so on.

i. Associate floating IPs for TenantC's servers.

You can use similar commands to the ones used in the section for TenantA.

#### **Use case: per-tenant routers with private networks**

This use case represents a more advanced router scenario in which each tenant gets at least one router, and potentially has access to the Networking API to create additional routers. The tenant can create their own networks, potentially uplinking those networks to a router. This model enables tenant-defined, multi-tier applications, with each tier being a separate network behind the router. Because there are multiple routers, tenant subnets can overlap without conflicting, because access to external networks all happens through SNAT or floating IPs. Each router uplink and floating IP is allocated from the external network subnet.

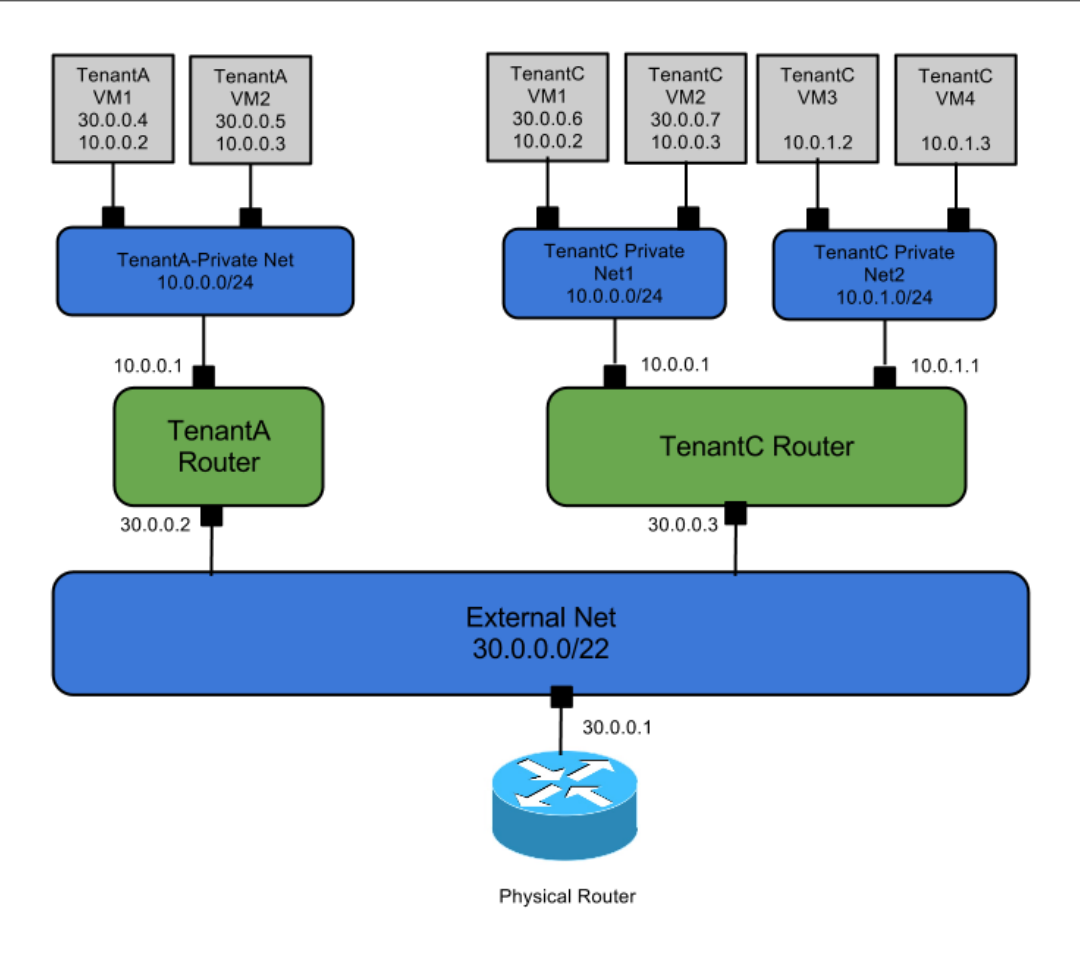

# **10. Add the Orchestration service**

# **Table of Contents**

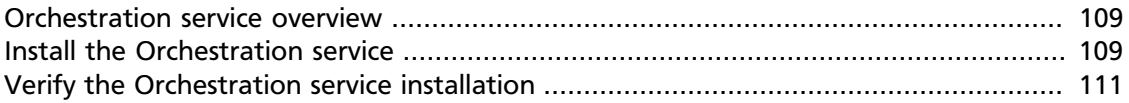

Use the Orchestration module to create cloud resources using a template language called HOT. The integrated project name is Heat.

### <span id="page-117-0"></span>**Orchestration service overview**

The Orchestration service provides a template-based orchestration for describing a cloud application by running OpenStack API calls to generate running cloud applications. The software integrates other core components of OpenStack into a one-file template system. The templates enable you to create most OpenStack resource types, such as instances, floating IPs, volumes, security groups, users, and so on. Also, provides some more advanced functionality, such as instance high availability, instance auto-scaling, and nested stacks. By providing very tight integration with other OpenStack core projects, all OpenStack core projects could receive a larger user base.

The service enables deployers to integrate with the Orchestration service directly or through custom plug-ins.

The Orchestration service consists of the following components:

- heat command-line client. A CLI that communicates with the heat-api to run AWS CloudFormation APIs. End developers could also use the Orchestration REST API directly.
- heat-api component. Provides an OpenStack-native REST API that processes API requests by sending them to the heat-engine over RPC.
- heat-api-cfn component. Provides an AWS Query API that is compatible with AWS CloudFormation and processes API requests by sending them to the heat-engine over RPC.
- heat-engine. Orchestrates the launching of templates and provides events back to the API consumer.

### <span id="page-117-1"></span>**Install the Orchestration service**

1. Install the Orchestration module on the controller node:

# **apt-get install heat-api heat-api-cfn heat-engine**

2. In the configuration file, specify the location of the database where the Orchestration service stores data. These examples use a MySQL database with a heat user on the controller node. Replace *HEAT\_DBPASS* with the password for the database user:

Edit /etc/heat/heat.conf and change the [DEFAULT] section.

```
[DEFAULT]
# The SQLAlchemy connection string used to connect to the database
sql_connection = mysql://heat:HEAT_DBPASS@controller/heat
...
```
- 3. By default, the Ubuntu packages create an SQLite database. Delete the heat.  $\text{sqrt}$ file that was created in the  $/var/lib/heat/$  directory so that it does not get used by mistake.
- 4. Use the password that you set previously to log in as root and create a heat database user:

```
# mysql -u root -p
mysql> CREATE DATABASE heat;
mysql> GRANT ALL PRIVILEGES ON heat.* TO 'heat'@'localhost' \
IDENTIFIED BY 'HEAT_DBPASS';
mysql> GRANT ALL PRIVILEGES ON heat.* TO 'heat'@'%' \
IDENTIFIED BY 'HEAT_DBPASS';
```
5. Create the heat service tables:

# **heat-manage db\_sync**

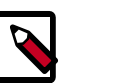

#### **Note**

Ignore DeprecationWarning errors.

6. The Ubuntu packages do not correctly set up logging. Edit the /etc/heat/ heat.conf file and change the [DEFAULT] section:

```
[DEFAULT]
...
# Print more verbose output (set logging level to INFO instead
# of default WARNING level). (boolean value)
verbose = True
...
# (Optional) The base directory used for relative --log-file
# paths (string value)
log_dir=/var/log/heat
```
7. Configure the Orchestration Service to use the RabbitMQ message broker.

Edit /etc/heat/heat.conf and modify the [DEFAULT] section:

```
rabbit_host = controller
rabbit_password = RABBIT_PASS
```
8. Create a heat user that the Orchestration service can use to authenticate with the Identity Service. Use the service tenant and give the user the admin role:

```
# keystone user-create --name=heat --pass=HEAT_PASS --email=heat@example.
com
# keystone user-role-add --user=heat --tenant=service --role=admin
```
9. Edit the /etc/heat/heat.conf file to change the [keystone\_authtoken] and [ec2\_authtoken] sections to add credentials to the Orchestration Service:

```
[keystone_authtoken]
auth_host = controller
auth\_port = 35357auth_protocol = http
auth_uri = http://controller:5000/v2.0
admin_tenant_name = service
admin_user = heat
admin_password = HEAT_PASS
[ec2_authtoken]
auth_uri = http://controller:5000/v2.0
keystone_ec2_uri = http://controller:5000/v2.0/ec2tokens
```
10. Register the Heat and CloudFormation APIs with the Identity Service so that other OpenStack services can locate these APIs. Register the service and specify the endpoint:

```
# keystone service-create --name=heat --type=orchestration \
   --description="Heat Orchestration API"
```
11. Use the id property that is returned for the service to create the endpoint:

```
# keystone endpoint-create \
   --service-id=the_service_id_above \
  --publicurl=http://controller:8004/v1/%\(tenant_id\)s \
  --internalurl=http://controller:8004/v1/%\(tenant_id\)s \
  --adminurl=http://controller:8004/v1/%\(tenant_id\)s
```

```
# keystone service-create --name=heat-cfn --type=cloudformation \
  --description="Heat CloudFormation API"
```
12. Use the id property that is returned for the service to create the endpoint:

```
# keystone endpoint-create \
  --service-id=the_service_id_above \
  --publicurl=http://controller:8000/v1 \
  --internalurl=http://controller:8000/v1 \
  --adminurl=http://controller:8000/v1
```
13. Restart the service with its new settings:

```
# service heat-api restart
```
- # **service heat-api-cfn restart**
- # **service heat-engine restart**

### <span id="page-119-0"></span>**Verify the Orchestration service installation**

To verify that the Orchestration service is installed and configured correctly, make sure that your credentials are set up correctly in the openre. sh file. Source the file, as follows:

\$ **source openrc.sh**

Next, create some stacks by using the samples.

### **Create and manage stacks**

#### **Create a stack from an example template file**

1. To create a stack, or template, from an [example template file,](https://github.com/openstack/heat-templates) run the following command:

```
$ heat stack-create mystack --template-file=/PATH_TO_HEAT_TEMPLATES/
WordPress_Single_Instance.template
     --parameters="InstanceType=m1.
large;DBUsername=USERNAME;DBPassword=PASSWORD;KeyName=HEAT_KEY;LinuxDistribution=
F17"
```
The --parameters values that you specify depend on the parameters that are defined in the template. If a website hosts the template file, you can specify the URL with the --template-url parameter instead of the --template-file parameter.

The command returns the following output:

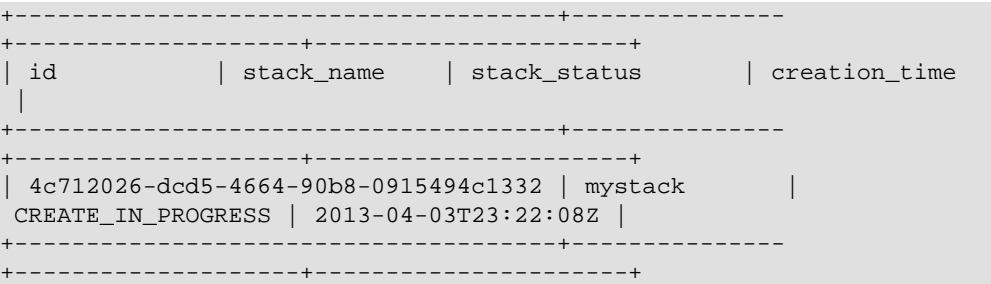

2. You can also use the **stack-create** command to validate a template file without creating a stack from it.

To do so, run the following command:

```
$ heat stack-create mystack --template-file=/PATH_TO_HEAT_TEMPLATES/
WordPress_Single_Instance.template
```
If validation fails, the response returns an error message.

#### **Get information about stacks**

To explore the state and history of a particular stack, you can run a number of commands.

• To see which stacks are visible to the current user, run the following command:

```
$ heat stack-list
                                   +--------------------------------------+---------------+-----------------
             +----------------------+
| id | stack_name | stack_status | creation_time |
+--------------------------------------+---------------+-----------------
       +----------------------+
| 4c712026-dcd5-4664-90b8-0915494c1332 | mystack | CREATE_COMPLETE |
 2013-04-03T23:22:08Z |
| 7edc7480-bda5-4e1c-9d5d-f567d3b6a050 | my-otherstack | CREATE_FAILED |
 2013-04-03T23:28:20Z |
                                 +--------------------------------------+---------------+-----------------
+----------------------+
```
• To show the details of a stack, run the following command:

\$ **heat stack-show mystack**

• A stack consists of a collection of resources.

To list the resources and their status, run the following command:

```
$ heat resource-list mystack
                                 +---------------------+--------------------+-----------------
 +----------------------+
| logical_resource_id | resource_type | resource_status | updated_time 
       \Box+---------------------+--------------------+-----------------
+----------------------+
| WikiDatabase | AWS::EC2::Instance | CREATE_COMPLETE |
 2013-04-03T23:25:56Z |
      +---------------------+--------------------+-----------------
   +----------------------+
```
• To show the details for the specified resource in a stack, run the following command:

\$ **heat resource-show mystack WikiDatabase**

Some resources have associated metadata which can change throughout the life-cycle of a resource:

\$ **heat resource-metadata mystack WikiDatabase**

• A series of events is generated during the life-cycle of a stack.

To display life-cycle events, run::

```
$ heat event-list mystack
+---------------------+----+------------------------+-----------------
 +----------------------+
| logical_resource_id | id | resource_status_reason | resource_status |
event_time |
          +---------------------+----+------------------------+-----------------
 +----------------------+
| WikiDatabase | 1 | state changed | IN_PROGRESS |
 2013-04-03T23:22:09Z |
| WikiDatabase | 2 | state changed | CREATE_COMPLETE |
 2013-04-03T23:25:56Z |
    +---------------------+----+------------------------+-----------------
+----------------------+
```
• To show the details for a particular event, run the following command:

\$ **heat event-show WikiDatabase 1**

#### **Update a stack**

• To update an existing stack from a modified template file, run a command like the following command:

```
$ heat stack-update mystack --template-file=/path/to/heat/templates/
WordPress_Single_Instance_v2.template
      --parameters="InstanceType=m1.large;DBUsername=wp;DBPassword=
verybadpassword;KeyName=heat_key;LinuxDistribution=F17"
                           +--------------------------------------+---------------+-----------------
  +----------------------+
| id            | stack_name    | stack_status    | creation_time        |
+--------------------------------------+---------------+-----------------
+----------------------+
```

```
| 4c712026-dcd5-4664-90b8-0915494c1332 | mystack | UPDATE_COMPLETE |
 2013-04-03T23:22:08Z |
| 7edc7480-bda5-4e1c-9d5d-f567d3b6a050 | my-otherstack | CREATE_FAILED |
 2013-04-03T23:28:20Z |
    +--------------------------------------+---------------+-----------------
+----------------------+
```
Some resources are updated in-place, while others are replaced with new resources.

# **11. Add the Telemetry module**

## **Table of Contents**

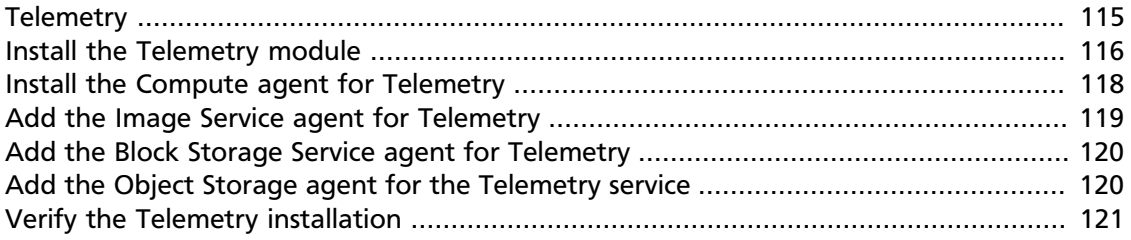

Telemetry provides a framework for monitoring and metering the OpenStack cloud. It is also known as the Ceilometer project.

## <span id="page-123-0"></span>**Telemetry**

The Telemetry module:

- Efficiently collects the metering data about the CPU and network costs.
- Collects data by monitoring notifications sent from services or by polling the infrastructure.
- Configures the type of collected data to meet various operating requirements. Accessing and inserting the metering data through the REST API.
- Expands the framework to collect custom usage data by additional plug-ins.
- Produces signed metering messages that cannot be repudiated.

The system consists of the following basic components:

- A compute agent (ceilometer-agent-compute). Runs on each compute node and polls for resource utilization statistics. There may be other types of agents in the future, but for now we will focus on creating the compute agent.
- A central agent (ceilometer-agent-central). Runs on a central management server to poll for resource utilization statistics for resources not tied to instances or compute nodes.
- A collector (ceilometer-collector). Runs on one or more central management servers to monitor the message queues (for notifications and for metering data coming from the agent). Notification messages are processed and turned into metering messages and sent back out onto the message bus using the appropriate topic. Telemetry messages are written to the data store without modification.
- An alarm notifier (ceilometer-alarm-notifier). Runs on one or more central management servers to allow settting alarms based on threshold evaluation for a collection of samples.
- A data store. A database capable of handling concurrent writes (from one or more collector instances) and reads (from the API server).
- An API server (ceilometer-api). Runs on one or more central management servers to provide access to the data from the data store. These services communicate using the standard OpenStack messaging bus. Only the collector and API server have access to the data store.

These services communicate by using the standard OpenStack messaging bus. Only the collector and API server have access to the data store.

### <span id="page-124-0"></span>**Install the Telemetry module**

Telemetry provides an API service that provides a collector and a range of disparate agents. Before you can install these agents on nodes such as the compute node, you must use this procedure to install the core components on the controller node.

1. Install the Telemetry Service on the controller node:

```
# apt-get install ceilometer-api ceilometer-collector ceilometer-agent-
central python-ceilometerclient
```
2. The Telemetry Service uses a database to store information. Specify the location of the database in the configuration file. The examples use a MongoDB database on the controller node:

# **apt-get install mongodb**

3. Configure MongoDB to make it listen on the controller public IP address. Edit the / etc/mongodb.conf file and modify the bind\_ip key:

bind\_ip = 192.168.0.10

4. Restart the MongoDB service to apply the configuration change:

# **service mongodb restart**

5. Create the database and a ceilometer database user:

```
# mongo --host controller
> use ceilometer
> db.addUser( { user: "ceilometer",
               pwd: "CEILOMETER_DBPASS",
               roles: [ "readWrite", "dbAdmin" ]
             } )
```
6. Configure the Telemetry Service to use the database:

Edit the /etc/ceilometer/ceilometer.conf file and change the [database] section:

```
[database]
# The SQLAlchemy connection string used to connect to the
# database (string value)
connection = mongodb://ceilometer:CEILOMETER_DBPASS@controller:27017/
ceilometer
```
7. You must define an secret key that is used as a shared secret among Telemetry Service nodes. Use **openssl** to generate a random token and store it in the configuration file:

```
# openssl rand -hex 10
```

```
Edit the /etc/ceilometer/ceilometer.conf file and change the
[publisher_rpc] section. Replace ADMIN_TOKEN with the results of the openssl
command:
```

```
[publisher_rpc]
# Secret value for signing metering messages (string value)
metering_secret = ADMIN_TOKEN
...
```
#### 8. Configure the RabbitMQ access:

Edit the /etc/ceilometer/ceilometer.conf file and update the [DEFAULT] section:

```
rabbit host = controller
rabbit_password = RABBIT_PASS
```
#### 9. Configure the log directory.

Edit the /etc/ceilometer/ceilometer.conf file and update the [DEFAULT] section:

```
[DEFAULT]
log_dir = /var/log/ceilometer
```
10. Create a ceilometer user that the Telemetry Service uses to authenticate with the Identity Service. Use the service tenant and give the user the admin role:

```
# keystone user-create --name=ceilometer --pass=CEILOMETER_PASS --
email=ceilometer@example.com
# keystone user-role-add --user=ceilometer --tenant=service --role=admin
```
11. Add the credentials to the configuration files for the Telemetry Service:

```
Edit the /etc/ceilometer/ceilometer.conf file and change the
[keystone_authtoken] section:
```

```
[keystone_authtoken]
auth host = controller
auth port = 35357auth protocol = httpauth_uri = http://controller:5000
admin_tenant_name = service
admin_user = ceilometer
admin_password = CEILOMETER_PASS
```
Also set the [service\_credentials] section:

```
[service_credentials]
os_username = ceilometer
os_tenant_name = service
os_password = CEILOMETER_PASS
```
12. Register the Telemetry Service with the Identity Service so that other OpenStack services can locate it. Use the **keystone** command to register the service and specify the endpoint:

```
# keystone service-create --name=ceilometer --type=metering \
 --description="Ceilometer Telemetry Service"
```
13. Note the id property that is returned for the service. Use it when you create the endpoint:

```
# keystone endpoint-create \
   --service-id=the_service_id_above \
  --publicurl=http://controller:8777 \
  --internalurl=http://controller:8777 \
  --adminurl=http://controller:8777
```
14. Restart the services with their new settings:

```
# service ceilometer-agent-central restart
# service ceilometer-api restart
# service ceilometer-collector restart
```
### <span id="page-126-0"></span>**Install the Compute agent for Telemetry**

Telemetry provides an API service that provides a collector and a range of disparate agents. This procedure details how to install the agent that runs on the compute node.

1. Install the Telemetry service on the Compute node:

```
# apt-get install ceilometer-agent-compute
```
2. Edit the /etc/nova/nova.conf file and add the following lines to the [DEFAULT] section:

```
[DEFAULT]
...
instance_usage_audit = True
instance_usage_audit_period = hour
notify_on_state_change = vm_and_task_state
notification_driver = nova.openstack.common.notifier.rpc_notifier
notification_driver = ceilometer.compute.nova_notifier
```
3. You must set the secret key that you defined previously. The Telemetry service nodes share this key as a shared secret:

Edit the /etc/ceilometer/ceilometer.conf file and change these lines in the [DEFAULT] section. Replace ADMIN\_TOKEN with the admin token that you created previously:

```
...
[publisher_rpc]
# Secret value for signing metering messages (string value)
metering_secret = ADMIN_TOKEN
...
```
4. Configure the RabbitMQ access:

Edit the /etc/ceilometer/ceilometer.conf file and update the [DEFAULT] section:

```
[DEFAULT]
rabbit_host = controller
rabbit_password = RABBIT_PASS
```
5. Add the Identity service credentials:

Edit the /etc/ceilometer/ceilometer.conf file and change the [keystone\_authtoken] section:

```
[keystone_authtoken]
auth host = controller
auth\_port = 35357auth_protocol = http
admin_tenant_name = service
admin_user = ceilometer
admin_password = CEILOMETER_PASS
```
Also set the [service\_credentials] section:

```
[service_credentials]
os_auth_url = http://controller:5000/v2.0
os_username = ceilometer
os_tenant_name = service
os_password = CEILOMETER_PASS
```
6. Configure the log directory.

Edit the /etc/ceilometer/ceilometer.conf file and update the [DEFAULT] section:

```
[DEFAULT]
log_dir = /var/log/ceilometer
```
7. Restart the service with its new settings:

```
# service ceilometer-agent-compute restart
```
### <span id="page-127-0"></span>**Add the Image Service agent for Telemetry**

1. To retrieve image samples, you must configure the Image Service to send notifications to the bus.

Edit /etc/glance/glance-api.conf and modify the [DEFAULT] section:

```
notifier_strategy = rabbit
rabbit_host = controller
rabbit_password = RABBIT_PASS
```
2. Restart the Image services with their new settings:

```
# service glance-registry restart
# service glance-api restart
```
# <span id="page-128-0"></span>**Add the Block Storage Service agent for Telemetry**

1. To retrieve volume samples, you must configure the Block Storage Service to send notifications to the bus.

Edit /etc/cinder/cinder.conf and add in the [DEFAULT] section:

```
control_exchange = cinder
notification_driver = cinder.openstack.common.notifier.rpc_notifier
```
2. Restart the Block Storage services with their new settings:

```
# service cinder-volume restart
# service cinder-api restart
```
## <span id="page-128-1"></span>**Add the Object Storage agent for the Telemetry service**

1. To retrieve object store statistics, the Telemetry service needs access to Object Storage with the ResellerAdmin role. Give this role to your os username user for the os\_tenant\_name tenant:

```
$ keystone role-create --name=ResellerAdmin
+----------+----------------------------------+
| Property | Value
  +----------+----------------------------------+
    | id | 462fa46c13fd4798a95a3bfbe27b5e54 |
   | name | ResellerAdmin
+----------+----------------------------------+
```
\$ **keystone user-role-add --tenant service --user ceilometer \ --role 462fa46c13fd4798a95a3bfbe27b5e54**

2. You must also add the Telemetry middleware to Object Storage to handle incoming and outgoing traffic. Add these lines to the /etc/swift/proxy-server.conf file:

```
[filter:ceilometer]
use = egg:ceilometer#swift
```
3. Add ceilometer to the pipeline parameter of that same file:

```
[pipeline:main]
pipeline = healthcheck cache authtoken keystoneauth ceilometer proxy-
server
```
4. Restart the service with its new settings:

```
# service swift-proxy restart
```
# <span id="page-129-0"></span>**Verify the Telemetry installation**

To test the Telemetry installation, download an image from the Image Service, and use the **ceilometer** command to display usage statistics.

1. Use the ceilometer meter-list command to test the access to Telemetry:

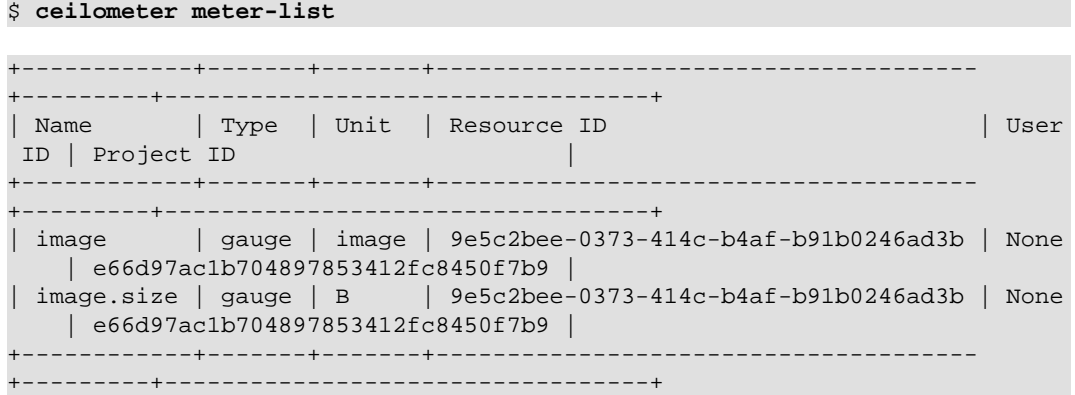

2. Download an image from the Image Service:

\$ **glance image-download "CirrOS 0.3.1" > cirros.img**

3. Call the ceilometer meter-list command again to validate that the download has been detected and stored by the Telemetry:

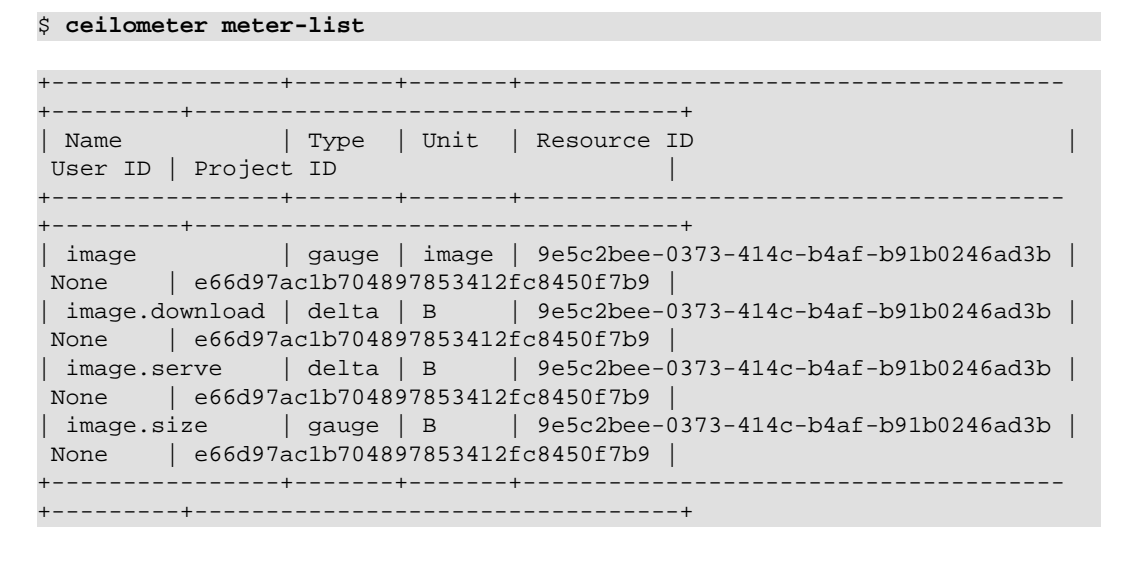

4. You can now get usage statistics for the various meters:

| Duration End |

\$ **ceilometer statistics -m image.download -p 60** +--------+---------------------+---------------------+------- +------------+------------+------------+------------+---------- +----------------------------+----------------------------+ | Period | Period Start | Period End | Count | Min | Max | Sum | Avg | Duration | Duration Start

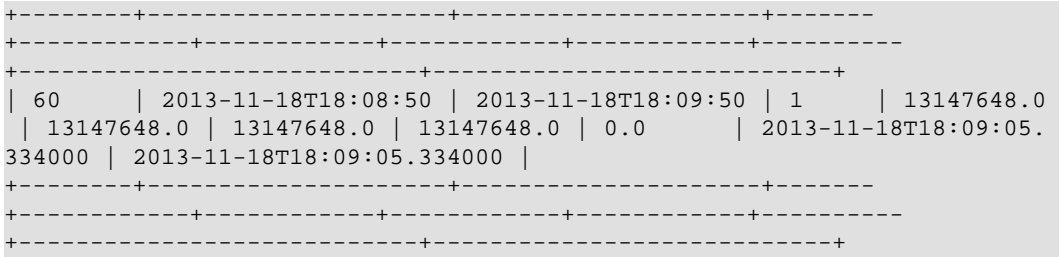

# **Appendix A. Community support**

# **Table of Contents**

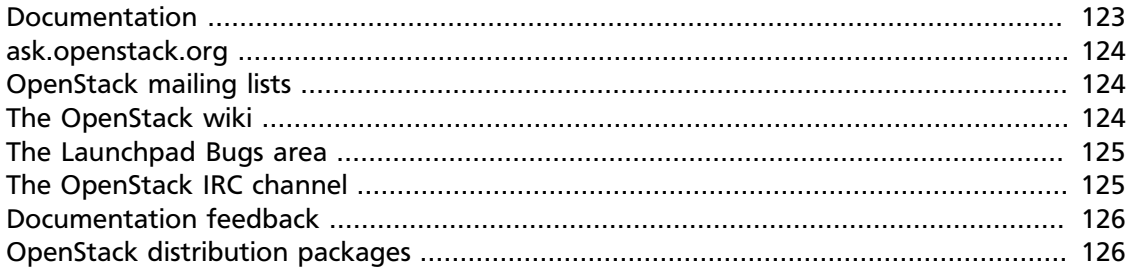

Many resources are available to help you run and use OpenStack. Members of the OpenStack community can answer questions and help with bug suspicions. We are constantly improving and adding to the main features of OpenStack, but if you have any problems, do not hesitate to ask. Use the following resources to get OpenStack support and troubleshoot your existing installations.

### <span id="page-131-0"></span>**Documentation**

For the available OpenStack documentation, see [docs.openstack.org](http://docs.openstack.org).

To provide feedback on documentation, join and use the <openstack-docs@lists.openstack.org> mailing list at [OpenStack Documentation](http://lists.openstack.org/cgi-bin/mailman/listinfo/openstack-docs) [Mailing List](http://lists.openstack.org/cgi-bin/mailman/listinfo/openstack-docs), or [report a bug.](https://bugs.launchpad.net/openstack-manuals/+filebug)

The following books explain how to install an OpenStack cloud and its associated components:

- *[Installation Guide for Debian 7.0](http://docs.openstack.org/trunk/install-guide/install/apt-debian/content/)*
- *[Installation Guide for openSUSE and SUSE Linux Enterprise Server](http://docs.openstack.org/trunk/install-guide/install/zypper/content/)*
- *[Installation Guide for Red Hat Enterprise Linux, CentOS, and Fedora](http://docs.openstack.org/trunk/install-guide/install/yum/content/)*
- *[Installation Guide for Ubuntu 12.04 \(LTS\)](http://docs.openstack.org/trunk/install-guide/install/apt/content/)*

The following books explain how to configure and run an OpenStack cloud:

- *[Cloud Administrator Guide](http://docs.openstack.org/admin-guide-cloud/content/)*
- *[Configuration Reference](http://docs.openstack.org/trunk/config-reference/content/)*
- *[Operations Guide](http://docs.openstack.org/ops/)*
- *[High Availability Guide](http://docs.openstack.org/high-availability-guide/content/)*
- *[Security Guide](http://docs.openstack.org/sec/)*

#### • *[Virtual Machine Image Guide](http://docs.openstack.org/image-guide/content/)*

The following books explain how to use the OpenStack dashboard and command-line clients:

- *[API Quick Start](http://docs.openstack.org/api/quick-start/content/)*
- *[End User Guide](http://docs.openstack.org/user-guide/content/)*
- *[Admin User Guide](http://docs.openstack.org/user-guide-admin/content/)*

The following documentation provides reference and guidance information for the OpenStack APIs:

- [OpenStack API Reference](http://api.openstack.org/api-ref.html)
- *[OpenStack Block Storage Service API v2 Reference](http://docs.openstack.org/api/openstack-block-storage/2.0/content/)*
- *[OpenStack Compute API v2 and Extensions Reference](http://docs.openstack.org/api/openstack-compute/2/content/)*
- *[OpenStack Identity Service API v2.0 Reference](http://docs.openstack.org/api/openstack-identity-service/2.0/content/)*
- *[OpenStack Image Service API v2 Reference](http://docs.openstack.org/api/openstack-image-service/2.0/content/)*
- *[OpenStack Networking API v2.0 Reference](http://docs.openstack.org/api/openstack-network/2.0/content/)*
- *[OpenStack Object Storage API v1 Reference](http://docs.openstack.org/api/openstack-object-storage/1.0/content/)*

### <span id="page-132-0"></span>**ask.openstack.org**

During the set up or testing of OpenStack, you might have questions about how a specific task is completed or be in a situation where a feature does not work correctly. Use the [ask.openstack.org](http://ask.openstack.org) site to ask questions and get answers. When you visit the [http://](http://ask.openstack.org) [ask.openstack.org](http://ask.openstack.org) site, scan the recently asked questions to see whether your question has already been answered. If not, ask a new question. Be sure to give a clear, concise summary in the title and provide as much detail as possible in the description. Paste in your command output or stack traces, links to screen shots, and so on.

# <span id="page-132-1"></span>**OpenStack mailing lists**

A great way to get answers and insights is to post your question or problematic scenario to the OpenStack mailing list. You can learn from and help others who might have similar issues. To subscribe or view the archives, go to [http://lists.openstack.org/cgi-bin/mailman/](http://lists.openstack.org/cgi-bin/mailman/listinfo/openstack) [listinfo/openstack](http://lists.openstack.org/cgi-bin/mailman/listinfo/openstack). You might be interested in the other mailing lists for specific projects or development, which you can find [on the wiki](http://wiki.openstack.org/MailingLists). A description of all mailing lists is available at [http://wiki.openstack.org/MailingLists.](http://wiki.openstack.org/MailingLists)

# <span id="page-132-2"></span>**The OpenStack wiki**

The [OpenStack wiki](http://wiki.openstack.org/) contains a broad range of topics but some of the information can be difficult to find or is a few pages deep. Fortunately, the wiki search feature enables you to search by title or content. If you search for specific information, such as about networking

or nova, you can find lots of relevant material. More is being added all the time, so be sure to check back often. You can find the search box in the upper right corner of any OpenStack wiki page.

## <span id="page-133-0"></span>**The Launchpad Bugs area**

The OpenStack community values your set up and testing efforts and wants your feedback. To log a bug, you must sign up for a Launchpad account at [https://launchpad.net/+login.](https://launchpad.net/+login) You can view existing bugs and report bugs in the Launchpad Bugs area. Use the search feature to determine whether the bug has already been reported or even better, already fixed. If it still seems like your bug is unreported, fill out a bug report.

Some tips:

- Give a clear, concise summary!
- Provide as much detail as possible in the description. Paste in your command output or stack traces, links to screen shots, and so on.
- Be sure to include the software and package versions that you are using, especially if you are using a development branch, such as, "Grizzly release" vs git commit bc79c3ecc55929bac585d04a03475b72e06a3208.
- Any deployment specific information is helpful, such as Ubuntu 12.04 or multi-node install.

The Launchpad Bugs areas are available here:

- [Bugs: OpenStack Compute \(nova\)](https://bugs.launchpad.net/nova)
- [Bugs : OpenStack Object Storage \(swift\)](https://bugs.launchpad.net/swift)
- [Bugs : OpenStack Image Service \(glance\)](https://bugs.launchpad.net/glance)
- [Bugs : OpenStack Identity \(keystone\)](https://bugs.launchpad.net/keystone)
- [Bugs : OpenStack Dashboard \(horizon\)](https://bugs.launchpad.net/horizon)
- [Bugs : OpenStack Networking \(neutron\)](https://bugs.launchpad.net/neutron)
- [Bugs: Orchestration \(heat\)](https://bugs.launchpad.net/heat)
- [Bugs: Telemetry \(ceilometer\)](https://bugs.launchpad.net/ceilometer)
- [Bugs : OpenStack Documentation \(docs.openstack.org\)](https://bugs.launchpad.net/openstack-manuals)
- [Bugs : OpenStack API Documentation \(api.openstack.org\)](https://bugs.launchpad.net/openstack-api-site)

### <span id="page-133-1"></span>**The OpenStack IRC channel**

The OpenStack community lives and breathes in the #openstack IRC channel on the Freenode network. You can hang out, ask questions, or get immediate feedback for urgent and pressing issues. To install an IRC client or use a browser-based client, go to [http://](http://webchat.freenode.net)

[webchat.freenode.net/](http://webchat.freenode.net). You can also use Colloquy (Mac OS X, [http://colloquy.info/\)](http://colloquy.info/), mIRC (Windows, [http://www.mirc.com/\)](http://www.mirc.com/), or XChat (Linux). When you are in the IRC channel and want to share code or command output, the generally accepted method is to use a Paste Bin. The OpenStack project has one at<http://paste.openstack.org>. Just paste your longer amounts of text or logs in the web form and you get a URL you can paste into the channel. The OpenStack IRC channel is: #openstack on irc.freenode.net. You can find a list of all OpenStack-related IRC channels at [https://wiki.openstack.org/wiki/IRC.](https://wiki.openstack.org/wiki/IRC)

### <span id="page-134-0"></span>**Documentation feedback**

To provide feedback on documentation, join and use the

<openstack-docs@lists.openstack.org> mailing list at [OpenStack Documentation](http://lists.openstack.org/cgi-bin/mailman/listinfo/openstack-docs) [Mailing List](http://lists.openstack.org/cgi-bin/mailman/listinfo/openstack-docs), or [report a bug.](https://bugs.launchpad.net/openstack-manuals/+filebug)

# <span id="page-134-1"></span>**OpenStack distribution packages**

The following Linux distributions provide community-supported packages for OpenStack:

- **Debian:** <http://wiki.debian.org/OpenStack>
- **CentOS, Fedora, and Red Hat Enterprise Linux:** <http://openstack.redhat.com/>
- **openSUSE and SUSE Linux Enterprise Server:** <http://en.opensuse.org/Portal:OpenStack>
- **Ubuntu:** <https://wiki.ubuntu.com/ServerTeam/CloudArchive>